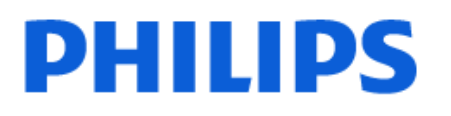

Television

*6808 Series*

# Brukerhåndbok

43PFS6808

Register your product and get support at www.philips.com/TVsupport

# **Innhold**

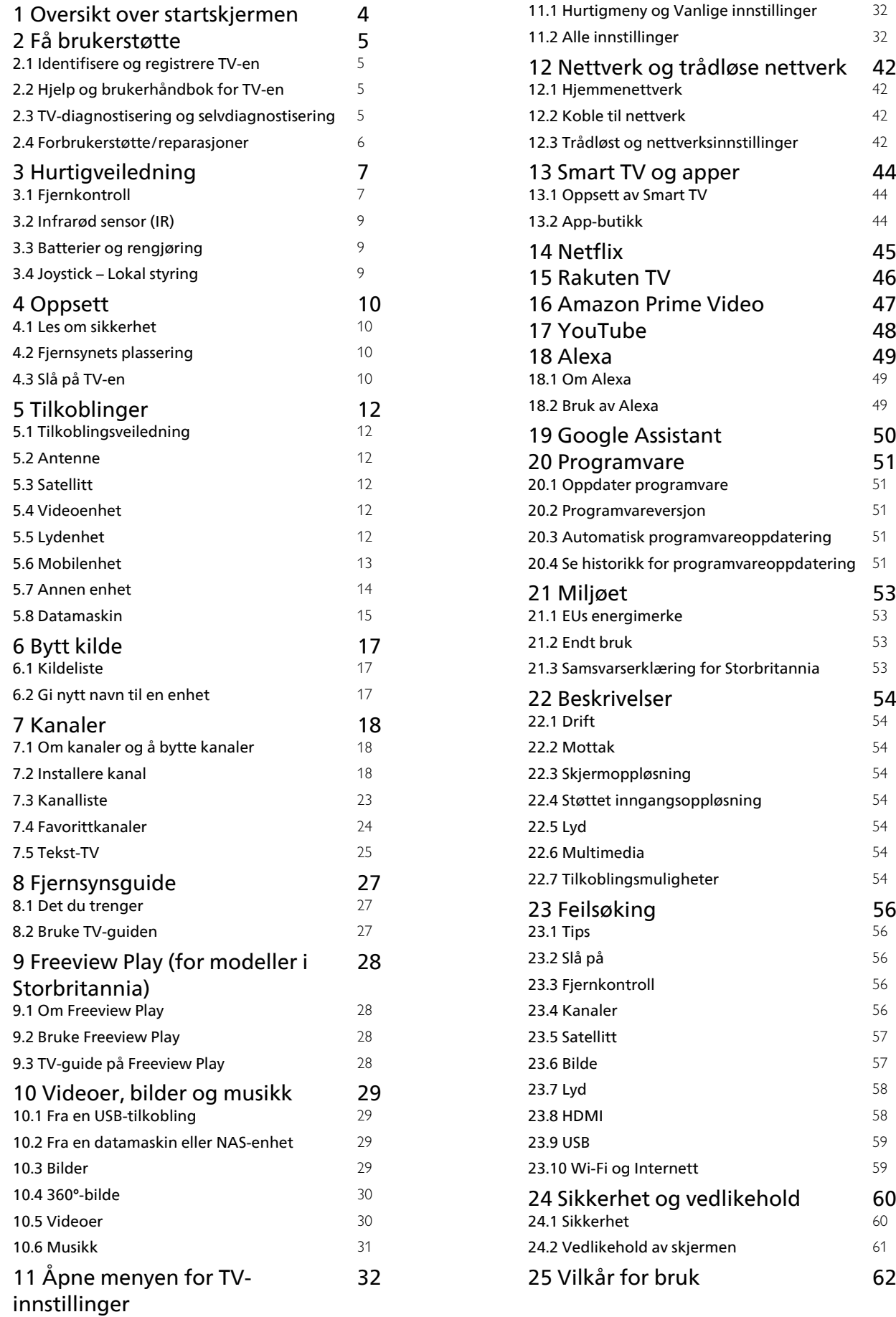

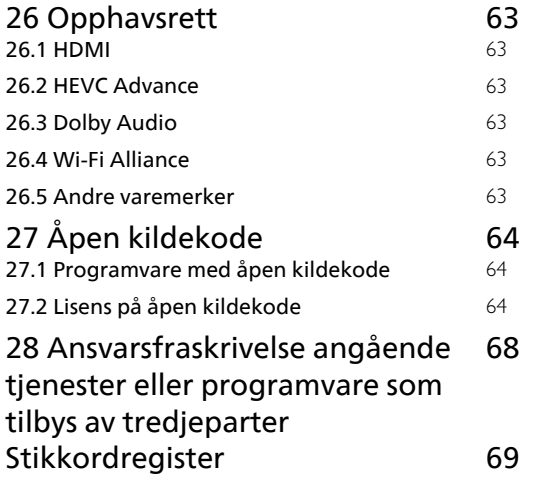

# Oversikt over startskjermen

<span id="page-3-0"></span>1

Koble TV-en til Internett for å dra nytte av fordelene ved Smart TV. Trykk på (Hjem) på fjernkontrollen for å få opp startskjermen. Startskjermen er midt på TV-en slik den er på smarttelefonen eller -nettbrettet ditt. Fra startskjermen kan du bestemme deg for hva du vil se på, ved å bla gjennom

underholdningsalternativene fra apper og direkte-TV.

Startskjermen er organisert i rader som gjør at du kan oppdage flott innhold fra favorittappene dine. Appene kan vise anbefalinger (hvis tilgjengelig) etter eget valg som individuelle rader på startskjermen.

#### Høydepunkter på startskjermen

Med flere sider, som Hiem, Store og OSøk, kan du oppdage filmer og serier hos tjenestene dine og populære apper. Store-siden er en app-samling som gjør det mulig å leie filmer på nettet, lese aviser, se på videoer og lytte til musikk, samt handle på nettet eller se på TV-programmer når det måtte passe deg med nett-TV. Du kan også få opp et inndatafelt for søk med OSøk-fanen.

#### Mitt innhold

Favorittappene dine ligger på den første raden. Denne raden inneholder et visst antall forhåndsinstallerte apper. Rekkefølgen på disse appene er i henhold til forretningsavtaler med innholdstjenesteleverandører. I denne raden finner du også appene, som Se på TV, Nettleser, Medier med mer.

#### Direkte-TV

Direkte-TV-raden viser programmene som vises akkurat nå på de installerte kanalene.

#### YouTube og Netflix

Denne raden inneholder anbefalte eller populære videoer fra YouTube og Netflix, eller videoer fra dem du følger.

#### Åpne innstillinger fra hjemmesiden

Du kan åpne Alle innstillinger-menyen via ikonet øverst i høyre hjørne. Du finner også Vanlige innstillinger-menyen og hurtigmenyen med vanlige innstillinger i Philips TV-menyen, som kan startes direkte fra fjernkontrollen.

#### Fjernsynsguide

Velg Fjernsynsguide for å åpne fjernsynsguiden

for de installerte fjernsynskanalene.

Tilkoblinger, liste

Velg **II** SOURCES for å vise og bytte til tilgjengelige kilder på denne TV-en.

# <span id="page-4-4"></span><span id="page-4-0"></span>2 Få brukerstøtte

#### <span id="page-4-1"></span> $\overline{21}$

# <span id="page-4-3"></span>Identifisere og registrere TVen

Identifisere TV-en – modell- og serienummer på TVen

Du kan bli spurt om å angi TV-ens modell- og serienummer. Du finner disse numrene på etiketten på emballasjen eller på typeetiketten på baksiden eller nederst på TV-en.

#### Registrer TV-en din

Registrer TV-en din, og få en rekke fordeler som full støtte (inkludert nedlastinger), privilegert tilgang til informasjon om nye produkter, eksklusive tilbud og rabatter og sjansen til å vinne premier eller delta i markedsundersøkelser om nyheter.

Gå til [www.philips.com/TVsupport](http://www.philips.com/TVsupport)

### <span id="page-4-2"></span> $\overline{22}$ Hjelp og brukerhåndbok for TV-en

 $\bigoplus$  (Hjem) >Innstillinger> Hjelp

Du kan bruke Hjelp-funksjonen til å diagnostisere og få mer informasjon om TV-en.

• TV-informasjon - Se modellnavnet, serienummeret og programvareversjonen til TV-en din.

• Hvordan – Du kan se instruksjoner om hvordan du installerer kanaler, sorterer kanaler\*, oppdaterer TVprogramvare, kobler til eksterne enheter og bruker Smart-funksjoner på TV-en din.

• TV-diagnose – Kjør TV-diagnostisering for å kontrollere TV-ens tilstand.

• Selvdiagnostisering – Du kan kontrollere om bildet, lyden, nettverket og andre innstillinger fungerer som de skal.

• Oppdater programvare – Kontroller om det finnes tilgjengelige programvareoppdateringer.

• Brukerhåndbok – Les brukerhåndboken for informasjon om TV-en.

• Feilsøking – Finn løsningen på vanlige spørsmål.

• Fabrikkinnstillinger – Tilbakestill alle innstillinger til fabrikkinnstillingene.

• Installer fjernsyn på nytt – Installer og utfør hele fjernsynsinstallasjonen på nytt.

• Kontaktinformasjon – Vis telefonnummeret eller nettadressen for ditt land eller din region.

\*Kanalsorteringen gjelder bare for enkelte land.

\*\* Ambilight-innstillingen er kun for modeller som støtter Ambilight-funksjonen.

### $\overline{23}$ TV-diagnostisering og selvdiagnostisering

#### TV-diagnostisering

Kjør TV-diagnostisering for å kontrollere tilstanden til TV-en. På slutten av diagnosen vil TV-en tømme bufferminnet og lukke eventuelle ubrukte programmer for å sørge for at TV-en fortsetter å fungere sømløst.

Slik kjører du TV-diagnosetesten:

**1**

- Velg B<sup>2</sup> Hurtigmeny > **A** Hielp > TV-

diagnostisering, og trykk på OK.

**2 -** Velg Start for å kjøre diagnose.

**3 -** Når diagnosen er fullført, kan du se statusen til følgende elementer.

- Strøm
- Bilde
- Lyd
- Koble til eksterne enheter
- Nettverk
- TV-tuner
- Tømme bufferminne
- Apper

**4 -** Velg OK for å lukke resultatsiden og gå tilbake til TV-diagnostiseringsveilederen.

5 - Trykk på  $\leftarrow$  Tilbake for å avslutte TV

-diagnostisering, velg Selvdiagnostisering hvis du vil utføre en annen diagnosekontroll. Velg Vis resultater for å vise resultatsiden på nytt.

#### Selvdiagnostisering

Med selvdiagnostisering kan du feilsøke TV-en ved å kontrollere konfigurasjonene på TV-en.

Slik utfører du selvdiagnostisering:

**1**

- Velg **B**<sup>#</sup> Hurtigmeny > *A* Hjelp > Selvdiagnostisering, og trykk på OK.

**2 -** Velg følgende elementer for å kontrollere konfigurasjonene.

• Kontroller TV-en – du kan kontrollere om bildet, lyden og andre innstillinger fungerer som de skal.

• Kontroller nettverket – Kontroller

nettverkstilkoblingen.

• Kontroller fjernkontrollen – Utfør testen for å kontrollere funksjonen til fjernkontrollen som følger med TV-en.

• Vis historikken for svakt signal – Vis listen over

<span id="page-5-1"></span>kanalnumre som ble automatisk lagret da signalstyrken var svak.

• Optimaliser intern lagringsplass – frigjør plass i TVens interne lagringsplass for å optimalisere ytelsen.

### <span id="page-5-0"></span> $\overline{24}$ Forbrukerstøtte/reparasjoner

Du kan få brukerstøtte og reparasjoner ved å ringe forbrukerstøtten der du bor. Serviceteknikerne utfører reparasjoner ved behov.

Du finner telefonnummeret i den trykte dokumentasjonen som fulgte med TV-en. Eventuelt kan du se på nettstedet vårt, [www.philips.com/TVsupport](http://www.philips.com/TVsupport) og – om nødvendig – velge riktig land.

#### Modell- og serienummer på fjernsynet

Du kan bli spurt om å angi TV-ens modell- og serienummer. Du finner disse numrene på etiketten på emballasjen eller på typeetiketten på baksiden eller nederst på TV-en.

#### A Advarsel

Ikke prøv å reparere TV-en selv. Det kan føre til alvorlig personskade, uopprettelig skade på TV-en eller oppheve garantien din.

# <span id="page-6-0"></span> $\overline{3}$ Hurtigveiledning

### <span id="page-6-1"></span> $\overline{31}$ Fjernkontroll

### Oversikt over taster

topp

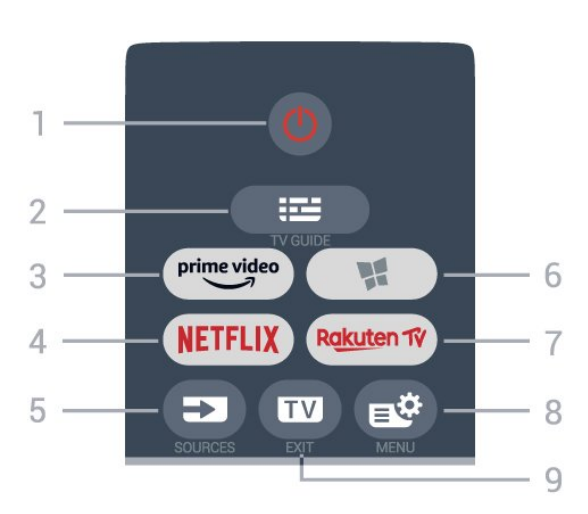

#### $1 - \Phi$  Standby / På

Slår TV-en på eller tilbake i standby-modus.

#### $2 - 12$  TV-guide

Åpner eller lukker TV-guiden.

#### $3 - \sum_{i=1}^{p \times p}$

Starter Amazon prime video-appen.

#### 4 — NETFLIX

Åpner Netflix-appen direkte. Med TV-en slått på eller fra standby.

• Hvis du har Netflix-abonnement, kan du bruke Netflix på denne TV-en. Fjernsynet må være koblet til Internett.

· Når du skal åpne Netflix, trykker du på **NETFLIX** for å åpne Netflix-appen. Du kan åpne Netflix umiddelbart fra en TV i standby. www.netflix.com

#### 5 – SOURCES

Åpner eller lukker kildemenyen.

 $6 -$  Store

Åpner fanen Store for apper på startskjermen.

#### 7 — Rakuten fv

Starter Rakuten TV-appen.

#### $8 - \blacksquare$ Hurtigmeny/MENU

Åpner hurtigmenyen med vanlige TV-funksjoner. Hold nede MENU-tasten for å vise spillkontrollinjen når spillsignalet oppdages og spillmodus er aktivert.

#### $9 - \mathbf{w} - \mathbf{E} \times 1$

Bytter tilbake til TV-titting eller avslutter en interaktiv

TV-applikasjon.

#### Topp (for modeller i Storbritannia)

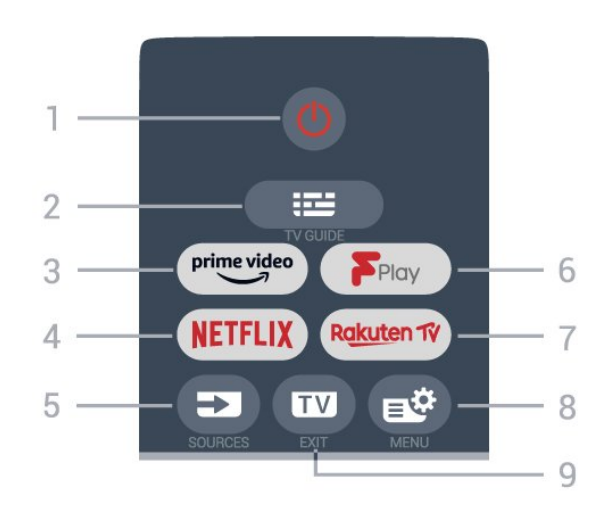

#### 1 –  $\bullet$  Standby / På

Slår TV-en på eller tilbake i standby-modus.

#### 2 - **III** TV-guide

Åpner eller lukker TV-guiden.

#### $3 - \sum_{\text{prime video}}$

Starter Amazon prime video-appen.

#### $4 -$  Netflix

Åpner Netflix-appen direkte. Med TV-en slått på eller fra standby.

• Hvis du har Netflix-abonnement, kan du bruke Netflix på denne TV-en. Fjernsynet må være koblet til Internett.

 $\cdot$  Når du skal åpne Netflix, trykker du på  $\overline{\text{NETFLIX}}$  for å åpne Netflix-appen. Du kan åpne Netflix umiddelbart fra en TV i standby. www.netflix.com

#### $5 - 2$  SOURCES

Åpner eller lukker kildemenyen.

6 - Freeview Play ÅpnerFreeview Play.

#### 7 – Rakuten TV

Starter Rakuten TV-appen.

#### $8 \mathbf{B}$ <sup>9</sup>Hurtigmeny/MENU

Åpner hurtigmenyen med vanlige TV-funksjoner. Hold nede MENU-tasten for å vise spillkontrollinjen når spillsignalet oppdages og spillmodus er aktivert.

#### $9 - 12 = FX$

Bytter tilbake til TV-titting eller avslutter en interaktiv TV-applikasjon.

#### Midten

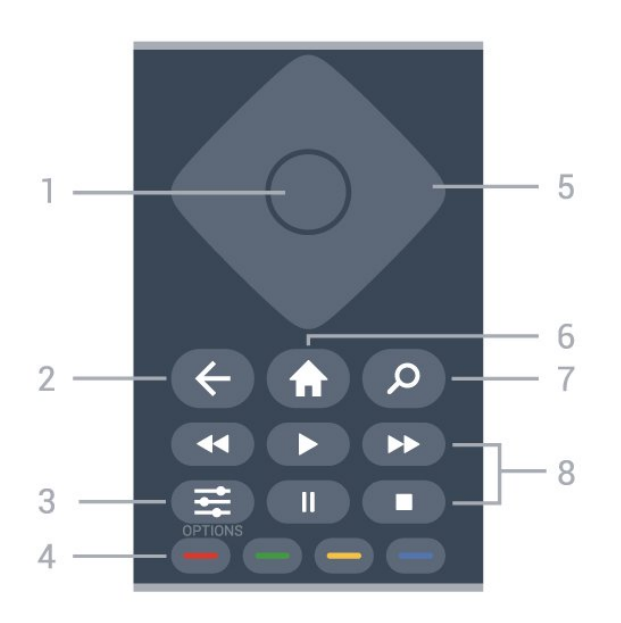

#### 1 - OK-tasten

Bekrefter et valg eller en innstilling. Åpner kanallisten mens du ser på TV.

#### $2 - \leftarrow$  Back

Bytter tilbake til forrige valgte kanal. Går tilbake til forrige meny. Går tilbake til forrige app/Internett-side.

#### $3 - \equiv$  OPTIONS

Åpner eller lukker menyen Alternativer.

#### $4 - \bullet - \bullet -$  Fargetaster

Direkte valg av alternativer. Blå tast - åpner hjelpen.

5 – Pil-/ navigasjons-tastene Navigerer opp, ned, til venstre eller til høyre.

 $6 - \bigoplus$  Hiem Åpner Hjem-menyen.

7 – Søk Åpner fanen Søk på startskjermen.

#### 8 – Avspilling

- $\cdot$  Spill  $\blacktriangleright$  for å spille av.
- $\cdot$  Pause  $\parallel$  for å stoppe avspillingen
- $\cdot$  Stopp  $\blacksquare$  for å stoppe avspillingen
- $\cdot$  Spol tilbake  $\leftrightarrow$  for å spole tilbake
- $\cdot$  Spol fremover  $\rightarrow$  for å spole fremover

#### Bunn

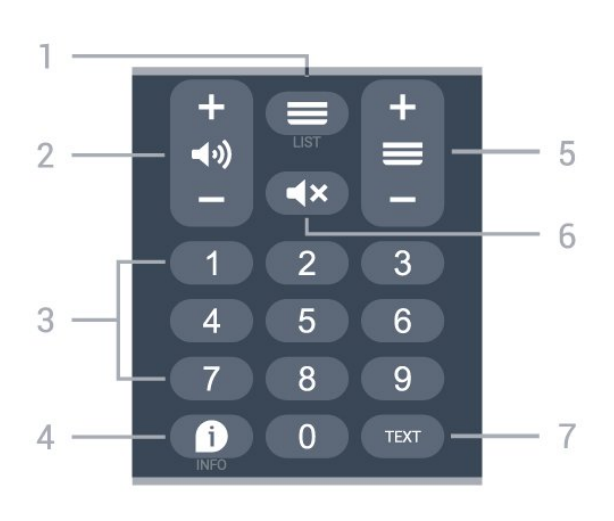

 $1 - \equiv$  Kanalliste Åpner kanallisten.

#### $2 - 4$ ) Volum

Trykk på + eller - for å justere lydstyrken.

3 - Talltaster Velger en kanal direkte.

#### $4 - 0$  INFO

Åpner eller lukker programinfo.

#### $5 - \equiv$  Kanal

Trykk på + eller - for å bytte til neste eller forrige kanal i kanallisten. Åpner neste eller forrige side i tekst-TV.

#### $6 - 4x$  Demp

Demper eller gjenoppretter lyden.

#### 7 – TEXT

Åpner eller lukker tekst/tekst-TV.

#### Underside (for modeller i Storbritannia)

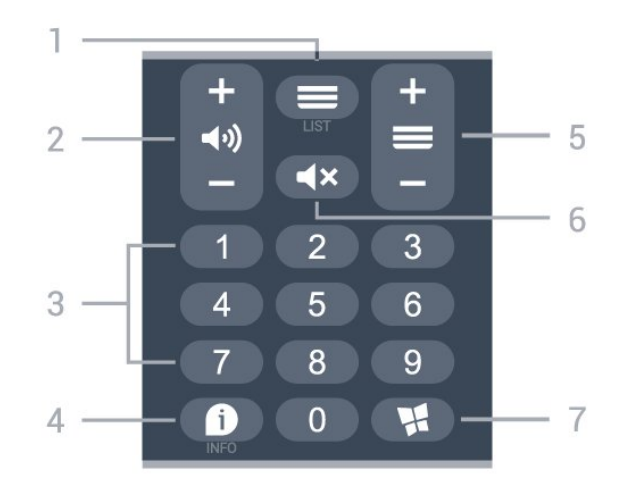

 $1 - \equiv$  Kanalliste Åpner kanallisten.

#### $2 - 4$ ) Volum

Trykk på + eller - for å justere lydstyrken.

3 - Talltaster Velger en kanal direkte.

#### <span id="page-8-3"></span> $4 - 0$  INFO

Åpner eller lukker programinfo.

#### $5 - \equiv$  Kanal

Trykk på + eller - for å bytte til neste eller forrige kanal i kanallisten. Åpner neste eller forrige side i tekst-TV.

#### $6 - 4x$  Demp

Demper eller gjenoppretter lyden.

#### $7 - M$  Store

Åpner fanen Store for apper på startskjermen.

#### <span id="page-8-0"></span>3.2

# <span id="page-8-2"></span>Infrarød sensor (IR)

TV-en kan motta kommandoer fra en fjernkontroll som bruker IR (infrarødt) til å sende kommandoer. Hvis du bruker en slik fjernkontroll, må du alltid påse at du retter fjernkontrollen mot den infrarøde sensoren på forsiden av TV-en.

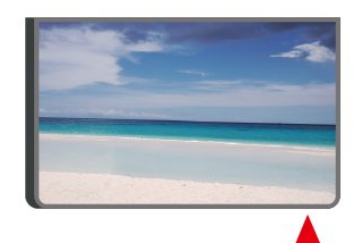

#### **A** Advarsel

Ikke plasser gjenstander foran den infrarøde sensoren til TV-en. Dette kan sperre for det infrarøde signalet.

### <span id="page-8-1"></span> $\overline{33}$

# Batterier og rengjøring

#### Skifte batterier

Se Hurtigveiledningen i produktpakken hvis du vil ha mer informasjon om batteriene til fjernkontrollen.

Hvis TV-en ikke reagerer på tastetrykk på fjernkontrollen, kan det hende at batteriene er tomme.

Hvis du vil bytte batteriene, åpner du batterirommet på baksiden av fjernkontrollen.

- **1** Skyv batteridøren i pilens retning.
- **2** Skift ut de gamle batteriene med nye batterier.

Pass på at + og ⊠ på batteriene vender riktig vei.

**3 -** Sett batteridøren på plass, og skyv den tilbake til den klikker på plass.

• Ta ut batteriene hvis du ikke skal bruke fjernkontrollen på en lang stund.

• Kvitt deg med de gamle batteriene på en trygg måte i henhold til veiledningen for endt bruk.

I Hjelp kan du velge Nøkkelord og søke etter Endt bruk hvis du vil ha mer informasjon.

#### Rengjøring

Fjernkontrollen er behandlet med et ripesikkert belegg.

Rengjør fjernkontrollen med en myk, fuktig klut. Bruk aldri stoffer som alkohol, kjemikalier eller rengjøringsmidler på fjernkontrollen.

### $\overline{34}$ Joystick – Lokal styring

Knapper på fjernsynet

Hvis du har mistet fjernkontrollen eller den er tom for batteri, kan du fremdeles utføre grunnleggende handlinger på TV-en.

Slik åpner du den grunnleggende menyen

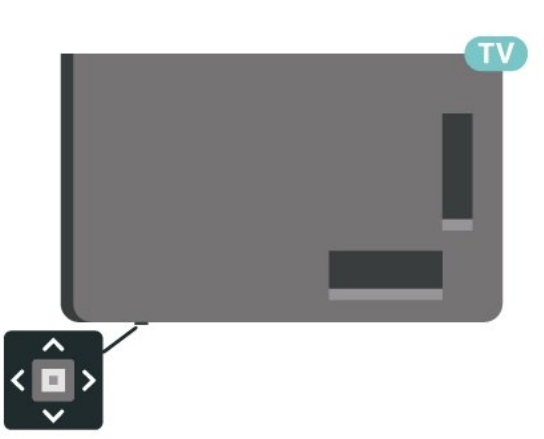

**1 -** Med TV-en slått på trykker du på joystick-tasten på undersiden av TV-en for å åpne den grunnleggende menyen.

**2 -** Trykk på venstre eller høyre for å velge Volum,  $\equiv$  Kanal eller  $\equiv$  Kilder. Velg  $\Box$  Demo for å starte en demo-film.

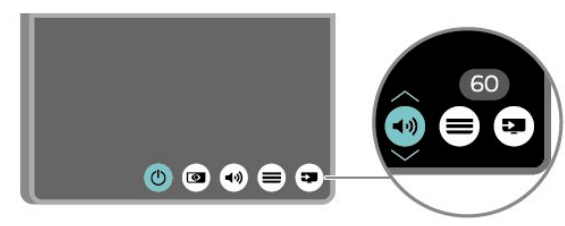

**3 -** Trykk opp eller ned for å justere volumet eller gå til neste eller forrige kanal. Trykk opp eller ned for å gå gjennom listen med kilder, inkludert valg av tuner.

Menyen forsvinner automatisk.

# <span id="page-9-4"></span><span id="page-9-0"></span> $\overline{4}$ Oppsett

#### <span id="page-9-1"></span> $\overline{41}$

# Les om sikkerhet

Les sikkerhetsinstruksjonene før du tar i bruk TV-en.

Når du skal lese instruksjonene, går du til Hjelp

> Brukerhåndbok, trykker på

fargetasten Nøkkelord og søker opp Sikkerhet og vedlikehold.

### <span id="page-9-2"></span> $\overline{42}$ Fjernsynets plassering

### Tips om plassering

• Plasser TV-en slik at det ikke kommer lys rett på skjermen.

• Den ideelle avstanden for å se på TV er to til fem ganger den diagonale skjermstørrelsen. Når du sitter, bør øynene dine være på høyde med midten av skjermen.

• Når TV-en veggmonteres, må du plassere TV-en opptil 15 cm ut fra veggen.

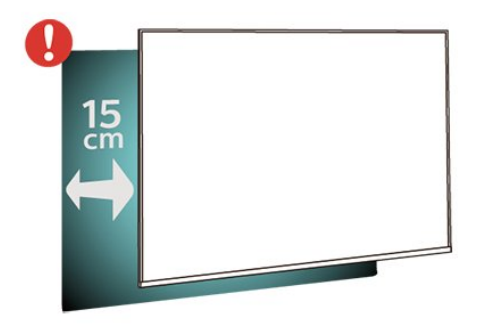

#### Merk:

Hold TV-en unna støvproduserende kilder som ovner. Det anbefales å rengjøre støv regelmessig for å unngå å få støv inn i TV-en.

### TV-stativ

Du finner monteringsinstruksjonene for TV-stativet i hurtigveiledningen som fulgte med fjernsynet. Hvis du har mistet denne veiledningen, kan du laste den ned fra [www.philips.com/TVsupport](http://www.philips.com/TVsupport).

<span id="page-9-3"></span>Bruk modellnummeret på TV-en til å søke etter den riktige hurtigveiledningen du vil laste ned.

### Veggmontering

TV-en er også klargjort for veggmonteringsbraketten (selges separat).

Størrelsen på veggmonteringen kan variere avhengig av ulike typer baketuier. Se hurtigstartveiledningen i produktpakken for å se hvilken størrelse som brukes av TV-en din.

Bruk følgende mål for veggfeste når du kjøper veggfeste.

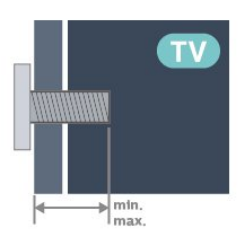

• 24PHS6808

75 x 75, M4 (min.: 8 mm, maks.: 10 mm)

• 32PHS6808

100 x 100, M4 (min.: 8 mm, maks.: 10 mm) • 43PFS6808

100 x 100, M6 (min.: 8 mm, maks.: 11 mm) Merk

Ved montering av modellen på 32 tommer må du sørge for at den store monteringsplaten eller -braketten ikke forstyrrer strømledningen. Det anbefales å bruke en monteringsplate som er mindre enn 135 mm x 135 mm.

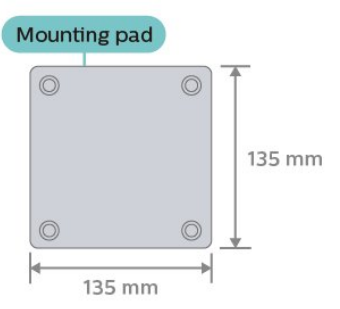

#### Forsiktig

Det kreves spesielle ferdigheter å montere TV-en på veggen. Dette bør kun gjøres av kvalifisert personell. Veggmontering av TV-en må overholde sikkerhetsstandardene i henhold til vekten på TV-en. Les også sikkerhetsinformasjonen nøye før du plasserer TV-en.

TP Vision Europe B.V. påtar seg ikke ansvar for feilmontering eller montering som fører til ulykker eller skader.

### <span id="page-10-0"></span> $\overline{43}$ Slå på TV-en

### Koble til strømkabelen

• Plugg strømkabelen i POWER-kontakten bak på TVen.

• Sørg for at strømkabelen sitter godt fast i kontakten.

• Sørg for at støpselet i vegguttaket alltid er tilgjengelig.

• Når du kobler fra strømkabelen, må du alltid dra i støpselet, aldri i kabelen.

Hvis du vil sette TV-en i standby, trykker du på  $\bullet$  på fjernkontrollen. Du kan også trykke på den lille joystick-tasten på undersiden av TV-en.

TV-en er fremdeles koblet til nettstrømmen i standbymodus, men forbruker svært lite strøm.

Hvis du vil slå TV-en helt av, kobler du fra strømkabelen.

Når du kobler fra strømledningen, skal du alltid dra i støpselet, aldri i ledningen. Påse at du har full tilgang til støpselet, strømledningen og stikkontakten hele tiden.

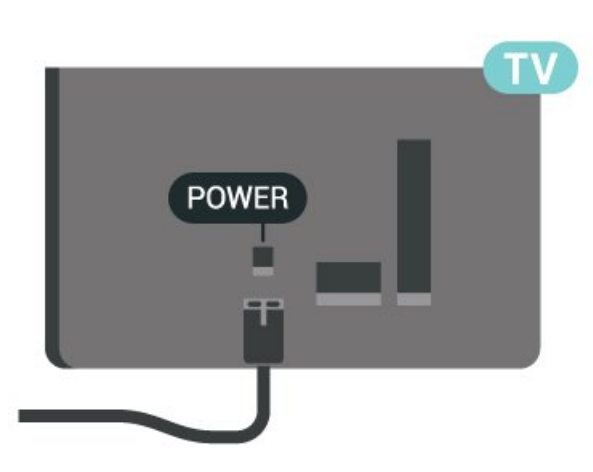

Selv om denne TV-en har et svært lavt strømforbruk i standby, bør du koble fra strømkabelen for å spare strøm hvis du ikke bruker TV-en over lengre tid.

### På eller Standby

Før du slår på TV-en, må du kontrollere at strømledningen er koblet til POWER-inngangen på baksiden av TV-en.

#### Slå på

Trykk på den lille joystick-tasten på undersiden av TVen.

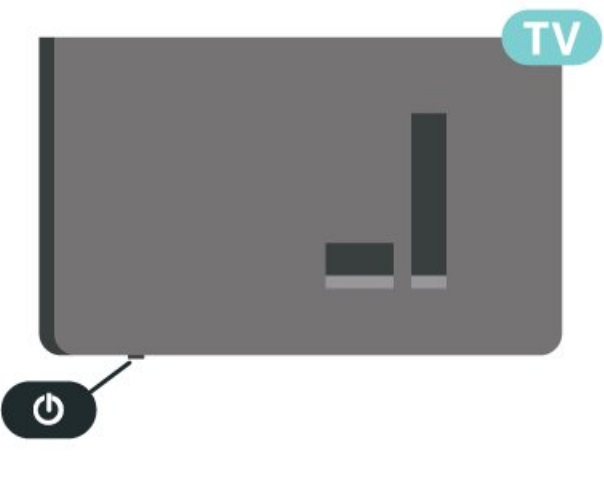

Gå til standby

# <span id="page-11-6"></span><span id="page-11-0"></span>5 Tilkoblinger

### <span id="page-11-1"></span> $\overline{51}$ Tilkoblingsveiledning

Koble alltid en enhet til fjernsynet med tilkoblingen av høyest kvalitet som er tilgjengelig. I tillegg må du bruke kabler av god kvalitet for å sikre god overføring av bilde og lyd.

Når du kobler en ny enhet til TV-en, gjenkjenner den typen og gir hver enhet et riktig typenavn. Du kan endre typenavnet om du ønsker det. Hvis det er angitt korrekt typenavn for en enhet, vil TV-en automatisk bytte til den ideelle TV-innstillingen når du bytter til enheten i Kilde-menyen.

### <span id="page-11-4"></span><span id="page-11-2"></span>5.2 Antenne

Plugg antennestøpselet godt fast i antenneuttaket bak på TV-en.

Du kan koble til din egen antenne eller et antennesignal fra et antennedistribusjonssystem. Bruk en koaksial IEC RF-antennekontakt på 75 ohm.

Bruk denne antennekontakten til DVB-T- og DVB-Cinngangssignaler.

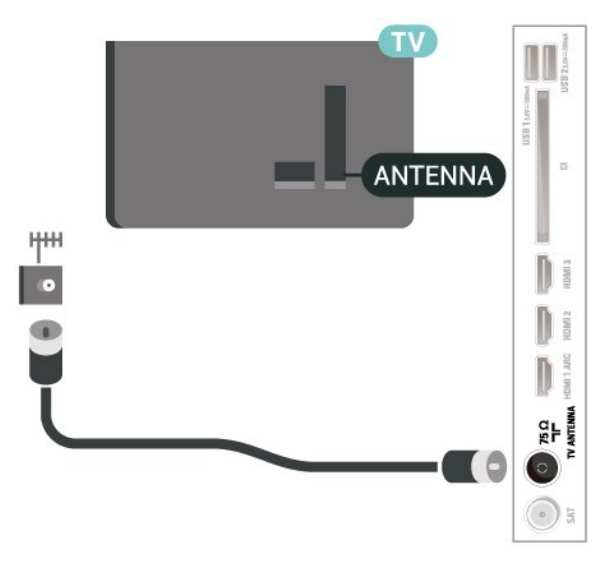

### <span id="page-11-3"></span>5.3 Satellitt

<span id="page-11-5"></span>Koble satellittantennekontakten av F-typen til satellittantenneinngangen SAT bak på TV-en.

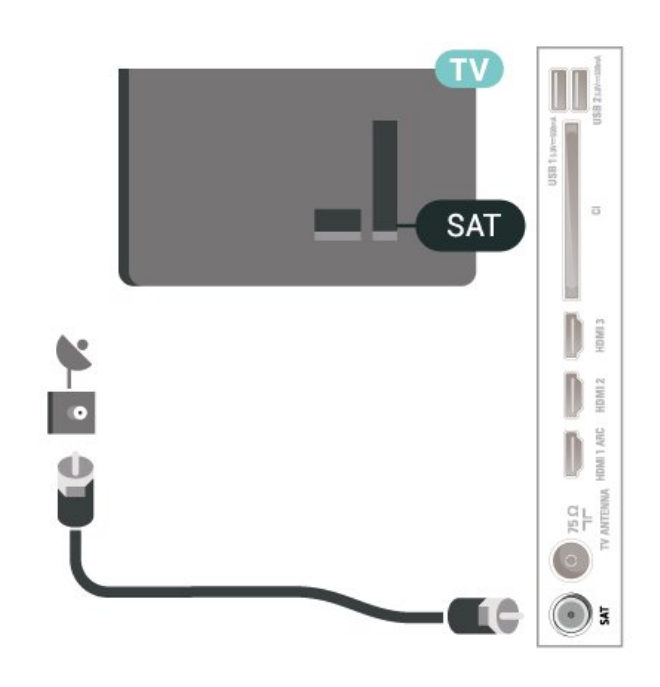

### 5.4 Videoenhet

### HDMI

En HDMI-tilkobling har den beste bilde- og lydkvaliteten.

For å få best mulig kvalitet på signaloverføringen bør du bruke en høyhastighets HDMI-kabel, og ikke bruke en HDMI-kabel som er lengre enn 5 m. Du bør også koble til enheter som støtter HDR til en av HDMIkontaktene.

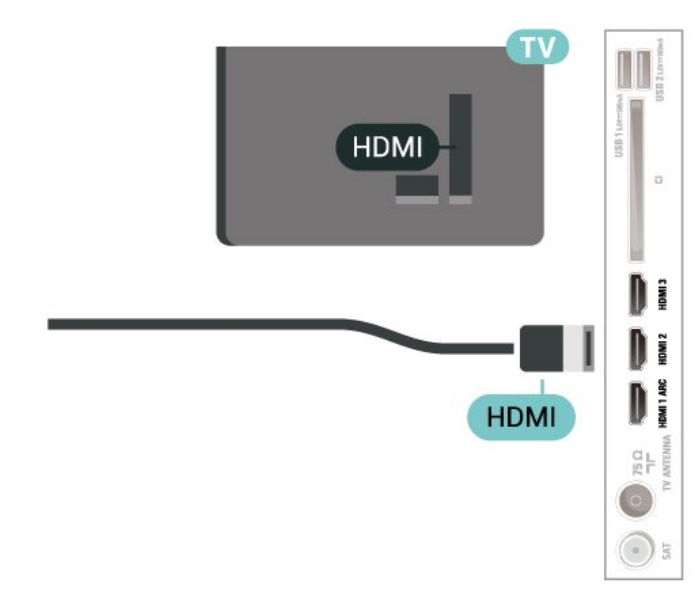

### Kopibeskyttelse

HDMI-porter støtter HDCP (High-bandwidth Digital Content Protection). HDCP er et kopibeskyttelsessignal som hindrer kopiering av innhold fra en DVD- eller Blu-ray-plate. Omtales

også som DRM (Digital Rights Management).

### <span id="page-12-1"></span>5.5 Lydenhet

### HDMI ARC

Det er bare HDMI 1-tilkoblingen på TV-en som har HDMI ARC (Audio Return Channel).

Hvis enheten, vanligvis et hjemmekinoanlegg (HTS), også har HDMI ARC-tilkoblingen, kobler du den til en av HDMI-tilkoblingene på denne TV-en. Med HDMI ARC-tilkoblingen trenger du ikke å koble til den ekstra lydkabelen som sender lyden fra TV-bildet til HTS. HDMI ARC-tilkoblingen kombinerer begge signalene.

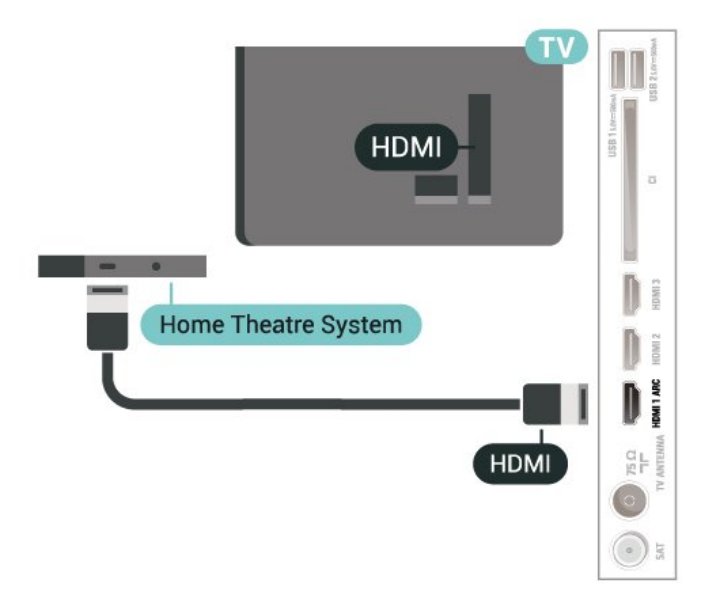

### Digital lydutgang – Optisk

Audio Out – Optical er en lydtilkobling med god kvalitet.

<span id="page-12-0"></span>Denne optiske tilkoblingen kan bære 5,1 lydkanaler. Hvis enheten, som vanligvis er et hjemmekinoanlegg (HTS), ikke har HDMI ARC-tilkobling, kan du bruke denne tilkoblingen med tilkoblingen Audio In – Optical på HTS. Tilkoblingen Audio Out – Optical sender lyden fra TV-en til HTS.

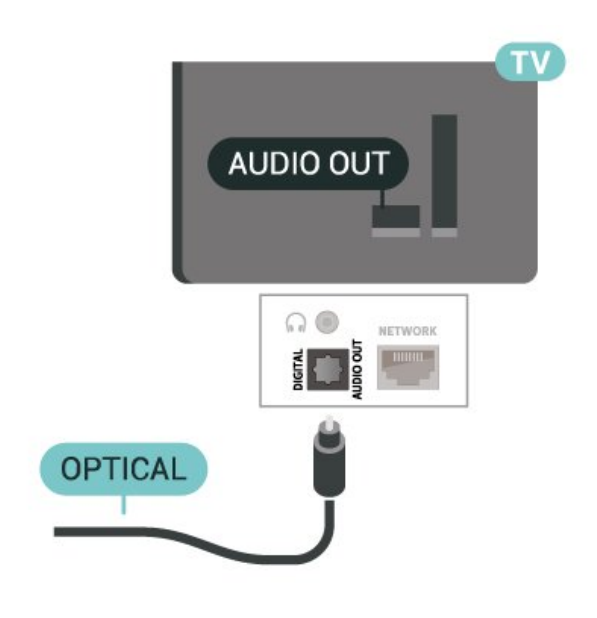

### Hodetelefoner

Du kan koble hodetelefoner til  $\Omega$ -inngangen på siden av TV-en. Kontakten er en 3,5 mm minijack. Volumet på hodetelefonene kan justeres separat.

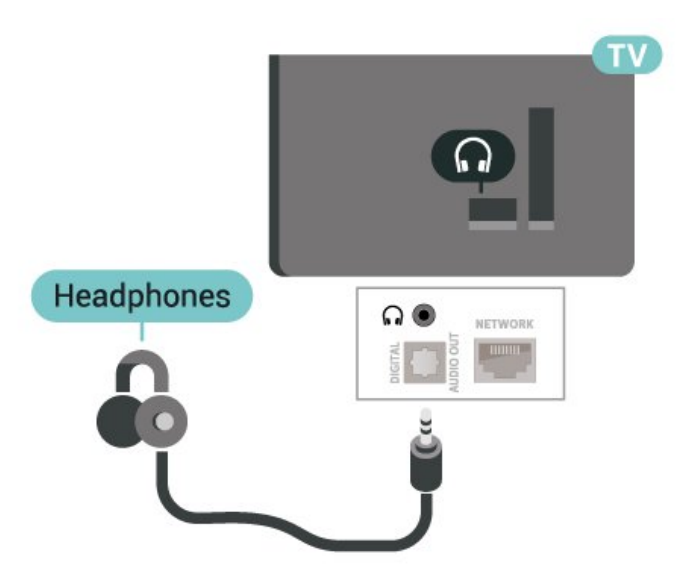

### 5.6

## Mobilenhet

### **Skjermspeiling**

#### Om skjermspeiling

Du kan se på bilder eller spille av musikk og videoer fra en mobil enhet på TV-en din med skjermspeiling. Den mobile enheten og TV-en må være innenfor rekkevidde, normalt sett i samme rom.

#### <span id="page-13-1"></span>Slik bruker du skjermspeiling

Slå på skjermspeiling

Trykk på SOURCES > skjermspeiling

#### Dele en skjerm på TV

**1 -** Aktiver skjermspeiling på mobilenheten din.

**2 -** Velg TV-en på mobilenheten din. (Denne TV-en vises som modellnavnet til TV-en.)

**3 -** Velg navnet på TV-en på mobilenheten. Når den er koblet til, kan du bruke skjermspeiling.

#### Avslutte deling

Du kan slutte å dele en skjerm fra TV-en eller den mobile enheten.

#### Fra enheten

Med applikasjonen du bruker for å starte skjermspeiling, kan du koble fra og slutte å vise enhetens skjerm på TV. TV-en bytter tilbake til det sist valgte programmet.

#### Fra TV-en

Slik slutter du å vise enhetens skjerm på TV . .

• Trykk på **EXIT** for å se en TV-sending.

 $\cdot$  Trykk på  $\bigoplus$  (Hjem) for å starte en annen aktivitet på TV-en.

<span id="page-13-0"></span>• Trykk på **II** SOURCES for å åpne menyen Kilder og velge en tilkoblet enhet.

#### Blokkere en enhet

Første gang du mottar en forespørsel om å koble fra en enhet, kan du blokkere enheten. Både denne forespørselen og alle fremtidige forespørsler fra enheten vil da bli ignorert.

Slik blokkerer du en enhet ...

Velg Blokker … , og trykk på OK.

#### Fjerne blokkering for alle enheter

Alle tidligere tilkoblede og blokkerte enheter er lagret i listen over skjermspeilingstilkoblinger. Hvis du sletter denne listen, oppheves blokkeringen for alle blokkerte enheter.

Slik fjerner du blokkeringen for alle blokkerte enheter

 $\bigoplus$  (Hjem) > Innstillinger > Trådløs og nettverk > Kabel eller Wi-Fi > Tilbakestill skjermspeilingstilkoblinger.

#### Blokkere en tidligere tilkoblet enhet

Hvis du vil blokkere en tidligere tilkoblet enhet, må du først slette listen over skjermspeilingstilkoblinger. Når

du sletter denne listen, må du bekrefte eller blokkere tilkoblingen på nytt for hver enkelt enhet.

#### Tilbakestill skjermspeilingstilkoblinger

Alle tidligere tilkoblede enheter er lagret i listen over skjermspeilingstilkoblinger.

Slik fjerner du alle tilkoblede skjermspeilingsenheter:

 $\bigoplus$  (Hiem) > Innstillinger > Trådløs og nettverk > Kabel eller Wi-Fi > Tilbakestill skjermspeilingstilkoblinger.

#### **Skiermforsinkelse**

Den normale forsinkelsen ved deling av en skjerm med skjermspeiling er ca. ett sekund. Forsinkelsen kan være lengre hvis du bruker eldre enheter med mindre kapasitet.

### Apper – Philips TV Remote App

Den nye Philips TV Remote App på smarttelefonen eller nettbrettet ditt er den nye TV-kompisen din.

Last ned Philips TV Remote App fra appbutikken din i dag.

Philips TV Remote App er gratis, og finnes for både iOS og Android.

### 5.7 Annen enhet

### CAM med smartkort – CI+

#### Om CI+

Denne TV-en kan håndtere betinget tilgang for CI+.

Med CI+ kan du se programmer i beste HD, f.eks. Disse programmene krypteres av TV-kringkasteren og låses opp med en forhåndsbetalt CI+-modul. Digital-TV-operatører tilbyr en CI+-modul (Conditional Access Module – CAM) og et medfølgende smartkort når du abonnerer på topprogrammene deres. Digital-TV-operatører tilbyr en CI+-modul (Conditional Access Module – CAM) og et medfølgende smartkort når du abonnerer på topprogrammene deres.

Disse programmene har et høyt kopibeskyttelsesnivå.

<span id="page-14-1"></span>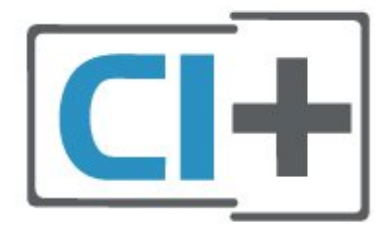

#### Smartkort

#### Ett smartkort

Digital-TV-operatører tilbyr en CI+-modul (Conditional Access Module – CAM) og et medfølgende smartkort når du abonnerer på topprogrammene deres. Se instruksjonene du fikk av operatøren.

Slik setter du inn CAM-modulen i TV-en

1. Se på CAM-modulen for å finne ut hvordan den skal settes inn. Du kan ødelegge CAM-modulen og TV-en hvis du setter den inn feil.

2. Stå vendt mot baksiden av TV-en med forsiden av CAM-modulen mot deg, og sett CAM-modulen forsiktig inn i sporet COMMON INTERFACE. 3. Skyv CAM-modulen så langt inn som mulig. La den stå i sporet permanent.

Når du slår på TV-en, kan det ta noen minutter før CAM-modulen aktiveres. Hvis det er satt inn en CAMmodul og abonnementet er betalt (abonnementene kan variere), kan du se på de krypterte kanalene som støttes av CAM-smartkortet.

CAM-modulen og smartkortet er utelukkende til din TV. Hvis du tar ut CAM-modulen, kan du ikke lenger se på de krypterte kanalene som støttes av CAMmodulen.

<span id="page-14-0"></span>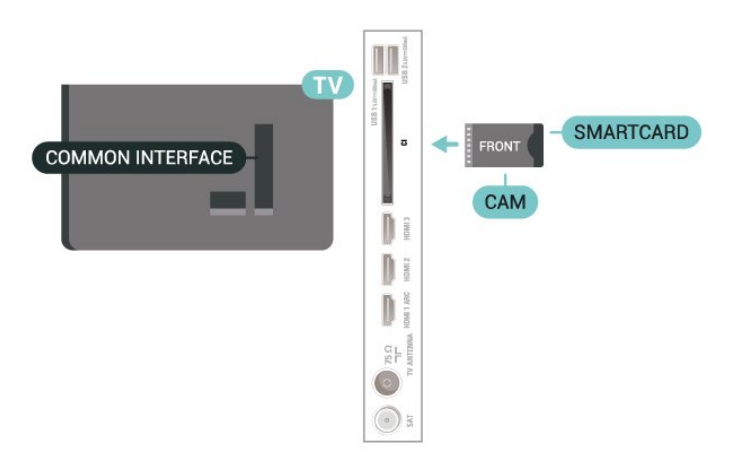

#### Velg passord og PIN-koder

For enkelte CAM-moduler må du angi en PIN-kode for å kunne se på kanalene. Når du skal velge en PINkode for CAM-modulen, anbefaler vi at du bruker den samme koden du bruker til å låse opp TV-en.

Slik velger du en PIN-kode for CAM-modulen

- 1. Trykk på **= SOURCES**.
- 2. Velg kanaltypen du bruker CAM-modulen for.
- 3. Trykk på  $\equiv$  OPTIONS, og velg Vanlig grensesnitt. 4. Velg TV-operatøren for CAM-modulen.

Skjermbildene som følger, kommer fra TV-operatøren. Følg instruksjonene på skjermen for å søke opp PINkodeinnstillingen.

### USB-flashstasjon

Du kan vise bilder eller spille av musikk og videoer fra en USB-minneenhet. Koble en USB-flash-stasjon til en av USB-inngangene på TV-en mens TV-en er på.

TV-en oppdager minnepinnen og åpner en liste som viser innholdet.

Hvis innholdslisten ikke vises automatisk, trykker du på **SOURCES** og velger USB.

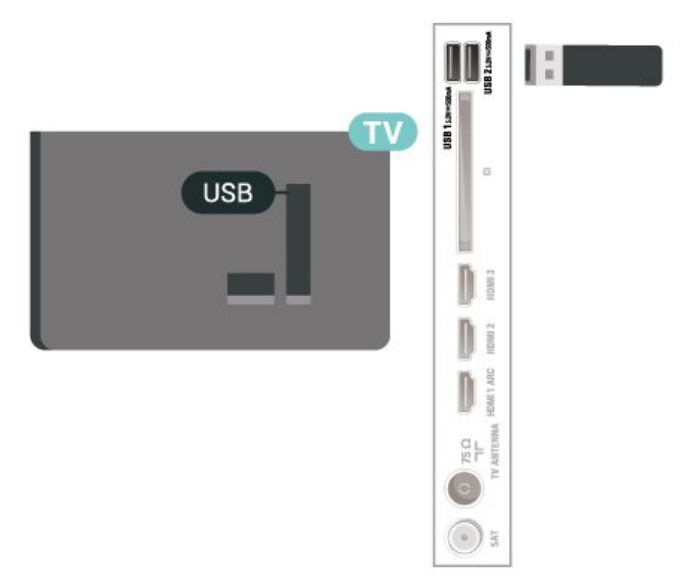

Hvis du vil ha mer informasjon om hvordan du viser eller spiller av innhold fra en USB-flash-stasjon, kan du gå til Hjelp, trykke på

fargetasten - Nøkkelord og søke opp Bilder, videoer og musikk.

### 5.8 Datamaskin

Du kan koble datamaskinen til TV-en og bruke TV-en som PC-skjerm. Bruk en HDMI-kabel for å koble datamaskinen til TV-en.

# <span id="page-16-3"></span><span id="page-16-0"></span> $\overline{6}$ Bytt kilde

### <span id="page-16-1"></span> $\overline{61}$ Kildeliste

• Hvis du vil åpne kildemenyen, trykker du på = SOURCES .

• Hvis du vil bytte til en tilkoblet enhet, velger du enheten med Pil-/navigasjonstastene og trykker på OK.

• Hvis du vil se den tekniske informasjonen til den tilkoblede enheten du ser på, trykker du på <del>≢</del> OPTIONS og velger Enhetsinformasjon.

• Hvis du vil lukke kildemenyen uten å bytte til en enhet, trykker du på **= SOURCES** på nytt.

### <span id="page-16-2"></span>6.2 Gi nytt navn til en enhet

 $\bigoplus$  (Hjem) > Innstillinger > Generelle innstillinger > Rediger inngangskilder > Kilde

**1 -** Velg et av enhetsikonene, det forhåndsinnstilte navnet vises i tekstfeltet og velg.

**2 -** Velg Gi nytt navn for å åpne skjermtastaturet.

**3 -** Bruk navigeringsknappene til å velge tegn.

**4 -** Velg Lukk når du er ferdig med redigeringen.

## <span id="page-17-3"></span><span id="page-17-0"></span>7 Kanaler

#### <span id="page-17-1"></span> $\overline{71}$

# Om kanaler og å bytte kanaler

#### Se på TV-kanaler

• Trykk på  $\blacksquare$ . TV-en går til TV-kanalen du så på sist.  $\cdot$  Trykk på  $\bigoplus$  (Hjem) > TV > Kanaler, og trykk på OK.

 $\cdot$  Trykk på  $\equiv$  + eller  $\equiv$  -for å bytte kanal.

• Hvis du vet kanalnummeret, taster du inn nummeret med talltastene. Trykk på OK etter at du har tastet inn nummeret, for å bytte kanal.

• Hvis du vil bytte tilbake til forrige kanal, trykker du  $p\aa \leftarrow$  Tilbake .

Slik bytter du til en kanal fra en kanalliste

• Mens du ser på en TV-kanal, trykker du på OK for å åpne kanallisten.

• Kanallisten kan ha flere sider med kanaler. Hvis du vil gå til neste eller forrige side, trykker du

 $p\land \equiv +$  eller  $\equiv -$ .

• Hvis du vil lukke kanallistene uten å bytte kanal, trykker du på  $\leftarrow$  Tilbake eller **EXIT**.

#### Kanalikoner

Etter automatisk kanaloppdatering av kanallisten merkes nye kanaler som blir funnet, med en  $\star$  (stierne).

Hvis du låser en kanal, merkes den med en  $\bigoplus$  (en lås).

#### Radiokanaler

Hvis digital kringkasting er tilgjengelig, blir digitale radiostasjoner installert under installasjonen. Bytt til en radiokanal på samme måte som du bytter til en TVkanal.

Denne TV-en kan ta inn digital fjernsynsstandard DVB. Du kan oppleve at TV-en ikke virker ordentlig med enkelte TV-operatører, som ikke oppfyller alle krav til digitale standarder.

### <span id="page-17-2"></span> $\overline{72}$ Installere kanal

### Antenne og kabel

Søk manuelt etter kanaler og kanalinnstillinger

#### Søk etter kanaler

Oppdatere kanaler

 $\bigoplus$  (Hiem) > Innstillinger > Installer kanaler > Antenne-/kabelinstallasjon > Søk etter

kanaler

**1 -** Velg Start nå, og trykk på OK.

**2 -** Velg Oppdater kanaler for bare å legge til nye kanaler.

**3 -** Velg Start, og trykk på OK for å oppdatere kanalene. Dette kan ta noen minutter.

Hurtig reinstallering

 $\bigoplus$  (Hjem) > Innstillinger > Installer kanaler > Antenne-/kabelinstallasjon > Søk etter kanaler

**1 -** Velg Start nå, og trykk på OK.

**2 -** Velg Hurtig reinstallering for å installere alle kanalene på nytt med standardinnstillinger.

**3 -** Velg Start, og trykk på OK for å oppdatere kanalene. Dette kan ta noen minutter.

#### Avansert reinstallering

 (Hjem) > Innstillinger > Installer kanaler > Antenne-/kabelinstallasjon > Søk etter kanaler

**1 -** Velg Start nå, og trykk på OK.

**2 -** Velg Avansert reinstallering for å utføre en fullstendig installering på nytt, som tar deg gjennom hvert trinn.

**3 -** Velg Start, og trykk på OK for å oppdatere kanalene. Dette kan ta noen minutter.

#### Kanalinnstillinger

#### $\bigoplus$  (Hjem) > Innstillinger > Installer kanaler > Antenne-/kabelinstallasjon > Søk etter kanaler > Avansert reinstallering

**1 -** Velg Start nå, og trykk på OK.

**2 -** Velg Avansert reinstallering for å utføre en fullstendig installering på nytt, som tar deg gjennom hvert trinn.

- **3** Velg Start, og trykk på OK.
- **4** Velg landet du befinner deg i, og trykk på OK.

**5 -** Velg Antenne (DVB-T) eller Kabel (DVB-C), og velg en oppføring du trenger å installere på nytt.

**6 -** Velg Digitale og analoge kanaler, Bare digitale kanaler, eller Bare analoge kanaler.

**7 -** Velg Innstillinger og trykk på OK.

8 - Trykk på  $\rightarrow$  Tilbakestill for å tilbakestille, eller trykk på  $\rightarrow$  Ferdig når innstillingene er utført.

#### Frekvensskann

Velg metoden du vil bruke til å søke etter kanaler.

• Rask: Du kan velge den raskere metoden og bruke de forhåndsdefinerte innstillingene som de fleste kabeloperatørene i landet ditt bruker.

• Full: Hvis du ikke får opp noen installerte kanaler på denne måten, eller hvis noen kanaler mangler, kan du velge den mer omfattende metoden Full. Med denne metoden tar det lengre tid å søke etter og installere kanaler.

• Avansert: Velg Avansert hvis du har fått oppgitt en bestemt nettverksfrekvensverdi du skal bruke til å søke etter kanaler.

#### Størrelse på frekvenstrinn

TV-en søker etter kanaler i trinn på 8 MHz . Hvis du ikke får opp noen installerte kanaler på denne måten, eller hvis noen kanaler mangler, kan du søke i mindre trinn på 1 MHz . Hvis du bruker trinn på 1 MHz, tar det lengre tid å søke etter og installere kanaler.

#### Nettverksfrekvensmodus

Hvis du vil bruke metoden Rask i Frekvensskann til å søke etter kanaler, velger du Automatisk. TV-en bruker da en av de forhåndsdefinerte

nettverksfrekvensene (eller HC – Homing Channel) som de fleste kabelleverandørene i landet benytter. Velg Manuelt hvis kabelleverandøren har oppgitt en bestemt nettverksfrekvensverdi som skal brukes til å søke etter kanaler.

#### Nettverksfrekvens

Hvis Nettverksfrekvensmodus er satt til Manuell, kan du angi nettverksfrekvensverdien du mottok fra kabeloperatøren. Angi verdien ved å bruke talltastene.

Nettverks-ID

Angi nettverks-ID-en oppgitt av kabelleverandøren.

#### Symbolhastighetsmodus

Hvis kabelleverandøren ikke har oppgitt en bestemt Symbolhastighet for å installere TVkanalene, kan du la Symbolhastighetsmodus stå på Automatisk.

Hvis du har fått oppgitt en bestemt symbolhastighetsverdi, velger du Manuelt.

#### Symbolhastighet

Når Symbolhastighetsmodus er satt til Manuelt, kan du angi symbolhastighetsverdien ved å bruke nummertastaturet.

#### Ubegrenset/kodet

Hvis du har et abonnement og en CAM-modul for betalings-TV-tjenester, velger du Ubegrenset + kodet. Hvis du ikke abonnerer på betalings-TVkanaler eller -tjenester, kan du velge Kun gratiskanaler.

#### Automatisk kanalsøk

 $\bigoplus$  (Hiem) > Innstillinger > Installer kanaler > Antenne-/ kabelinstallasjon > Automatisk kanaloppdatering

Hvis du mottar digitale kanaler, kan du stille inn TV-en

slik at den automatisk oppdaterer listen med nye kanaler.

Alternativt kan du starte en kanaloppdatering selv.

#### Automatisk kanaloppdatering

Klokka 6.00 hver dag oppdaterer TV-en kanalene og lagrer nye kanaler. Nye kanaler lagres i listen Alle kanaler, men også i listen Nye kanaler. Tomme kanaler fjernes.

Hvis nye kanaler blir funnet eller kanaler oppdateres eller fjernes, vises det en melding når TV-en starter opp. TV-en må være i standby for at kanalene skal oppdateres automatisk.

#### Kanal, automatisk kanaloppdatering

#### $\bigoplus$  (Hiem) > Innstillinger > Installer kanaler > Antenne-/kabelinstallasjon > Melding om kanaloppdatering

Når nye kanaler blir funnet eller kanaler oppdateres eller fjernes, vises det en melding når TV-en starter opp. Hvis du ikke vil at denne meldingen skal vises etter hver oppdatering, kan du slå den av.

#### Digital: Test av signal

#### $\bigoplus$  (Hiem) > Innstillinger > Installer kanaler > Antenne-/kabelinstallasjon > Digital: mottakstest

Den digitale frekvensen for kanalen vises. Hvis mottaket er dårlig, kan du endre antennens posisjon. Hvis du vil kontrollere signalkvaliteten til denne frekvensen på nytt, velger du Søk og trykker på OK. Hvis du vil angi en spesifikk digital frekvens selv, bruker du talltastene på fjernkontrollen. Alternativt kan du velge frekvens, plassere pilene på et tall med  $\langle \circ \circ \rangle$  og endre tallet med  $\land$  og  $\lor$ . Kontroller frekvensen ved å velge Søk og trykke på OK.

#### Analog: Manuell installasjon

 $\bigoplus$  (Hjem) > Innstillinger > Installer kanaler > Antenne-/kabelinstallasjon > Analog: manuell installasjon

Analoge TV-kanaler kan søkes inn manuelt én etter én.

#### • System

Hvis du vil konfigurere TV-systemet, velger du System.

Velg landet eller den delen av verden du befinner deg i, og trykk på OK.

• Søk etter kanal

<span id="page-19-0"></span>For å finne en kanal velger du Søk etter kanal og trykker på OK. Du kan velge en frekvens selv for å finne en kanal eller la TV-en søke etter en kanal. Trykk på OK, velg Søk, og trykk på OK for å søke etter en kanal automatisk. Kanalen som ble funnet, vises på skjermen. Hvis mottaket er dårlig, kan du trykke på Søk igjen. Hvis du vil lagre kanalen, velger du Utført og trykker på OK.

#### • Fininnstilling

Hvis du vil fininnstille en kanal, velger du Fininnstilling og trykker på OK. Du kan fininnstille kanalen med  $\sim$  eller  $\vee$ . Hvis du vil lagre kanalen du har søkt etter, velger du Utført og trykker på OK.

#### • Lagre

Du kan lagre kanalen på det aktuelle kanalnummeret eller som et nytt kanalnummer. Velg Lagre, og trykk på OK. Det nye kanalnummeret vises kort.

Du kan gjenta disse trinnene til du har funnet alle tilgjengelige analoge TV-kanaler.

### **Satellitt**

Søke etter satellitt og satellittinnstillinger

 $\bigoplus$  (Hiem) > Innstillinger > Installer kanaler > Satellittinstallasjon > Søk etter satellitt

Installer alle kanaler på nytt

 $\bigoplus$  (Hjem) > Innstillinger > Installer kanaler> Satellittinstallasjon > Søk etter satellitt > Installer kanaler på nytt

• Velg gruppen av kanaler du vil installere.

• Satellittleverandører kan tilby kanalpakker med gratiskanaler (åpne kanaler) samt et egnet utvalg for et land. Enkelte satellitter tilbyr abonnementspakker – en samling kanaler som du betaler for.

#### Tilkoblingstype

Velg antallet satellitter du vil installere. TV-en angir den riktige tilkoblingstypen automatisk.

 $\cdot$  Opptil fire satellitter – Du kan installere opptil fire satellitter (fire LNB-er) på denne TV-en. Velg det nøyaktige antallet satellitter du vil installere, på begynnelsen av installasjonen. Da går installasjonen raskere.

• Unicable – Du kan bruke et Unicable-system til å koble parabolantennen til TV-en. Du kan velge Unicable for en eller for to satellitter på begynnelsen av installasjonen.

#### LNB-innstillinger

I noen land kan du justere enkelte ekspertinnstillinger for Homing-transponder og hver LNB. Du må kun bruke disse innstillingene når den normale installasjonen mislykkes. Hvis du har ikkestandardisert satellittutstyr, kan du bruke disse innstillingene til å overstyre standardinnstillingene. Noen leverandører kan gi deg transponder- eller LNBverdier, som du kan oppgi her.

• Universell eller sirkulær – Generell type LNB,

vanligvis kan du velge denne typen for LNB.

• Lav LO-frek. / Høy LO-frek. – De lokale oscillatorfrekvensene er stilt inn til standardverdier. Du skal bare justere verdiene hvis det finnes spesielt utstyr som krever andre verdier.

• 22 kHz tone – Tone er stilt inn til Automatisk som standard.

• LNB-effekt – LNB-effekt stilt inn til Automatisk som standard.

#### Automatisk kanalsøk

 $\bigoplus$  (Hjem) > Innstillinger > Installer kanaler > Satellittinstallasjon > Automatisk kanaloppdatering

Hvis du mottar digitale kanaler, kan du stille inn TV-en slik at den automatisk oppdaterer listen med nye kanaler.

Alternativt kan du starte en kanaloppdatering selv.

#### Automatisk kanaloppdatering

Klokka 6.00 hver dag oppdaterer TV-en kanalene og lagrer nye kanaler. Nye kanaler lagres i listen Alle kanaler, men også i listen Nye kanaler. Tomme kanaler fjernes.

Hvis nye kanaler blir funnet eller kanaler oppdateres eller fjernes, vises det en melding når TV-en starter opp. TV-en må være i standby for at kanalene skal oppdateres automatisk.

\* Bare tilgjengelig når Satellittkanalliste er satt til Fra en sortert pakke

#### Kanal, automatisk kanaloppdatering

#### $\bigoplus$  (Hjem) > Innstillinger > Installer kanaler > Satellittinstallasjon > Melding om kanaloppdatering

Når nye kanaler blir funnet eller kanaler oppdateres eller fjernes, vises det en melding når TV-en starter opp. Hvis du ikke vil at denne meldingen skal vises etter hver oppdatering, kan du slå den av.

#### <span id="page-20-0"></span>Alternativ for automatisk oppdatering

 $\bigoplus$  (Hjem) > Innstillinger > Installer kanaler > Satellittinstallasjon > Alternativ for automatisk oppdatering

Opphev valget av en satellitt hvis du ikke vil oppdatere automatisk.

\* Bare tilgjengelig når Satellittkanalliste er satt til Fra en sortert pakke

#### Manuell installasjon

#### $\bigoplus$  (Hjem) > Innstillinger > Installer kanaler > Satellittinstallasjon > Manuell installasjon

Installer en satellitt manuelt.

• LNB – Velg hvilken LNB du vil legge til nye kanaler for.

• Polarisering – Velg den nødvendige polariseringen.

• Symbolhastighetsmodus – Velg Manuelt for å angi symbolhastigheten.

• Frekvens – Angi frekvensen for denne

transponderen.

• Søk – Søk etter transponderen.

#### CAM-moduler for satellitt

Hvis du bruker en CAM-modul (Conditional Access Module) med et smartkort for å se på satellittkanaler, anbefaler vi at du utfører satellittinstallasjonen med CAM-modulen satt inn i TV-en.

De fleste CAM-moduler brukes til å dekode kanaler.

CAM-modulen (CI+ 1.3 med operatørprofil) kan installere alle satellittkanalene alene på TV-en. CAMmodulen gir deg mulighet til å installere satellittene og kanalene. Disse CAM-modulene installerer og dekoder ikke bare kanalene, men håndterer også regelmessige kanaloppdateringer.

### Kopiere kanalliste

#### Introduksjon

Kopiere kanalliste og Kopiere satellittliste er ment for forhandlere og erfarne brukere.

Med Kopiere kanalliste / Kopiere satellittliste kan du kopiere kanalene som er installert på én TV, til en annen lignende Philips-TV. Du slipper det tidkrevende arbeidet med å søke etter kanaler ved å laste opp en forhåndsdefinert kanalliste.

#### Betingelser

• Begge TV-ene er fra samme årsklasse.

• Begge TV-ene har samme maskinvaretype.

Kontroller maskinvaretypen på TV-ens typeskilt på baksiden av TV-en.

• Begge TV-ene har kompatible

programvareversjoner.

• Bruk en USB-flashstasjon med minst 1 GB ledig plass.

Kopiere en kanalliste, kontrollere kanallisteversjonen

Kopier en liste over kanaler til minnepinne

Slik kopierer du en kanalliste

**1 -** Slå på TV-en. Denne TV-en skal ha kanaler installert.

**2 -** Koble en USB-minnepinne til USB 2\*-porten.

**3 -** Velg (Hjem) > Innstillinger > Kanaler > Kopiere kanalliste eller Kopiere satellittliste og trykk på OK.

**4 -** Velg Kopiere til USB, og trykk på OK. **5 -** Koble fra USB-flashstasjonen når kopieringen er fullført.

Deretter kan du laste opp den kopierte kanallisten til en annen Philips-TV.

\* Merk: Bare USB-porten som er merket med USB 2, støtter operasjonen med kopiering av kanalliste.

#### Kontrollere kanallisteversjonen

 $\bigoplus$  (Hjem) > Innstillinger > Kanaler > Kopiere kanalliste eller Kopiere satellittliste > Gjeldende versjon

#### Laste opp en kanalliste

For TV-er som ikke er installert

Avhengig av hvorvidt TV-en din er installert eller ikke, må du bruke ulike måter å laste opp en kanalliste på.

#### For en TV som ikke er installert ennå

**1 -** Sett inn støpslet for å starte installasjonen og velge språk og land. Du kan hoppe over kanalsøket. Fullfør installasjonen.

**2 -** Koble til USB-flashstasjonen som inneholder kanallisten til den andre TV-en.

**3 -** Start opplastingen av kanallisten ved å

velge  $\bigoplus$  (Hjem) > Innstillinger

> Kanaler > Kopiere kanalliste eller Kopiere satellittliste > Kopiere til TV og trykke på OK. Oppgi om nødvendig PIN-koden.

**4 -** TV-en gir beskjed når kanallisten er kopiert til TVen. Koble fra USB-flashstasjonen.

#### <span id="page-21-0"></span>For TV-er som er installert

Avhengig av hvorvidt TV-en din er installert eller ikke, må du bruke ulike måter å laste opp en kanalliste på.

#### For en TV som allerede er installert

**1 -** Kontroller landsinnstillingen til TV-en. (Hvis du vil verifisere denne innstillingen, kan du se

kapittelet Installere kanaler på nytt. Gå gjennom denne prosedyren til du kommer til innstillingen for land. Trykk på  $\leftarrow$  Tilbake for å avbryte installeringen.)

Hvis landet er riktig, fortsetter du med trinn 2. Hvis landet ikke er riktig, må du starte en ny installering. Se kapittelet Installere kanaler på nytt, og start installasjonen. Velg riktig land, og hopp over kanalsøket. Fullfør installasjonen. Når du er ferdig, går du videre til trinn 2.

**2 -** Koble til USB-flashstasjonen som inneholder kanallisten til den andre TV-en.

**3 -** Start opplastingen av kanallisten ved å

velge  $\bigoplus$  (Hjem) > Innstillinger > Kanaler

> Kopiere kanalliste eller Kopiere satellittliste >

Kopier til TV og trykke på OK. Oppgi om nødvendig PIN-koden.

**4 -** TV-en gir beskjed når kanallisten er kopiert til TVen. Koble fra USB-flashstasjonen.

### Kanalalternativer

#### Åpne alternativene

Mens du ser på en kanal, kan du stille inn enkelte alternativer.

Avhengig av hvilken type kanal du ser på, eller avhengig av TV-innstillingene du har angitt, er enkelte alternativer tilgjengelige.

Slik åpner du menyen Alternativer

**1 -** Mens du ser på en kanal, trykker du

 $p\land \equiv$  OPTIONS.

2 - Trykk på **三** OPTIONS igjen for å lukke.

#### Programinformasjon

Velg Programinformasjon for å vise informasjon om programmet du ser på.

Slik henter du frem detaljene for det valgte programmet

**1 -** Gå til kanalen.

**2 -** Trykk på INFO for å åpne eller lukke programinfo.

**3 - Alternativt kan du trykke på <>>
<b>E** OPTIONS, velge Programinformasjon og trykke på OK for å åpne programinformasjonen.

**4 -** Trykk på Tilbake for å lukke programinformasjonen.

#### Teksting

Hvis du vil slå på teksting, trykker du på  $\equiv$  OPTIONS og velger Teksting.

Du kan slå teksting På eller Av. Du kan også velge Automatisk.

#### Automatisk

Hvis språkinformasjon er del av den digitale kringkastingen, og programmet som sendes, ikke er på språket ditt (språket angitt på TV-en), kan TV-en automatisk vise teksting på et av dine foretrukne tekstspråk. Ett av disse tekstspråkene må også være del av programmet som sendes.

Du kan velge foretrukket tekstspråk under Tekstspråk.

#### Tekstspråk

Hvis ingen av de foretrukne tekstspråkene er tilgjengelige, kan du velge et annet tekstspråk som er tilgjengelig. Hvis ingen tekstspråk er tilgjengelige, kan du ikke velge dette alternativet.

Hvis du vil ha mer informasjon, kan du gå til Hjelp, trykke på fargetasten - Nøkkelord og slå opp Tekstspråk.

#### Lydspråk

Hvis ingen av de foretrukne lydspråkene er tilgjengelige, kan du velge et annet lydspråk som er tilgjengelig. Hvis ingen lydspråk er tilgjengelige, kan du ikke velge dette alternativet.

Hvis du vil ha mer informasjon, kan du gå til Hjelp, trykke på fargetasten - Nøkkelord og slå opp Lydspråk.

#### Dual I-II

Hvis et lydsignal inneholder to lydspråk, men ett av eller begge språkene ikke har noen språkangivelse, er dette alternativet tilgjengelig.

#### Vanlig grensesnitt

Hvis forhåndsbetalt toppinnhold er tilgjengelig fra en CA-modul, kan du angi leverandørinnstillingene med dette alternativet.

#### <span id="page-22-1"></span>Mono/stereo

Du kan bytte til mono- eller stereolyd for en analog kanal.

Slik bytter du til mono- eller stereolyd

Gå til en analog kanal.

1 - Trykk på **三** OPTIONS, velg Mono/stereo, og trykk deretter på  $\rightarrow$  (høyre).

**2 -** Velg Mono eller Stereo, og trykk på OK.

**3 -** Trykk om nødvendig på (venstre) gjentatte ganger for å lukke menyen.

#### Kanalinformasjon

Velg Kanalinformasjon for å se teknisk informasjon om kanalen.

Slik henter du frem detaljene for den valgte kanalen ...

**1 -** Gå til kanalen.

2 - Trykk på **三 OPTIONS**, velg Kanalinformasjon og trykk på OK for å åpne kanalinformasjon.

3 - Trykk på $\equiv$ OPTIONSigjen eller trykk på $\leftarrow$ Tilbake for å lukke programinformasjonen.

#### Hbb-TV på denne kanalen

Hvis du vil hindre tilgang til HbbTV-sider på en bestemt kanal, kan du blokkere HbbTV-sidene for bare den kanalen.

- **1** Gå til kanalen der du vil blokkere HbbTV-sidene. **2 -** Trykk på OPTIONS, og velg HbbTV på
- denne kanalen, og trykk deretter på  $\rightarrow$  (høyre).
- **3** Velg Av, og trykk på OK.
- **4** Trykk på (venstre) for å gå ett trinn tilbake, eller trykk på  $\leftarrow$  Back for å lukke menyen.

Slik blokkerer du HbbTV på TV-en fullstendig:

 $\bigoplus$  (Hiem) > Innstillinger > Kanaler > Innstillinger HbbTV > HbbTV > Av

#### Universell tilgang

Kun tilgjengelig når Universell tilgang er satt til På.

 $\bigoplus$  (Hjem) > Innstillinger > Universell tilgang > Universell tilgang > På.

<span id="page-22-0"></span>Hvis du vil ha mer informasjon, kan du gå til Hjelp, trykke på fargetasten - Nøkkelord og slå opp Universell tilgang.

### 7.3 Kanalliste

### Åpne kanalliste

Slik åpner du den gjeldende kanallisten

**1 -** Trykk på for å bytte til TV.

**2 -** Trykk på OK for å åpne kanallisten hvis interaktiv tjeneste ikke er tilgjengelig, eller trykk på Kanalliste for å åpne kanallisten.

- **3** Trykk på OPTIONS > Velg kanalliste.
- **4** Velg en kanal du vil se på.
- 5 Trykk på  $\leftarrow$  Tilbake for å lukke kanallisten.

Kanalene som vises i listen over alle kanaler, er oppført basert på sjanger\*. For eksempel: Premium, Premium nyheter, Premium lokal, Barn, Sport og så videre. Premium-sjangeren er

toppkringkastingskanaler med en markedsandel på over 3 %.

\* Merk: Genre-funksjonen som det er oppført etter, gjelder bare for Tyskland.

### Alternativer i kanallisten

#### Åpne Alternativ-menyen

Slik åpner du Alternativ-menyen for kanallisten:

- $\cdot$  Trykk på  $\blacksquare$  for å bytte til TV.
- $\cdot$  Trykk på  $\equiv$  Kanalliste for å åpne kanallisten.
- $\cdot$  Trykk på  $\equiv$  OPTIONS og velg et av alternativene.
- $\cdot$  Trykk på  $\leftarrow$  Tilbake for å lukke kanallisten.

#### Gi nytt navn til kanalen

- **1** Trykk på for å bytte til TV.
- 2 Trykk på **= Kanalliste** for å åpne kanallisten.
- **3** Velg en kanal som du vil gi et nytt navn til.

4 - Trykk på **三OPTIONS** > Gi nytt navn til kanal, og trykk på OK for å åpne skjermtastaturet.

- **5** Bruk navigeringsknappene til å velge tegn.
- **6** Velg Enter når du er ferdig med redigeringen.
- 7 Trykk på  $\leftarrow$  Tilbake for å lukke kanallisten.

\* Merk: Ikke tilgjengelig når britiske Freeview Play er aktivert.

#### Velg kanalfilter

- **1** Trykk på for å bytte til TV.
- 2 Trykk på **= Kanalliste** for å åpne kanallisten.
- **3** Trykk på OPTIONS > Digital/analog, Ubegrenset/kodet

**4 -** Velg en av kanalkombinasjonene som vises i kanallisten.

#### <span id="page-23-1"></span>Opprette eller redigere en liste over favorittkanaler

 $\mathbf{w}$  > OK >  $\boldsymbol{\equiv}$  OPTIONS > Opprett favorittliste

Velg en kanal og trykk på OK for å legge den til i en liste over favorittkanaler, trykk på - Utført når du er ferdig.

<span id="page-23-0"></span> $\overline{\mathbf{w}}$  >  $\overline{\mathbf{O}}$  OK >  $\overline{\mathbf{C}}$  OPTIONS > Rediger favoritter

Velg en kanal og trykk på OK for å legge den til eller fjerne den fra en liste over favorittkanaler, trykk på Utført når du er ferdig.

#### Velg kanalutvalg

 $\overline{\mathbf{w}}$  > OK >  $\equiv$  OPTIONS > Velg kanalutvalg

Velg et utvalg kanaler i en kanalliste. Trykk på OK for å merke starten av utvalget, og trykk deretter på OK igjen for å avslutte valget av utvalget. De valgte kanalene merkes som favoritter.

#### Velg kanalliste

#### $\overline{\mathbf{w}}$  > OK >  $\equiv$  OPTIONS > Velg kanalliste

Velg en av kanallistene som sorteres etter forskjellige typer kanaler.

#### Søk etter kanaler

#### $\overline{w}$  > OK >  $\equiv$  OPTIONS > Søk etter kanal

Du kan søke etter en kanal for å finne den i en lang liste over kanaler. Søket vil vise kanalnavnet som passer med resultatet, og lagt til i alfabetisk rekkefølge.

**1 -** Trykk på for å bytte til TV.

2 - Trykk på **= Kanalliste** for å åpne kanallisten.

**3 -** Trykk på OPTIONS > Søk etter kanal, og trykk på OK for å åpne skjermtastaturet.

**4 -** Bruk navigasjonstastene for å velge et tegn, og trykk på OK.

**5 -** Velg Enter når du er ferdig med å skrive inn.

**6 -** Trykk på Tilbake for å lukke kanallisten.

#### Lås eller lås opp kanal

#### $\overline{\mathbf{w}}$  >  $\overline{\mathbf{O}}$  OK >  $\overline{\mathbf{C}}$  OPTIONS > Lås kanal, Lås opp kanal

Hvis du vil hindre barn i å se på en kanal, kan du låse den. Du må oppgi den firesifrede PIN-koden for barnesikring for å se på en låst kanal. Du kan ikke låse programmer fra tilkoblede enheter.

Den låste kanalen har symbolet  $\bigoplus$  ved siden av kanallogoen.

#### Fjern favorittliste

 $\mathbf{w}$  > OK >  $\equiv$  OPTIONS > Fjern favorittliste

Hvis du vil fjerne den eksisterende favorittlisten, velger du Ja.

### $\overline{74}$

### Favorittkanaler

#### Om favorittkanaler

Du kan opprette en favorittkanalliste som bare inneholder kanalene du vil se på. Når du har valgt favorittkanallisten, ser du bare favorittkanalene når du blar gjennom kanaler.

#### Opprett en favorittliste

**1 -** Mens du ser på en TV-kanal, trykker du på Kanallistefor å åpne kanallisten.

2 - Velg kanalen, og trykk på **-** Merk som favoritter for å merke den som en favoritt.

**3** - Den valgte kanalen merkes med ♥.

4 - Trykk på  $\leftarrow$  Tilbake for å avslutte. Kanalene er lagt til i favorittlisten.

#### Fjerne kanalen fra favorittlisten

Hvis du vil fjerne en kanal fra favorittlisten, velger du kanalen med ♥ og trykker på → Fjern favorittmerking igjen for å fjerne favorittmerkingen.

#### Sorter kanaler

Du kan endre rekkefølgen – bytte plass – på kanalene i favorittkanallisten (kun tilgjengelig i enkelte land).

**1 -** Mens du ser på en TV-kanal, trykker du på OK

 $>$   $\pm$  OPTIONS  $>$  Velg kanalliste.

**2 -** Velg Antennefavoritt, Kabelfavoritt eller

Satellittfavoritt<sup>\*</sup>, og trykk på  $\equiv$  **OPTIONS**.

**3 -** Velg Sorter kanaler, velg kanalen du vil sortere, og trykk på OK.

**4 -** Trykk på navigeringsknappene for å flytte den merkede kanalen til en annen plassering, og trykk på OK.

**5 -** Trykk på Done når du er ferdig.

\*Satellittkanaler kan kun søkes etter på xxPxSxxxx TVmodeller.

### <span id="page-24-1"></span>Favorittliste i fjernsynsguide

Du kan knytte fjernsynsguiden til favorittlisten.

**1 -** Mens du ser på en TV-kanal, trykker du

på OK >  $\equiv$  OPTIONS > Velg kanalliste.

**2 -** Velg Antennefavoritt, Kabelfavoritt eller Satellittfavoritt\*, og trykk på OK.

3 - Trykk på **: TV GUIDE** for å åpne den.

Med fjernsynsguiden kan du se en liste over gjeldende og oppsatte TV-programmer på favorittkanalene dine. I tillegg til favorittkanalene dine vises de tre mest brukte kanalene fra kringkasternes standardliste etter favorittkanalene dine for forhåndsvisning. Du må legge disse kanalene til favorittlisten din for å aktivere dem (se kapittelet Fjernsynsguide).

På hver side av fjernsynsguiden er det en Visste du at?-fane på favorittkanallisten din. Visste du at?-fanen gir nyttige tips om hvordan du forbedrer måten du bruker TV-en på.

\*Satellittkanaler kan kun søkes etter på xxPxSxxxx TVmodeller.

### <span id="page-24-0"></span>7.5 Tekst-TV

### Teksting fra tekst-TV

Hvis du går til en analog kanal, må du gjøre teksting tilgjengelig for hver kanal manuelt.

**1 -** Bytt til en kanal, og trykk på TEXT for å åpne tekst-TV.

**2 -** Angi sidetallet for teksting, vanligvis 888.

**3 -** Trykk på TEXT en gang til for å lukke tekst-TV.

Hvis du velger På i Teksting-menyen når du ser på en analog kanal, vises eventuell tilgjengelig teksting.

Hvis du vil vite om en kanal er analog eller digital, bytter du til den aktuelle kanalen og trykker på INFO .

### Tekst-TV-sider

Hvis du vil åpne tekst-TV, trykker du på TEXT, mens du ser på en TV-kanal.

Hvis du vil lukke tekst-TV, trykker du på TEXT igjen.

#### Velg en tekst-TV-side

Slik velger du en tekst-TV-side … . .

- **1** Angi sidetallet med nummertastene.
- **2** Bruk piltastene til å navigere.

**3 -** Trykk på en fargeknapp for å velge et fargekodet emne nederst på skjermen.

#### Undersider for tekst-TV

En tekst-TV-side kan ha flere undersider. Undersidetallet vises på en linje ved siden av sidetallet til hovedsiden. Hvis du vil velge en underside, trykker du  $pA \leq \text{eller}$  >

#### T.O.P. for tekst-TV-sider

Noen kringkastere tilbyr T.O.P. Tekst. Slik kan du åpne T.O.P. for tekst-TV-sider: for tekst-TVsider i tekst-TV trykker du på 辛 OPTIONS og velger T.O.P.-oversikt.

\* Tekst-TV kan bare nås når kanalene er installert direkte på TV-ens interne tuner og TV-en er på TVmodus. Hvis du bruker en dekoder, er ikke Tekst-TV tilgjengelig gjennom TV-en. Hvis det er tilfellet, kan du bruker Tekst-TV-en til dekoderen i stedet.

### Alternativer for tekst-TV

I tekst-TV trykker du på = OPTIONS for å velge følgende:

• Frys side

- Stopper automatisk rullering av undersider.
- Todelt skjerm / Full skjerm

Viser TV-kanalen og Tekst-TV ved siden av hverandre.

- T.O.P.-oversikt
- Åpner T.O.P. for tekst-TV.
- Forstørr
- Forstørrer Tekst-TV-siden for behageligere lesing.
- Avslør
- Viser skjult informasjon på en side.
- Språk
- Bytter tegnsettet som Tekst-TV bruker til å vises korrekt.
- Tekst 2.5

Aktiverer Tekst-TV 2.5 for å få flere farger og bedre grafikk.

### Innstilling av tekst-TV

#### Tekst-TV-språk

Noen digital-TV-kringkastere har flere tilgjengelige tekst-TV-språk.

#### Angi foretrukket tekst-TV-språk

 $\bigoplus$  (Hjem) > Innstillinger > Region og språk > Språk > Primær tekst-TV, Sekundær tekst-TV

#### Tekst-TV 2.5

Hvis Tekst-TV 2.5 er tilgjengelig, viser det flere farger og bedre grafikk. Tekst-TV 2.5 er slått på som standard fabrikkinnstilling.

Slik slår du av Tekst-TV 2.5:

- **1** Trykk på TEXT.
- **2** Mens tekst-TV er åpent på skjermen, trykker du
- på  $\equiv$  OPTIONS.
- **3** Velg Tekst-TV 2.5 > Av.
- **4** Trykk om nødvendig på (venstre) gjentatte
- ganger for å lukke menyen.

# Fjernsynsguide

#### <span id="page-26-1"></span> $\overline{8.1}$

<span id="page-26-3"></span><span id="page-26-0"></span> $\overline{8}$ 

# Det du trenger

Med TV-guiden kan du vise en liste over gjeldende og oppsatte TV-programmer på kanalene. Avhengig av hvor TV-guideinformasjonen (data) kommer fra, vises både analoge og digitale kanaler eller bare digitale kanaler. Ikke alle kanaler tilbyr TV-guideinformasjon.

TV-en kan samle inn TV-guideinformasjon for kanalene som er installert på TV-en (for eksempel kanalene du ser på med Se på TV). TV-en kan ikke samle inn TV-guideinformasjon for kanaler som vises via en digital mottaker.

### <span id="page-26-2"></span> $\overline{82}$ Bruke TV-guiden

### Åpne TV-guiden

Hvis du vil åpne TV-guiden, trykker du på  $\equiv$ TV GUIDE.

Trykk på  $:=$  TV GUIDE igjen for å lukke.

Første gang du åpner TV-guiden, skanner TV-en alle TV-kanaler etter programinformasjon. Dette kan ta flere minutter. TV-guideinformasjon lagres i TV-en.

### Gå til et program

#### Bytte til et program

• Fra TV-guiden kan du bytte til et aktuelt program.

• Hvis du vil velge et program, bruker du piltastene til å utheve programnavnet.

• Naviger til høyre for å vise programmene som er satt opp senere samme dag.

• Hvis du vil bytte til programmet (kanalen), velger du programmet og trykker på OK.

#### Vise programdetaljer

Hvis du vil hente frem detaljene for det valgte programmet, trykker du på INFO .

### Oppdater TV-guide

Du kan oppdatere TV-guiden for å få den nyeste programinformasjonen.

Hvis du vil oppdatere TV-guiden, trykker du på  $\equiv$  **OPTIONS** og velger **Oppdater TV-guide**\*. Du kan måtte gjøre det noen ganger å fullføre oppdateringen.

\* Merk: Ikke tilgjengelig når britiske Freeview Play er aktivert.

### Endre dag

Hvis TV-guideinformasjonen kommer fra kringkasteren, kan du trykke på Channel up (Kanal opp) for å vise programoversikten for en av de neste dagene. Trykk på Channel down (Kanal ned) for å gå tilbake til forrige dag.

Alternativt kan du trykke på  $\equiv$  OPTIONS og velge Endre dag.

### Søk etter sjanger

Hvis informasjonen er tilgjengelig, kan du søke opp oppsatte programmer etter sjanger som film, idrett osv.

Hvis du vil søke etter programmer etter sjanger, trykker du på <del>I</del>OPTIONS og velger Søk etter sjanger\*.

Velg en sjanger, og trykk på OK. Det vises en liste med programmene du har funnet.

\* Merk: Ikke tilgjengelig når britiske Freeview Play er aktivert.

# <span id="page-27-0"></span>Freeview Play (for modeller i Storbritannia)

#### <span id="page-27-1"></span>9.1

# Om Freeview Play

Hvis du vil bruke Freeview Play, må du først koble TVen til Internett.

Freeview Play tilbyr deg å

• se TV-programmer du gikk glipp av fra de siste sju dagene

• se TV i sanntid og på forespørsel, alt på ett sted uten å bruke en app, og du kan søke etter Freeview Playprogrammer i TV-guiden

• se på over 70 standardkanaler og opptil 15 HDkanaler

• bruke forespørselbaserte tjenester som BBC iPlayer, ITV Hub, All 4, Demand 5, BBC NEWS og BBC SPORT. • Det finnes ingen kontrakter og ingen månedlige kostnader. Du har full kontroll.

Hvis du vil ha mer informasjon, kan du gå til: https://www.freeview.co.uk

\* Freeview Play er kun for modeller i United Kingdom.

#### <span id="page-27-2"></span> $\overline{92}$

# Bruke Freeview Play

For å åpne Freeview Play\*…

**1 -** Trykk på (Hjem) for å åpne Hjem-menyen. **2 -** Trykk på (til høyre) for å få en oversikt over tilgjengelige Freeview-spillere (apper), eller velg Utforsk Freeview Play for å gå til Freeview Playsiden.

**3 -** Du kan trykke på Søk eller angi et søkeord i søkefeltet øverst til høyre for å søke etter kanaler.

**4 -** Du kan trykke på Anbefaling på TV-guiden for å sortere ulike typer programmer når du velger en spesifikk sjanger.

5 - Velg et program og trykk på **- Informasjon om** episode for å vise informasjon om det valgte programmet.

**6 -** Velg et program, og trykk på OK for å begynne å se på programmet.

7 - Trykk på  $\leftarrow$  Back for å lukke oversikten.

<span id="page-27-3"></span>\* Freeview Play er kun for modeller i United Kingdom.

### $\overline{93}$

# TV-guide på Freeview Play

Når Freeview Play\* er aktivert, trykker du på : TV GUIDE for å åpne TV-guiden, og på  $\equiv$  TV GUIDE igjen for å lukke den.

#### Endre dag

Hvis TV-guideinformasjonen kommer fra kringkasteren, kan du trykke på Channel up (Kanal opp) for å vise programoversikten for en av de neste dagene. Trykk på Channel down (Kanal ned) for å gå tilbake til forrige dag.

Alternativt kan du trykke på  $\equiv$  OPTIONS og velge Endre dag.

#### Tilgjengelighetsinnstillinger

Trykk på  $\equiv$  OPTIONS på TV-guiden, og velg Tilgjengelighetsinnstillinger for å justere innstillingene for sorteringen av programmer:

- Vis bare programmer med lydbeskrivelse
- Vis bare programmer med undertekster
- Vis bare programmer med tegnspråk

#### Personverninnstillinger

Trykk på  $\equiv$  OPTIONS på TV-guiden, og velg Personverninnstillinger for å se vilkårene for personvernerklæringen. Du kan velge å avvise vilkårene for personvernerklæringen og deaktivere Freeview Play. Du kan også velge å godta vilkårene for personvernerklæringen og aktivere Freeview Play.

\* Freeview Play er kun for modeller i Storbritannia.

# Videoer, bilder og musikk

#### <span id="page-28-1"></span> $10.1$

<span id="page-28-4"></span><span id="page-28-0"></span> $\overline{10}$ 

# Fra en USB-tilkobling

Du kan vise bilder eller spille av musikk og videoer fra en USB-minnepinne eller USB-harddisk.

Med TV-en slått på kobler du til en USB-flashstasjon eller en USB-harddisk til en av USB-tilkoblingene.

Trykk på SOURCES og velg USB, du kan bla i filene i mappestrukturen du har opprettet på USBharddisken.

#### <span id="page-28-2"></span> $\overline{10.2}$

# Fra en datamaskin eller NASenhet

Du kan se på bilder eller spille av musikk eller videoer fra en datamaskin eller NAS-enhet (Network Attached Storage) i hjemmenettverket ditt.

TV-en og datamaskinen eller NAS-enheten må være i det samme hjemmenettverket. Du må installere medieserverprogramvare på datamaskinen eller NASenheten. Medieserveren må være stilt inn til å dele filer med TV-en. TV-en viser filene og mappene dine slik de er organisert av medieserveren, eller slik de er strukturert på datamaskinen eller NAS-enheten.

TV-en støtter ikke teksting på videostrømmer fra en datamaskin eller NAS-enhet.

Hvis medieserveren støtter søk etter filer, finnes det et søkefelt.

Slik blar du i og spiller av filer på datamaskinen ...

**1 -** Trykk på SOURCES, velg Nettverk og trykk på OK.

**2 -** Når en enhet er koblet til, erstattes elementet Network device (Nettverksenhet) med navnet på den tilkoblede enheten.

**3 -** Du kan bla i og spille av filene dine.

<span id="page-28-3"></span>**4 -** Hvis du vil stoppe avspillingen av videoer, bilder og musikk, trykker du på EXIT .

### $\frac{1}{10.3}$ Bilder

### Vis bilder

1 - Trykk på **= SOURCES**, velg USB og trykk på OK.

**2 -** Velg USB-minnepinne, og velg deretter USBenheten du trenger.

3 - Velg Bilde. Du kan trykke på - Sorter for å bla gjennom bildene dine etter dag, måned eller år. **4 -** Velg et av bildene, og trykk på OK for å vise det valgte bildet.

• Hvis du vil vise bilder, velger du Bilder på menylinjen, velger et miniatyrbilde av et bilde og trykker på OK.

• Hvis det er flere bilder i samme mappe, velger du et bilde og trykker på Lysbildefremvisning for å starte en lysbildefremvisning av alle bildene i denne mappen.

 $\cdot$  Se et bilde, og trykk på  $\mathbb N$  **O** INFO for å vise nedenfor:

Fremdriftsindikator, avspillingskontrollinje,  $\blacksquare$  (går til det forrige bildet i en mappe),  $\blacktriangleright$  (går til det neste bildet i en mappe),  $\blacktriangleright$  (start

lysbildefremvisning), **II** (sett fremvisning på  $p$ ause),  $\bullet$  (start fremvisning),  $\bullet$  (roter bilde)

Når du viser en bildefil, trykker du på  $\equiv$  OPTIONS for følgende funksjoner:

### Bland av, bland på

Vis bildene i en bestemt eller tilfeldig rekkefølge.

Gjenta, spill av én gang Vis bildene gjentatte ganger eller bare én gang.

Stoppe musikken Stopper musikken hvis musikkavspilling pågår.

Hastighet på lysbildefremvisning Angir hastigheten på lysbildefremvisningen.

#### Fremvisningsovergang

Angi overgangen fra ett bilde til det neste.

### Bildealternativer

Når du blar gjennom bildefiler, trykker du på  $\equiv$  OPTIONS for følgende funksjoner:

#### Liste/miniatyrer

Vis bilder med en listevisning eller miniatyrbildevisning.

Bland av, bland på Vis bildene i en bestemt eller tilfeldig rekkefølge.

#### Gjenta, spill av én gang Vis bildene gjentatte ganger eller bare én gang.

#### <span id="page-29-2"></span>Stoppe musikken

Stopper musikken hvis musikkavspilling pågår.

#### Hastighet på lysbildefremvisning Angir hastigheten på lysbildefremvisningen.

#### Fremvisningsovergang Angi overgangen fra ett bilde til det neste.

### <span id="page-29-0"></span> $\overline{10.4}$ 360°-bilde

### Vise 360°-bilder

1 - Trykk på **= SOURCES**, velg USB og trykk på OK.

**2 -** Velg USB-minnepinne, og velg deretter USBenheten du trenger.

3 - Velg 360°-bilde. Du kan trykke på - Sorter for å bla gjennom 360°-bildene dine etter dato, måned, år eller alfabetisk etter navn.

**4 -** Velg ett av 360°-bildene, og trykk på OK for å vise det valgte 360°-bildet.

<span id="page-29-1"></span>• Hvis du vil vise bilder, velger du 360°-bilder på menylinjen, velger et miniatyrbilde av et bilde og trykker på OK.

• Hvis det er flere 360°-bilder i samme mappe, velger du et 360°-bilde og trykker

på Lysbildefremvisning for å starte en lysbildefremvisning av alle 360°-bildene i denne

mappen. • Se et bilde, og trykk på INFO for å vise det nedenfor:

Fremdriftsindikator, avspillingskontrollinje,  $\blacksquare$  (går til det forrige bildet i en mappe),  $\blacktriangleright$  (går til det neste bildet i en mappe, (start

lysbildefremvisning), **II** (sett fremvisning på pause),  $\bullet$  (spill av alle/spill av en),  $\bullet$  (Little Planet),  $\rightarrow$  (automatisk modus/manuell modus).

– Little Planet: Little Planet er en alternativ og morsom visning av 360°-bilder. Når Little Planetvisningen startes, gjengis 360°-bildene i en klodeformet visning.

– Automatisk modus/manuell modus: når 360°-spilleren startes, panorerer den det valgte 360°-bildet fra venstre til høyre (0 til 360 grader) automatisk i 360°-graders visning. Hvis manuell modus er angitt, stopper 360°-spilleren automatisk panorering/rotering for å tillate manuell panorering/rotering med fjernkontrollknappene.

Når du viser en 360°-bildefil, trykker du på  $\equiv$  OPTIONS for følgende funksjoner:

Bland av, bland på

Vis bildene i en bestemt eller tilfeldig rekkefølge.

Gjenta, spill av én gang Vis bildene gjentatte ganger eller bare én gang. Tilbakestill visning Tilbakestill visningsvinkelen.

Stopp musikken Stopp musikken hvis musikkavspilling pågår.

### Alternativer for 360°-bilder

Når du blar gjennom 360°-bildefiler, trykker du på  $\equiv$  OPTIONS for følgende funksjoner:

### Liste/miniatyrbilder

Vis 360°-bilder med en listevisning eller miniatyrbildevisning.

Bland av, bland på Vis bildene i en bestemt eller tilfeldig rekkefølge.

Gjenta, spill av én gang Vis bildene gjentatte ganger eller bare én gang.

#### Stoppe musikken

Stopper musikken hvis musikkavspilling pågår.

### $\overline{10.5}$ Videoer

### Spill av videoer

Slik spiller du av en video på TV-en:

Velg Videoer , velg filnavn, og trykk på OK.

• Hvis du vil sette videoen på pause, trykker du på OK. Trykk på OK en gang til for å fortsette.

• Hvis du vil spole bakover eller fremover, trykker du på  $\rightarrow$  eller <<. Trykk på tastene gjentatte ganger for å øke hastigheten – 2x, 4x, 8x, 16x, 32x.

• Hvis du vil gå til den neste videoen i en mappe, trykker du på OK for å sette den på pause,

velger » på skjermen og trykker på OK.

• Hvis du vil stanse videoavspillingen, trykker du på (Stopp).

• Hvis du vil gå tilbake til mappen, trykker du på  $\blacktriangleleft$ . Åpne videomappen

1 - Trykk på **3 SOURCES**, velg USB og trykk på OK.

**2 -** Velg USB-minnepinne, og velg deretter USBenheten du trenger.

**3 -** Velg Videoer, og velg en video. Du kan trykke på OK for å spille av den valgte videoen.

• Velg en video, og trykk på INFO for å vise filinformasjon.

• Spill av en video, og trykk på INFO for å vise nedenfor:

Fremdriftsindikator, avspillingskontrollinje,  $\blacksquare$  (går til den forrige videoen i en mappe),  $\blacktriangleright$  (går til den neste videoen i en mappe),  $\blacktriangleright$  (spill av),  $\blacktriangleleft$  (spol

tilbake),  $\rightarrow$  (spol fremover),  $\parallel$  (sett avspilling på  $p$ ause),  $\bullet$  (spill alle/spill én),  $\bullet$  (shuffle

Under videoavspillingen kan du trykke på  $\equiv$  OPTIONS for å ...

#### Teksting

Vis teksting, der dette er tilgjengelig, ved å velge På, Av eller På under demp.

#### Tekstspråk

Velg blant tekstspråkene som er tilgjengelige (om noen).

#### Tegnsett

Velg tegnsett hvis ekstern teksting er tilgjengelig.

#### Lydspråk

Velg blant lydspråkene som er tilgjengelige (om noen).

#### **Status** Viser informasjon om videofilen.

Gjenta, spill av én gang Spill av videoer gjentatte ganger eller én gang.

#### Innstillinger for teksting

Velg skriftstørrelse, tekstfarge, tekstens posisjon og forskyvning av tidssynkronisering, hvis alternativene er tilgjengelige.

### Videoalternativer

Når du blar gjennom videofiler, trykker du på  $\equiv$  OPTIONS for følgende funksjoner:

Liste/miniatyrbilder Vis videofiler med en listevisning eller miniatyrbildevisning.

#### Teksting

Vis teksting, der dette er tilgjengelig, ved å velge På, Av eller På under demp.

Bland av, bland på Spill av videoene i en bestemt eller tilfeldig rekkefølge.

Gjenta, spill av én gang Spill av videoer gjentatte ganger eller én gang.

### <span id="page-30-0"></span> $\overline{10.6}$ Musikk

### Spill musikk

Åpne musikkmappen

- **1** Trykk på SOURCES, velg USB og trykk på OK.
- 2 Velg USB-minnepinne, og trykk på  $\lambda$  (høyre) for å velge USB-enheten du trenger.

**3 -** Velg Musikk, og velg en musikkfil. Du kan trykke på OK for å spille av den valgte musikkfilen. • Velg musikk, og trykk på INFO for å vise filinformasjon.  $\cdot$  Spill av musikk, og trykk på  $\bigoplus$  INFO for å vise nedenfor: Fremdriftsindikator, avspillingskontrollinje,  $\blacktriangleleft$  (går til den forrige musikken i en mappe),  $\blacktriangleright$  (går til den neste musikken i en mappe),  $\blacktriangleright$  (spill av),  $\blacktriangleleft$  (spol tilbake),  $\rightarrow$  (spol fremover),  $\parallel$  (sett avspilling på  $pause)$ ,  $\qquad$  (spill alle/spill én)

Under musikkavspillingen kan du trykke på  $\equiv$  OPTIONS for å ...

#### Gjenta, spill av én gang

Spill sangene gjentatte ganger eller én gang.

### Musikkalternativer

Når du blar gjennom musikkfiler, trykker du på  $\equiv$  OPTIONS for følgende funksjoner:

Bland av, bland på Spill av sangene i en bestemt eller tilfeldig rekkefølge.

Gjenta, spill av én gang Spill sangene gjentatte ganger eller én gang.

# <span id="page-31-3"></span><span id="page-31-0"></span>11 Åpne menyen for TVinnstillinger

#### <span id="page-31-1"></span>11.1

# Hurtigmeny og Vanlige innstillinger

Trykk på **e** Hurtigmeny/MENU-tasten på fjernkontrollen for å finne hurtigmenyen, og trykk deretter på pilene (venstre) for å finne Vanlige innstillinger.

#### Hurtigmeny:

• Hjelp – Diagnostiser og få mer informasjon om TVen.

• Installer kanaler – Oppdater kanaler eller begynn en helt ny kanalinstallasjon.

• Oppdater programvare – Kontroller om det er nyere TV-programvare som er tilgjengelig for å oppdatere TV-en.

- Se på TV Bytter tilbake til å se på TV.
- Fjernsynsguide Åpner fjernsynsguiden.
- Kanaler Åpner kanallisten.
- SOURCES Åpner menyen Kilder.
- Medier Starter mediespilleren for å spille av filer fra USB eller nettverk.
- Demo Me Administrerer demoer.

#### Vanlige innstillinger:

• Bildestil – Velg en av de forhåndsdefinerte bildestilene for optimal bildevisning.

• Bildeformat – Velg et av de forhåndsdefinerte bildeformatene som passer til skjermen.

• Lydstil – Velg en av de forhåndsdefinerte lydstilene for optimale lydinnstillinger.

• EasyLink 2.0 – Kontroller og juster innstillingene for det EasyLink 2.0-kompatible HDMI-lydsystemet.

• Lyd ut – Still inn fjernsynet til å spille av lyden på fjernsynet eller på det tilkoblede lydanlegget.

• Trådløst og nettverk – Koble til hjemmenettverket eller juster nettverksinnstillingene.

• Skjerm av – Hvis du bare hører på musikk på fjernsynet, kan du slå av fjernsynsskjermen.

• Tidsinnst. av – Still inn fjernsynet til å bytte til standby automatisk etter en forhåndsinnstilt periode.

• Alle innstillinger – Vis menyen med alle innstillinger.

#### Menyen Alle innstillinger:

Trykk på (Hjem)-tasten på fjernkontrollen for å gå tilbake til startskjermen. Du kan åpne

<span id="page-31-2"></span>Innstillinger-menyen via innstillinger-ikonet øverst i høyre hjørne på startskjermen.

### $\frac{11}{2}$

# Alle innstillinger

### Bildeinnstillinger

#### Bildestil

#### Velg en stil

For å justere bildet på en enkel måte kan du velge en forhåndsdefinert bildestil.

 $\bigoplus$  (Hjem) > Innstillinger > Bilde > Bildestil, trykk på OK for å endre til neste tilgjengelige alternativ.

De tilgjengelige bildestilene er:

• Personlig – bildeinnstillingene du angir ved første oppsett

- $\cdot$  Livlig ideelt for TV-titting i dagslys
- Naturlig naturlige bildeinnstillinger
- ECO den mest energibesparende innstillingen
- Film ideelt for å se på film
- $\cdot$  Spill ideelt for å spille spill\*
- Skjerm Ideelt for PC-skjerm

\* Bildestil – spill er ikke tilgjengelig for enkelte videokilder.

#### Egendefinert stil

Du kan justere og lagre bildeinnstillinger for den valgte bildestilen, for eksempel Farge, Kontrast eller Skarphet.

#### Gjenopprette en stil

Gå til  $\bigoplus$  (Hjem) > Innstillinger > Bilde > Bildestil, og trykk på Gjenopprett stil for å gjenopprette stilen til den opprinnelige innstillingen.

Farge, kontrast, skarphet, svartnivå

#### Justere farge

#### $\bigoplus$  (Hjem) > Innstillinger > Bilde > Farge

Trykk på pilene  $\sum$  (høyre) eller  $\langle$  (venstre) for å justere fargemetningsverdien.

#### Justere kontrast

 $\bigoplus$  (Hjem) > Innstillinger > Bilde > Backlightkontrast

Trykk på pilene  $\sum$  (høyre) eller  $\langle$  (venstre) for å justere kontrastverdien på bildet.

Du kan redusere kontrastverdien for å spare på strøm.

Justere skarphet

<span id="page-32-0"></span> $\bigoplus$  (Hjem) > Innstillinger > Bilde > Skarphet

Trykk på pilene  $\sum$  (høyre) or  $\langle$  (venstre) for å justere fargemetningsverdien.

Juster svartnivået på bildet

(Hjem) > Innstillinger > Bilde > Svartnivå

Trykk på pilene  $\sum$  (høyre) eller  $\langle$  (venstre) for å stille inn svartnivået på bildesignalet.

Merk: Hvis du stiller inn svartnivået mye lavere enn referanseverdien (50), kan dette føre til lavere kontrast.

Bildeinnstillinger for ekspertmodus

Fargeinnstillinger

 $\bigoplus$  (Hiem) > Innstillinger > Bilde > Innstillinger for ekspertmodus

#### Justere fargeforbedringen

 $\bigoplus$  (Hiem) > Innstillinger > Bilde > Innstillinger for ekspertmodus > Fargeforbedring

Velg Maksimum, Middels eller Minimum for å stille inn nivået på fargeintensiteten og detaljene i sterke farger.

Merk: Ikke tilgjengelig når det oppdages et Dolby Vision-signal.

Velge forhåndsdefinert fargetemperatur

 $\bigoplus$  (Hjem) > Innstillinger > Bilde > Innstillinger for ekspertmodus > Fargetemperatur

Velg Normal, Varm eller Kald for å stille inn fargetemperaturen slik du ønsker den.

#### Egendefinert fargetemperatur

 $\bigoplus$  (Hiem) > Innstillinger > Bilde > Innstillinger for ekspertmodus > Egendefinert fargetemperatur

Velg Egendefinert i fargetemperaturmenyen hvis du ønsker å definere din egen fargetemperatur. Trykk på pilene > (høyre) eller < (venstre) for å justere verdien.

#### Hvitnivåjustering

 $\bigoplus$  (Hiem) > Innstillinger > Bilde > Innstillinger for ekspertmodus > Hvitnivåjustering

Tilpass hvitnivåjusteringen basert på den valgte fargetemperaturen i bildet. Trykk på pilene > (høyre) eller < (venstre) for å justere verdien, trykk på

Tilbakestill for å tilbakestille verdien.

#### Kontrastinnstillinger

#### Kontrastmoduser

 $\bigoplus$  (Hjem) > Innstillinger > Bilde > Innstillinger for ekspertmodus > Kontrastmodus

Velg Normal, Optimert for bilde eller Optimalisert for energisparing for å stille inn TV-en til automatisk å redusere kontrasten, for best effektforbruk eller for best bildeopplevelse, eller velg Av for å skru av justeringen.

#### Dynamisk kontrast

 $\bigoplus$  (Hjem) > Innstillinger > Bilde > Innstillinger for ekspertmodus > Dynamisk kontrast

Velg Maksimum, Middels eller Minimum for å angi hvilket nivå TV-en automatisk skal forbedre detaljene ved i mørke, middels lyse og lyse områder i bildet.

#### Videokontrast, gamma

#### Videokontrast

 $\bigoplus$  (Hjem) > Innstillinger > Bilde > Innstillinger for ekspertmodus > Videokontrast

Trykk på pilene  $\sum$  (høyre) eller  $\langle$  (venstre) for å justere videokontrastnivået.

#### Kontrast, Gamma

 $\bigoplus$  (Hiem) > Innstillinger > Bilde > Innstillinger for ekspertmodus > Gamma

Trykk på pilene  $\sum$  (høyre) eller  $\langle$  (venstre) for å angi en ikke-lineær innstilling for lystetthet og kontrast i bildet.

#### Lyssensor

#### $\bigoplus$  (Hjem) > Innstillinger > Bilde > Innstillinger for ekspertmodus > Lyssensor

Den innebygde sensoren for omgivelseslys reduserer lysstyrken på fjernsynsskjermen når omgivelseslyset dempes, for å spare energi. Den innebygde lyssensoren justerer automatisk bildet etter lysforholdene i rommet.

#### <span id="page-33-0"></span>Super Resolution

 $\bigoplus$  (Hiem) > Innstillinger > Bilde > Innstillinger for ekspertmodus > Super resolution

Velg På for å få overlegen skarphet i linjekanter og detaljer.

#### Bilderens

#### Støyreduksjon

 $\bigoplus$  (Hjem) > Innstillinger > Bilde > Innstillinger for ekspertmodus > Støyreduksjon

Velg Maksimal,Middels eller Minimum for å stille inn nivået på støyreduksjon i videoinnhold. Støy vises som regel som små prikker som beveger seg på skjermbildet.

#### MPEG-artefaktreduksjon

 $\bigoplus$  (Hiem) > Innstillinger > Bilde > Innstillinger for ekspertmodus > MPEG-artefaktreduksjon

VelgMaksimum, Middels, Minimum for å få forskjellige grader av utjevningsartefakter i digitalt videoinnhold.

MPEG-artefakter vises oftest som små blokker eller ujevne kanter på skjermbildet.

#### Bildeformat

 $\bigoplus$  (Hjem) > Innstillinger > Bilde > Bildeformat

Hvis bildet ikke fyller hele skjermen og svarte rammer vises øverst eller nederst eller på begge sider, kan du justere bildet slik at det fyller hele skjermen.

Slik velger du en av de grunnleggende innstillingene for å fylle hele skjermen

• Widescreen – zoomer automatisk inn bildet til bredskjerm. Sideforholdet for bildeinnhold kan endre seg.

• Fyll skjermen – forstørrer bildet automatisk slik at det fyller hele skjermen. Minimal bildeforvrengning, tekstingen forblir synlig. Passer ikke for PC. Enkelte ekstreme bildeformater kan fortsatt vise svarte striper. Sideforholdet for bildeinnhold kan endre seg.

• Tilpass til skjermen – zoomer automatisk inn bildet slik at det fyller skjermen så mye som mulig uten bildeforvrengning. Svarte striper kan være synlige. Støtter ikke PC-inngang.

• Opprinnelig – zoomer automatisk inn bildet slik at det passer til skjermen med opprinnelig sideforhold. Ikke noe innhold som forsvinner.

 $\bigoplus$  (Hjem) > Innstillinger > Bilde > Bildeformat > Avansert

• Flytt – velg pilene for å flytte bildet. Du må zoome inn før du kan flytte bildet.

- Zoom velg pilene for å zoome inn.
- Strekk velg pilene for å strekke bildet vertikalt eller horisontalt.

• Omgjøre – velg for å gå tilbake til bildeformatet du startet med.

Noen bildeformater er kanskje ikke tilgjengelige under visse forhold. Dette gjelder for eksempel i videostrømming, Android-app, spillmodus osv.

#### Hurtiginnstilling for bilde

#### $\bigoplus$  (Hjem) > Innstillinger > Bilde > Hurtiginnstilling for bilde

• Ved den første installasjonen angav du bildeinnstillinger i noen enkle trinn. Du kan gjenta disse trinnene med menyen Hurtiginnstilling for bilde.

• Velg den foretrukne bildeinnstillingen, og gå til neste innstilling.

• Hvis du vil gjenta disse trinnene, må du sørge for at TV-en kan gå til en TV-kanal eller vise et program fra en tilkoblet enhet.

### Lydinnstillinger

#### Lydstil

#### Velg en stil

Du kan enkelt justere lyden ved å velge en forhåndsdefinert lydstil.

#### $\bigoplus$  (Hiem) > Innstillinger > Lyd > Lydstil

De tilgjengelige lydstilene er:

• AI-modus – Velg AI-modus for intelligent veksling av lydstil basert på lydinnhold.

- Original den mest nøytrale lydinnstillingen
- Film ideelt for å se på film
- Musikk ideelt for å lytte til musikk
- Spill ideelt for å spille spill
- $\cdot$  Dialog ideelt for tale
- Personlig velg for å justere foretrukne lydinnstillinger

#### Gjenopprett Personlige innstillinger

**1 -** Angi lydstilen Personlig.

2 - Trykk på fargetasten **- Gjenopprett stil**, og trykk på OK. Stilen gjenopprettes.

Slik formaterer du bildet manuelt

#### <span id="page-34-0"></span>Personlige lydinnstillinger

#### Tydelig dialog

 $\bigoplus$  (Hiem) > Innstillinger > Lyd > Personlige innstillinger > Clear dialogue

Velg På for å forbedre lyden på tale. Dette er spesielt nyttig for nyhetsprogrammer.

#### AI-utjevner

 $\bigoplus$  (Hiem) > Innstillinger > Lyd > Personlige innstillinger > AI-utjevner

Velg På for å aktivere intelligent utjevningsjustering basert på lydinnhold og egendefinerte innstillinger.

#### Tilpasset AI-utjevner

 $\bigoplus$  (Hjem) > Innstillinger > Lyd > Personlige innstillinger > Tilpasset AI-utjevner

Trykk på Pil-/navigasjon-tastene for å justere innstillingene på utjevneren.

\* Merk: For å tilbakestille Personlige innstillinger til de opprinnelige verdiene må du velge Lydstil og trykke på Tilbakestill stil.

#### Fjernsynets plassering

 $\bigoplus$  (Hiem) > Innstillinger > Lyd > Fiernsynets plassering

Velg På et TV-stativ eller På veggen for å få best mulig lydgjengivelse i henhold til innstillingen.

#### EasyLink 2.0

Kontroller lydinnstillingene for HDMI-lydsystemet via EasyLink 2.0

 $\bigoplus$  (Hjem) > Innstillinger > Lyd > EasyLink 2.0.

Du kan justere de individuelle lydinnstillingene for HDMI-lydsystemet via Vanlige innstillinger eller Innstillinger > Lyd > EasyLink 2.0. Dette gjelder bare med EasyLink 2.0-kompatibelt HDMI-lydsystem. Sørg for at menyelementet for EasyLink 2.0-lydkontroll er satt til På under Generelle innstillinger > EasyLink > EasyLink 2.0-lydkontroll for å slå på kontrollen.

#### Velg en lydstil

 $\bigoplus$  (Hjem) > Innstillinger > Lyd > EasyLink  $2.0 >$  Lydstil.

Bytt mellom de forhåndsinnstilte lydstilene. Det finnes perfekte stiler for å se på film, lytte til musikk eller annet lydinnhold.

- Film ideell lydstil for å se på film.
- Musikk optimalisert for å lytte til musikk.
- Tale forbedret dialog for stemmer.
- Stadion gir deg lydopplevelsen av å være i et stort utendørs stadion.

• Egendefinert – justerbar personlig lydmodus. Innstillingen er bare tilgjengelig når den tilkoblede enheten er kompatibel med TV-en for funksjonen.

#### Juster bassnivået

#### $\bigoplus$  (Hiem) > Innstillinger > Lyd > EasyLink 2.0 > Bass.

Trykk på Pil-/navigasjonstastene for å justere bassnivået.

#### Juster diskantnivået

 $\bigoplus$  (Hiem) > Innstillinger > Lyd > EasyLink 2.0 > Diskant.

Trykk på Pil-/navigasjonstastene for å justere diskantnivået.

#### Tilpasset equalizer

 $\bigoplus$  (Hjem) > Innstillinger > Lyd > EasyLink 2.0 > Tilpasset equalizer.

Justerbare frekvensbånd når Lydstilen er satt til Egendefinert. Trykk på Pil-/navigasjonstastene for å justere AI-utjevnernivået. Innstillingen er bare tilgjengelig når den tilkoblede enheten er kompatibel med TV-en for funksjonen.

#### Surroundlyd

 $\bigoplus$  (Hjem) > Innstillinger > Lyd > EasyLink 2.0 > Surroundlyd.

Velg en surround-effekt fra de forhåndsinnstilte typene.

- Upmix upmix benytter seg av alle høyttalerne.
- Standard høyttalernes utgang følger de opprinnelige kanalene.

• Surround AI – optimal surround-effekt ved bruk av AI-analyse.

#### DRC

#### $\bigoplus$  (Hiem) > Innstillinger > Lyd > EasyLink 2.0 > DRC.

Velg foretrukket dynamisk områdekontroll (DRC).

- Auto det dynamiske området justeres automatisk.
- På optimaliser det dynamiske området.
- Av slå av dynamisk områdejustering.

#### Høyttalere i høyden

#### <span id="page-35-0"></span> $\bigoplus$  (Hiem) > Innstillinger > Lyd > EasyLink 2.0 > Høyttalere i høyden.

Velg ønsket bevegelse i lyd for høyttalere i høyden. Innstillingen er bare tilgjengelig når den tilkoblede enheten er kompatibel med TV-en for funksjonen.

- Auto dynamisk bevegelse som følger innholdet.
- På alltid forhøyet.
- $\cdot$  Av flat posision.

#### Velg lydscene

 $\bigoplus$  (Hjem) > Innstillinger > Lyd > EasyLink 2.0 > Soundstage.

Velg en lytteopplevelse. Innstillingen er bare tilgjengelig når den tilkoblede enheten er kompatibel med TV-en for funksjonen.

• Auto – dynamisk innstilling som følger innholdet.

• På – Oppslukende lydbilde, bra for å se på filmer. • Av – Krystallklart lydbilde, bra for å lytte til musikk

og dialog.

#### Tilbakestill alle til standard

 $\bigoplus$  (Hjem) > Innstillinger > Lyd > EasyLink 2.0 > Tilbakestill alle til standard.

Tilbakestill alle EasyLink 2.0-lydinnstillingene tilbake til de opprinnelige fabrikkinnstillingene.

#### Avanserte lydinnstillinger

#### Volumkontroll

#### Automatisk volum

 $\bigoplus$  (Hiem) > Innstillinger > Lyd > Avansert > Automatisk volum

Velg På for automatisk å utjevne plutselige endringer i volumet. Typisk for når du skifter mellom kanaler. Velg Nattmodus for en mer behagelig og stille lytteopplevelse.

#### Delta-volum

- $\bigoplus$  (Hjem) > Innstillinger
- > Lyd > Avansert > Deltavolum

Du kan bruke Delta-voluminnstillingen til å justere lydnivåforskjellen mellom TV-kanalen og HDMIkildeinngangen. Trykk på Pil-/navigasjonstastene for å justere deltaverdien for TV-høyttalervolumet.

\* Merk: Deltavolum er tilgjengelig når inngangskilden er satt til HDMI eller analoge kilder og lydutgangen er satt til TV-høyttalerne eller HDMI-lydsystem.

#### Lydutgangsinnstillinger

#### $\bigwedge$  (Hjem) > Innstillinger > Lyd > Avansert > Lyd ut

Still inn fjernsynet til å spille av lyden på fjernsynet eller på det tilkoblede lydanlegget.

Du kan velge hvor du vil høre fjernsynslyden, og hvordan du styrer den.

• Hvis du velger Fjernsynshøyttalere, vil TVhøyttalerne alltid være på. Alle de lydrelaterte innstillingene er gjeldende for denne modusen. • Hvis du velger Hodetelefoner, spilles lyden av gjennom hodetelefonene.

• Hvis du velger Optisk, slås TV-høyttalerne av, og lyden spilles av via enheten som er koblet til Digital lydutgang – optisk.

• Hvis du velger TV-høyttalere + hodetelefoner, spilles lyden av gjennom TV-høyttalerne og hodetelefonene.

Velg HDMI-lydsystem mens en lydenhet er koblet til med HDMI CEC. TV-en slår av TV-høyttalerne når enheten spiller av lyden.

Hvis du vil justere volumet på TV-høyttalerne eller hodetelefonene, trykker du på Volum, og deretter på pilene  $\sum$  (høyre) eller  $\langle$  (venstre) for å velge utgangskilden du vil justere. Trykk på pilene  $\land$  (opp) eller  $\vee$  (ned) for å justere volumet.

#### Innstillinger for direkte digital lyd

Innstillinger for digital lyd er tilgjengelig for SPDIFutgangen (optisk) og HDMI ARC-lydsignaler.

#### Format på digital utgang

#### $\bigwedge$  (Hiem)

> Innstillinger > Lyd > Avansert > Format på digital utgang

Angi lyd ut-signalet til fjernsynet til å passe til lydmulighetene til det tilkoblede hjemmekinoanlegget.

• Stereo (ikke pakket): Hvis lydavspillingsenhetene dine ikke kan behandle flerkanalslyd, kan du velge kun å sende stereoinnhold til lydavspillingsenhetene. • Flerkanals: Velg flerkanals innhold (komprimert flerkanals lydsignal) eller stereolyd til lydavspillingsenhetene dine.

• Flerkanals (direktekilde): Velg å sende original bitstrøm fra HDMI ARC til det tilkoblede HDMIlydsystemet.

– Kontroller at lydavspillingsenhetene dine støtter Dolby Atmos-funksjonen.

– SPDIF-utgangen (DIGITAL LYDUTGANG) deaktiveres når Dolby Digital Plus-innhold strømmes.

#### <span id="page-36-0"></span>Utjevning på digital utgang

 $\bigwedge$  (Hjem)

> Innstillinger > Lyd > Avansert > Utjevning på digital utgang

Juster volumnivået fra enheten som er koblet til den digitale lydutgangen (SPDIF) eller HDMI.

- Velg Mer for å øke volumet.
- Velg Mindre for å redusere volumet.

Forsinkelse på digital utgang

#### $\biguparrow$  (Hjem)

> Innstillinger > Lyd > Avansert > Forsinkelse på digital utgang

På enkelte hjemmekinoanlegg kan det være nødvendig å justere lydsynkroniseringsforsinkelsen for å synkronisere lyd og bilde. Velg Av hvis du har angitt lydforsinkelse på hjemmekinoanlegget ditt.

Utligning på digital utgang (kun tilgjengelig når forsinkelse på digital utgang er satt til På)

 $\bigwedge$  (Hiem)

> Innstillinger > Lyd > Avansert > Utligning på digital utgang

• Hvis du ikke kan angi forsinkelse på

hjemmekinoanlegget, kan du stille inn TV-en til å synkronisere lyden.

• Du kan angi en forsinkelse som kompenserer for tiden som er nødvendig for at hjemmekinoanlegget skal kunne behandle lyden fra TV-bildet.

• Du kan angi verdien i trinn på 5 ms. Den høyeste innstillingen er 60 ms.

### Kanaler

HbbTV-innstillinger – Hybrid Broadcast Broadband TV

- $\bigoplus$  (Hjem) > Innstillinger
- > Kanaler > HbbTV-innstillinger > HbbTV

Hvis en TV-kanal har HbbTV-tjenester, må du først slå på HbbTV i TV-innstillingene for å få tilgang til disse avanserte tjenestene, f.eks tjenester for å se forespørselsbasert video og tidligere viste programmer.

 $\bigoplus$  (Hjem) > Innstillinger

> Kanaler > HbbTV-innstillinger > HbbTV-sporing

Slå sporingen av HbbTV-søk av eller på. Hvis du slår den av, blir HbbTV-tjenestene informert om at de ikke skal spore søkene dine.

 $\bigoplus$  (Hjem) > Innstillinger

> Kanaler > HbbTV-innstillinger > HbbTVinformasjonskapsler

Slå lagring av tredjeparts informasjonskapsler, nettstedsdata og bufferdata fra HbbTV-tjenester av eller på.

#### $\bigoplus$  (Hjem) > Innstillinger

> Kanaler > HbbTV-innstillinger > HbbTV Tilbakestilling enhets-ID

Du kan tilbakestille TV-ens unike enhets-ID. En ny ID blir opprettet.

 $\bigoplus$  (Hjem) > Innstillinger

> Kanaler > HbbTV-innstillinger > Tøm godkjent appliste

Gir deg muligheten til å tømme listen over HbbTVapplikasjonene du har gitt tillatelse til å kjøre på TVen.

#### CAM-operatørprofil

 $\bigoplus$  (Hjem) > Innstillinger

> Kanaler > CAM-operatørprofil

Slik slår du på operatørprofiler for CI+/CAM for enkel kanalinstallasjon og kanaloppdateringer.

### Generelle innstill.

Innstillinger for tilkoblinger

Innstillinger for USB-tastatur

 $\bigoplus$  (Hjem) > Innstillinger > Generelle innstillinger > Innstillinger for USB-tastatur

USB-tastaturet installeres ved å slå på fjernsynet og koble USB-tastaturet til en av USB-inngangene på TV-en. Når TV-en registrerer tastaturet for første gang, kan du velge tastaturoppsett og teste ut valget.

Innstillinger for mus

 $\bigoplus$  (Hjem) > Innstillinger > Generelle innstillinger > Innstillinger for mus

Juster bevegelseshastigheten på USB-musen.

#### <span id="page-37-0"></span>HDMI-CEC-tilkobling – EasyLink

Koble HDMI CEC-kompatible enheter til TV-en din. Du kan betjene dem uten TVfjernkontrollen. EasyLink HDMI CEC må slås på på TVen og den tilkoblede enheten.

**HDMI** 

Slå på EasyLink

 $\bigoplus$  (Hiem) > Innstillinger > Generelle innstillinger > EasyLink > EasyLink > På

Betjen HDMI CEC-kompatible enheter med TVfjernkontrollen

 $\bigoplus$  (Hjem) > Innstillinger > Generelle innstillinger > EasyLink > EasyLink-fjernkontroll > På

EasyLink 2.0-lydkontroll

 $\bigoplus$  (Hiem) > Innstillinger > Generelle innstillinger > EasyLink > EasyLink 2.0-lydkontroll > På

Slå På/Av for å kontrollere lydinnstillingene for HDMIlydsystemet. Du kan justere disse innstillingene via Vanlige innstillinger eller Innstillinger > Lyd > EasyLink 2.0. Dette gjelder bare med EasyLink 2.0-kompatibelt HDMI-lydsystem.

#### Merk:

– EasyLink fungerer kanskje ikke med enheter fra andre merker.

– HDMI CEC-funksjonene har forskjellige navn hos forskjellige produsenter. Her er noen eksempler: Anynet, Aquos Link, Bravia Theatre Sync, Kuro Link, Simplink og Viera Link. Ikke alle merker er fullstendig kompatible med EasyLink. Eksemplene på HDMI CECmerkenavn tilhører de respektive eierne.

Innstillinger for skjermsparer

 $\bigoplus$  (Hjem) > Innstillinger > Generelle innstillinger > Innstillinger for skjermsparer > Skjermsparer

Velg bakgrunn for å aktivere skjermspareren. Velg Av for å deaktivere skjermspareren.

#### $\bigoplus$  (Hjem) > Innstillinger > Generelle innstillinger > Innstillinger for skjermsparer > Når skal man begynne

Angi varigheten før skjermspareren aktiveres (i minutter) når TV-en er inaktiv.

 $\bigoplus$  (Hjem) > Innstillinger > Generelle innstillinger > Innstillinger for skjermsparer > Forhåndsvisning

Trykk på OK for å forhåndsvise skjermspareren.

#### Øko-innstillinger

Slå av skjermen for å spare på strømforbruket

 $\bigoplus$  (Hjem) > Innstillinger > Generelle innstillinger > Øko-innstillinger > Skjerm av

Velg Skjerm av for å slå av TV-skjermen. Trykk på hvilken som helst tast på fjernkontrollen for å slå på skjermen igjen.

#### Still inn lyssensoren

 $\bigoplus$  (Hiem) > Innstillinger > Generelle innstillinger > Øko-innstillinger > Lyssensor

Den innebygde sensoren for omgivelseslys reduserer lysstyrken på fjernsynsskjermen når omgivelseslyset dempes, for å spare energi. Den innebygde lyssensoren justerer automatisk bildet etter lysforholdene i rommet.

#### Stille inn timer for å slå av

 $\bigoplus$  (Hjem) > Innstillinger > Generelle innstillinger > Øko-innstillinger > Timer for å slå av

Trykk på pilene > (høyre) eller < (venstre) for å justere verdien. Verdien 0 (Av) deaktiverer funksjonen Slå av automatisk.

Velg Timer for å slå av. TV-en slår seg automatisk av for å spare strøm.

• Hvis TV-en mottar et TV-signal, men du ikke trykker på noen knapp på fjernkontrollen i løpet av fire timer, slås TV-en av automatisk.

• Hvis TV-en hverken mottar et TV-signal eller en

<span id="page-38-0"></span>kommando fra fjernkontrollen i løpet av 10 minutter, vil den slå seg av.

• Hvis du bruker TV-en som en skjerm, eller hvis du bruker en digital mottaker for å se på TV (en dekoder – STB) og ikke bruker fjernkontrollen til TV-en, bør du deaktivere funksjonen Slå av automatisk og stille inn verdien til 0.

Plassering – Hjem eller Butikk

 $\bigoplus$  (Hjem) > Innstillinger > Generelle innstillinger > Plassering

• Velge plasseringen for TV-en

• Velg Butikk. Bildestilen byttes tilbake til Livaktig og du kan justere butikkinnstillingene.

• Butikkmodus er for reklame i butikken.

#### Butikkonfigurasjon

 $\bigoplus$  (Hjem) > Innstillinger > Generelle innstillinger > Butikkonfigurasjon

Hvis TV-en er satt til Butikk, kan du vise logoer eller stille tilgjengeligheten til en bestemt demo for bruk i butikk.

Justere bilde og lyd

 $\bigoplus$  (Hjem) > Innstillinger > Generelle innstillinger > Butikkonfigurasjon > Bilde og lyd

Velg Optimert for Butikk eller Egendefinerte innstillinger for bilde- og lydinnstillingene.

Logoer og banner

 $\bigoplus$  (Hjem) > Innstillinger > Generelle innstillinger > Butikkonfigurasjon > Logoer og banner

Angi visning av Logoer og Reklamebanner.

#### Demo Me-autostart

 $\bigoplus$  (Hiem) > Innstillinger > Generelle innstillinger > Butikkonfigurasjon > Automatisk start av Demo Me

Slå av/på automatisk start av Demo Me.

#### Administrer demoer

 $\bigoplus$  (Hjem) > Apper > Demo Me > Administrer demoer

Hvis TV-er innstilt til Butikk, kan du administrere demonstrasjonsvideoene i Demo me-appen.

Spill av en demonstrasjonsvideo

 $\bigoplus$  (Hjem) > Apper > Demo Me > Administrer demoer > Spill av Velg en demonstrasjonsvideo og spill av.

Kopiere demofil

 $\bigoplus$  (Hjem) > Apper > Demo Me > Administrer demoer > Kopier til USB Kopier demofil til USB-enhet.

Slette demofil

 (Hjem) > Apper > Demo Me > Administrer demoer > Slett Slett demofil fra TV-en.

Konfigurasjon av demo

 $\bigoplus$  (Hjem) > Apper > Demo Me > Administrer demoer > Konfigurasjon Angi TV-en til Hoved-TV eller Tilleggs-TV.

Last ned ny demofil

 $\bigoplus$  (Hjem) > Apper > Demo Me > Administrer demoer > Last ned ny Hvis Konfigurasjon er satt til Hoved-TV, kan du laste ned en ny demofil.

Innstilling for automatisk forsinkelse

 (Hjem) > Apper > Demo Me > Administrer demoer > Innstilling for automatisk forsinkelse Angi automatisk forsinkelse fra 15 sekunder til 5 minutter.

Valg av automatisk sløyfe

 $\bigoplus$  (Hjem) > Apper > Demo Me > Administrer demoer > Valg av automatisk sløyfe Velg en demofil for avspilling av automatisk sløyfe.

Tilbakestill TV-innstillinger og installer fjernsyn på nytt

Tilbakestille alle verdier til TV-ens opprinnelige innstillinger

 $\bigoplus$  (Hiem) > Innstillinger > Generelle innstillinger > Fabrikkinnstillinger

Gjør om igjen hele TV-installeringen, og endre TVens status til slik den var da du slo den på for første gang

 $\bigoplus$  (Hjem) > Innstillinger > Generelle innstillinger > Installer fjernsyn på nytt

Angi PIN-kode og velg Ja for at TV-en skal installeres helt på nytt. Alle innstillinger blir tilbakestilt, og installerte kanaler blir overskrevet. Installasjonen kan

### <span id="page-39-0"></span>Innstillinger for universell tilgang

#### $\bigoplus$  (Hiem) > Innstillinger > Universell tilgang

Når Universell tilgang er slått på, er TV-en tilpasset bruk av personer som er døve, tunghørte, blinde eller synshemmede.

#### Slå på innstillinger for universell tilgang

 $\bigoplus$  (Hiem) > Innstillinger > Universell tilgang > Universell tilgang > På.

#### Universell tilgang for hørselshemmede

 $\bigoplus$  (Hjem) > Innstillinger > Universell tilgang > Svekket hørsel > På

• Noen digitale TV-kanaler sender spesiallyd og teksting som er tilpasset tunghørte og døve. • Når denne er slått på, bytter TV-en automatisk til tilpasset lyd og teksting hvis det er tilgjengelig.

#### Universell tilgang for blinde eller synshemmede

 $\bigoplus$  (Hiem) > Innstillinger > Universell tilgang > Lydbeskrivelse > Lydbeskrivelse > På

Digitale fjernsynskanaler kan kringkaste spesielle lydkommentarer som beskriver det som skjer på skjermen.

#### $\bigoplus$  (Hiem) > Innstillinger > Universell tilgang > Lydbeskrivelse >

Lydbeskrivelse > Blandet volum, Lydeffekter, Tale

• Hvis du velger Blandet volum, kan du blande volumet på den vanlige lyden med lydkommentaren. Trykk på pilene > (høyre) eller <

(venstre) for å justere verdien. • Slå Lydeffekter På for å få ekstra lydeffekter i

lydkommentaren, for eksempel stereo eller lyd som toner ut.

• Velg Tale for å stille inn talepreferanser, Beskrivende eller Teksting.

#### Dialogforbedring

 $\bigoplus$  (Hjem) > Innstillinger > Universell tilgang > Dialogforbedring

Gjør dialoger og kommentarer enda mer forståelige. Kun tilgjengelig når lydinnstillingen Tydelig dialog er På og lydstrømmen er AC-4.

#### Tekstforstørrelse

 $\bigoplus$  (Hjem) > Innstillinger > Universell tilgang > Tekstforstørrelse

Slå på for å forstørre valgte tekster og vise dem på øvre del av skjermen.

### Låseinnstillinger

#### Angi kode og Endring av kode

 $\bigoplus$  (Hiem) > Innstillinger > Barnesikring > Angi kode, Endring av kode

Angi ny kode eller tilbakestill endring av kode. PINkoden for barnesikringen brukes til å låse eller låse opp kanaler eller programmer.

Merk: Hvis du glemmer PIN-koden, kan du overstyre den gjeldende koden ved å bruke 8888 og angi en ny kode.

Lås for program

 $\bigoplus$  (Hjem) > Innstillinger > Barnesikring > Foreldresensur

Angi en minstealder for å se programmer som har aldersgrense.

#### App-lås

 $\bigoplus$  (Hiem) > Innstillinger > Barnesikring > App-lås

Du kan låse apper som ikke er egnet for barn. Applåsen vil be om en PIN-kode når du forsøker å starte en app med 18 års aldersgrense. Denne låsen gjelder kun for apper med 18 års aldersgrense fra Philipsappene.

### Innstillinger for region og språk

#### Språk

 $\bigoplus$  (Hjem) > Innstillinger > Region og språk > Språk

Endre språk på TV-menyen og -meldingene

 $\bigoplus$  (Hjem) > Innstillinger > Region og språk > Språk > Menyspråk

#### Angi foretrukket lydspråk

 $\bigoplus$  (Hjem) > Innstillinger > Region og språk > Språk > Primærlyd, Sekundærlyd <span id="page-40-0"></span>Digitale TV-kanaler kan sende lyd med flere talte språk for et program. Du kan angi et foretrukket primær- og sekundærlydspråk. Hvis lyd på ett av disse språkene er tilgjengelig, bytter TV-en til denne lyden.

#### Angi foretrukket tekstspråk

 $\bigoplus$  (Hjem) > Innstillinger > Region og språk > Språk > Primærteksting, Sekundærteksting

Digitale kanaler kan tilby en rekke tekstspråk for et program. Du kan angi et foretrukket primær- og sekundærtekstspråk. Hvis teksting på ett av disse språkene er tilgjengelig, viser TV-en tekstingen du valgte.

Angi foretrukket tekst-TV-språk

 $\bigoplus$  (Hjem) > Innstillinger > Region og språk > Språk > Primær tekst-TV, Sekundær tekst-TV

Noen digital-TV-kringkastere har flere tilgjengelige tekst-TV-språk.

#### Klokke

 $\bigoplus$  (Hjem) > Innstillinger > Region og språk > Klokke

Korriger klokka automatisk

 $\bigoplus$  (Hiem) > Innstillinger > Region og språk > Klokke > Autoklokke-modus

• Standardinnstillingen for TV-klokka er Automatisk. Informasjon om tid hentes fra UTC – informasjon om koordinert universell tid.

• Hvis klokka ikke går riktig, kan du stille TV-klokka

til Landsavhengig.

• Når du velger Landsavhengig, kan du stille inn klokkeslettet til Automatisk, Standardtid eller Sommertid.

Korriger klokka manuelt

 $\bigoplus$  (Hjem) > Innstillinger > Region og språk > Klokke > Autoklokke-modus > Manuell

 $\bigoplus$  (Hjem) > Innstillinger > Region og språk > Klokke > Dato, Tid

Gå til forrige meny, og velg Dato og Tid for å justere verdien.

#### Merk:

• Hvis ingen av innstillingene viser riktig tid, kan du stille klokka manuelt.

• Innstillingen Autoklokke-modus går tilbake til Automatisk etter at TV-en slås av og på igjen.

Angi tidssone eller angi tidsforskjell for regionen din

 $\bigoplus$  (Hjem) > Innstillinger > Region og språk > Klokke > Tidssone

Velg en av tidssonene.

Stille inn fjernsynet til å bytte til standby automatisk etter en forhåndsinnstilt periode

 $\bigoplus$  (Hiem) > Innstillinger > Region og språk > Klokke > Sleep Timer.

Still inn fjernsynet til å bytte til standby automatisk etter en forhåndsinnstilt periode. Med glidebryteren kan du stille inn tiden opptil 180 minutter i trinn på 5 minutter. Hvis den er satt til 0 minutter, er Tidsinnst. av slått av. Du kan alltid slå av TVen tidligere eller stille inn tiden på nytt, under nedtellingen.

# <span id="page-41-4"></span><span id="page-41-0"></span> $\overline{12}$ Nettverk og trådløse nettverk

#### <span id="page-41-1"></span>12.1

# Hjemmenettverk

For at du skal kunne benytte alle funksjonene på din Phillips Smart-TV, må TV-en være tilkoblet Internett.

Koble TV-en til et hjemmenettverk med en høyhastighets Internett-tilkobling. Du kan opprette en trådløs eller kablet forbindelse mellom TV-en og nettverksruteren.

### <span id="page-41-2"></span> $\overline{122}$ Koble til nettverk

### Trådløs tilkobling

#### Det du trenger

Hvis du vil koble TV-en trådløst til Internett, trenger du en Wi-Fi-ruter som er koblet til Internett. Bruk en høyhastighetstilkobling til Internett (bredbånd).

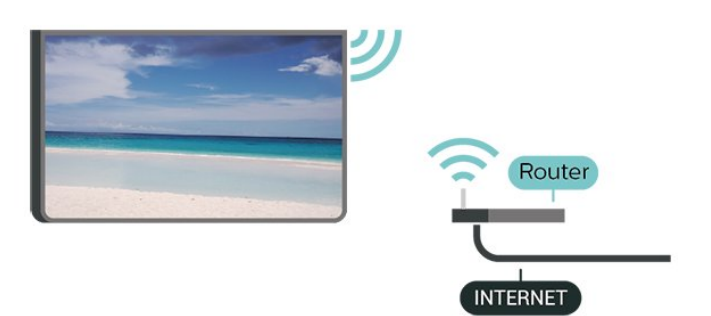

Opprette tilkobling – trådløs

<span id="page-41-3"></span> $\bigoplus$  (Hiem) > Innstillinger > Trådløst og nettverk > Kabel eller Wi-Fi > Koble til nettverk > Trådløst

**1 -** Velg det trådløse nettverket ditt fra listen over oppdagede nettverk. Hvis nettverket ditt ikke vises på listen fordi nettverksnavnet er skjult (du har slått av ruterens SSID-kringkasting), velger du Legg til nytt nettverk for å angi nettverksnavnet selv.

**2 -** Angi krypteringsnøkkelen. Hvis du har angitt krypteringsnøkkelen for dette nettverket tidligere, kan du velge OK for å opprette tilkoblingen umiddelbart. **3 -** Det vises en melding når tilkoblingen er opprettet.

Slå Wi-Fi av eller på

### Kablet tilkobling

#### Det du trenger

Hvis du vil koble TV-en til Internett, trenger du en nettverksruter med Internett-tilkobling. Bruk en høyhastighetstilkobling til Internett (bredbånd).

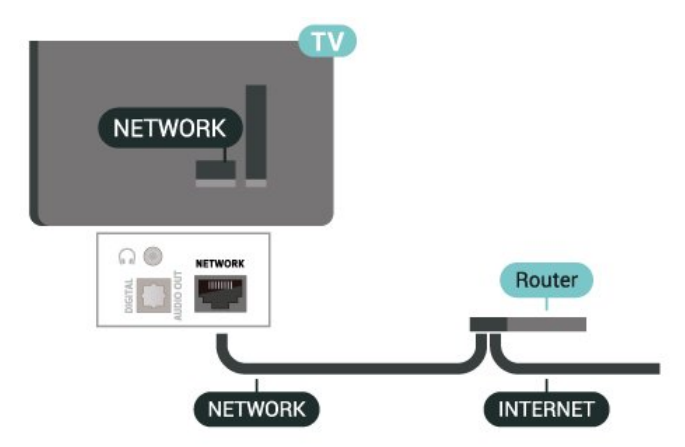

#### Opprette tilkoblingen

 $\bigoplus$  (Hjem) > Innstillinger > Trådløst og nettverk > Kabel eller Wi-Fi > Koble til nettverk > Kablet

**1 -** Koble ruteren til fjernsynet med en nettverkskabel (Ethernet-kabel\*\*).

- **2** Kontroller at ruteren er slått på.
- **3** TV-en søker konstant etter nettverkstilkoblingen.
- **4** Det vises en melding når tilkoblingen er opprettet.

Hvis tilkoblingen mislykkes, kan du kontrollere DHCPinnstillingen for ruteren. DHCP må slås på.

\*\*Bruk en skjermet FTP Cat. 5E-Ethernet-kabel for å overholde EMC-forskriftene.

### $\overline{123}$

# Trådløst og nettverksinnstillinger

Vis nettverksinnstillinger

 $\bigoplus$  (Hjem) > Innstillinger > Trådløst og nettverk > Kabel eller Wi-Fi > Vis nettverksinnstillinger

Her kan du se alle gjeldende nettverksinnstillinger. IPog MAC-adresse, signalstyrke, hastighet, krypteringsmetode osv.

Nettverkskonfigurasjon – statisk IP

 $\bigoplus$  (Hjem) > Innstillinger > Trådløst og

#### $\bigoplus$  (Hiem) > Innstillinger > Trådløst og nettverk > Kabel eller Wi-Fi > Nettverkskonfigurasjon > Statisk IP

Hvis du er avansert bruker og vil installere nettverket med statisk IP-adresse, stiller du TV-en til Statisk IP.

#### Nettverkskonfigurasjon – statisk IP-konfigurasjon

 $\bigoplus$  (Hjem) > Innstillinger > Trådløs og nettverk > Kabel eller Wi-Fi > Statisk IPkonfigurasjon

**1 -** Velg Statisk IP-konfigurasjon, og konfigurer tilkoblingen.

**2 -** Du kan angi nummeret

for IP-adresse, Nettmaske, Inngang, DNS 1 og DNS 2.

Slå på med Wi-Fi (WoWLAN)

 $\bigoplus$  (Hiem) > Innstillinger > Trådløst og nettverk > Kabel eller Wi-Fi > Slå på med Wi-Fi (WoWLAN)

Du kan slå på denne TV-en fra smarttelefonen eller nettbrettet hvis TV-en er i standby. Innstillingen Slå på med Wi-Fi (WoWLAN) må være slått på.

#### Digital Media Renderer – DMR

 (Hjem) > Innstillinger > Trådløst og nettverk > Kabel eller Wi-Fi > Digital Media Renderer - DMR

Hvis mediefilene dine ikke spilles av på TV-en din, må du sjekke at Digital Media Renderer er slått på. DMR er påslått som fabrikkstandard.

#### Slå på Wi-Fi-tilkobling

 $\bigoplus$  (Hiem) > Innstillinger > Trådløst og nettverk > Kabel eller Wi-Fi > Wi-Fi Av/På

Du kan slå Wi-Fi-tilkoblingen på TV-en på eller av.

#### Tilbakestill skjermspeilingstilkobling

 $\bigoplus$  (Hiem) > Innstillinger > Trådløst og nettverk > Kabel eller Wi-Fi > Tilbakestill skjermspeilingstilkoblinger

Slett listen over tilkoblede og blokkerte enheter som brukes med Skjermspeiling.

#### Nettverk, innstillinger

 (Hjem) > Innstillinger > Trådløst og nettverk > Kabel eller Wi-Fi > Navn på fjernsynsnettverk

Hvis du har mer enn én TV i hjemmenettverket, kan du gi denne TV-en et unikt navn.

#### Netflix-innstillinger

 $\bigoplus$  (Hiem) > Innstillinger > Trådløst og nettverk > Kabel eller Wi-Fi > Netflix-innstillinger

Med Netflix-innstillinger kan du se ESN-nummeret eller deaktivere Netflix-enheten.

#### Informasjonskapsler, slette

 (Hjem) > Innstillinger > Trådløst og nettverk > Kabel eller Wi-Fi > Slett Internettminnet

Med Slett Internett-minnet kan du slette Philipsserverinnstillinger og innstillingene for foreldresensur, informasjon for å logge på videobutikken, alle favorittene i Philips App-galleri, Internett-bokmerker og -historikk. Interaktive MHEG-applikasjoner kan også lagre såkalte informasjonskapsler på TV-en. Disse filene slettes også.

# <span id="page-43-3"></span><span id="page-43-0"></span>13 Smart TV og apper

#### <span id="page-43-1"></span> $13.1$

# Oppsett av Smart TV

Første gang du åpner Smart TV, må du konfigurere tilkoblingen din. Les og godta vilkårene for å fortsette.

Startskjermen for Smart TV er din portal til Internett. Du kan leie filmer på nettet, lese aviser, se på videoer, lytte til musikk, handle i nettbutikker eller se TVprogrammer når det passer deg, med nett-TV.

TP Vision Europe B.V påtar seg ikke noe ansvar for innholdet eller kvaliteten på innholdet som leveres av innholdstjenesteleverandørene.

### <span id="page-43-2"></span>13.2 App-butikk

Åpne Store-siden på startskjermen for å bla gjennom appene, samlingen av skreddersydde nettsteder for TV.

Søk etter appen for YouTube-videoer, en riksdekkende avis, et fotoalbum på nettet, Twitter osv. Det finnes apper for å leie en video fra videobutikker på netter og apper for å se programmer du har gått glipp av. Hvis du ikke finner appen du er ute etter i Store, kan du prøve World Wide Web og surfe på Internett på TV-en.

#### App-kategorier

Du kan sortere appene i Store etter forskjellige kategorier, som Ny, Video, Underholdning, Nyheter og Livsstil.

#### Medfulgte apper

I dette området presenterer Philips en rekke anbefalte apper for deg. Du kan velge å installere dem for å få enda mer nytte av Smart TV-en din.

#### Internett

Internett-appen åpner World Wide Web på TV-en. På TV-en kan du vise et hvilket som helst nettsted, men de fleste er ikke laget spesielt for en TV-skjerm. – Enkelte tilleggsmoduler (for eksempel for å vise sider eller videoer) er ikke tilgjengelig på TV-en din. – Nettsider vises én side om gangen og i fullskjerm.

# <span id="page-44-0"></span> $\overline{14}$ Netflix

Hvis du har Netflix-abonnement, kan du bruke Netflix på denne TV-en. Fjernsynet må være koblet til Internett.

Når du skal åpne Netflix, trykker du på **NETFLIX** for å åpne Netflix-appen. Du kan åpne Netflix umiddelbart fra en TV i standby.

www.netflix.com

# <span id="page-45-0"></span>15 Rakuten TV

Se de nyeste utgivelsene på smart-TV-en din. De største filmene, prisbelønte klassikere og TV-serier blir tilgjengelige med én gang.

Trykk på tasten **Rokuten &** på fjernkontrollen eller appikonet for å åpne Rakuten TV-appen. Fjernsynet må være koblet til Internett for å kunne bruke appen. Hvis du vil ha mer informasjon om Rakuten TV, kan du gå til www.rakuten.tv.

# <span id="page-46-0"></span> $\overline{16}$ Amazon Prime Video

Med et Amazon Prime-medlemskap får du tilgang til tusenvis av populære filmer og TV-serier, inkludert eksklusive Prime Originals.

Trykk på -tasten for å åpne Amazon Prime Video-appen. Fjernsynet må være koblet til Internett for å kunne bruke appen. Du finner mer informasjon om Amazon Prime Video på www.primevideo.com.

# <span id="page-47-0"></span> $\overline{17}$ YouTube

YouTube er en plattform for å koble til verden. Se og oppdag populære videoer som er lastet opp av YouTube-brukere rundt om i verden. Bruk YouTube appen til å utforske det siste om musikk, nyheter og mer.

Trykk på app-ikonet for å åpne YouTube-appen. Fjernsynet må være koblet til Internett for å kunne bruke appen. Du finner mer informasjon om YouTube på www.youtube.com.

# <span id="page-48-3"></span><span id="page-48-0"></span> $\overline{18}$ Alexa

### <span id="page-48-1"></span> $\overline{18.1}$ Om Alexa

TV-en har støtte for talestyringskommandoer via Amazon Alexa.

#### Om Alexa

Alexa er en skybaserte taletjeneste som er tilgjengelig på Alexa Echo-enheter fra Amazon og andre enhetsprodusenter. Når Alexa er i gang på TV-en, kan du slå TV-en av/på, bytte kanal, justere volumet og mer.

Dette trenger du for å styre TV-en med Alexa:

- Philips smart-TV med støtte for Alexa
- Amazon-konto
- Alexa-app\* (mobil-/nettbrettversjon)
- Trådløs eller kablet nettverkstilkobling
- App for TV-fjernopptak fra Philips

#### Om Alexa Skills

Alexa bruker Alexa Skills til å utvide

talestyringsoperasjoner. Skills legger til nye funksjoner som skaper en mer persontilpasset bruksopplevelse med en Alexa-aktivert TV. «Philips SAPHI Smart TV Voice Control» er en slik Skill (ferdighet), og kan lastes ned fra Alexa Skills Store. Med den følger diverse talestyringskommandoer som fungerer med en Philips smart-TV.

Merk: Hvilke Ambilight-stiler som støttes, avhenger av TV-modellen. Se brukerhåndboken til TV-en for å finne ut hvilke Ambilight-stiler som støttes.

Amazon, Alexa og alle relaterte logoer er varemerker for Amazon.com, Inc., eller dets datterselskaper. Amazon Alexa er tilgjengelig i utvalgte språk og land.

Tilgjengelige tjenester avhenger av region. En del av eller hele programvaren/tjenestene som installeres i eller er tilgjengelige gjennom produktet, kan endres, avbrytes, fjernes, stenges eller avsluttes uten varsel

### <span id="page-48-2"></span>18.2 Bruk av Alexa

For å bruke Alexa må du først konfigurere Alexaklienttjenesten på Philips smart-TV-en. Begynn med å starte appen «Amazon Alexa» på startskjermen på TV-en. Følg instruksjonene og fullfør følgende trinn: – Velg et navn for smart-TV-en, så Alexa kan kjenne den igjen.

– Velg en Amazon-konto, og logg deg på.

– Gå tilbake til denne Skill-en i Alexa-appen på telefonen for å aktivere den, knytte til kontoer og oppdage enheter.

– Gå tilbake til TV-en for å fullføre oppsettet.

#### Oppsett for Alexa på TV-en

**1 -** Trykk på Hjem og åpne Amazon Alexaappen.

**2 -** En Alexa-app (på mobilenhet eller nettbasert versjon) er nødvendig for å starte oppsettet.

**3 -** Følg instruksjonene på skjermen for å godta personvernerklæringen, gi TV-en navn og logge deg på Amazon-kontoen. Amazon-kontoen er nødvendig for å pare TV-en med Alexa-enheten.

**4 -** Bruk Amazon Alexa-appen på mobilenheten til å logge deg på med samme Amazon-konto.

**5 -** Fullfør følgende trinn i Amazon Alexa-appen. Det første er å aktivere «Philips SAPHI Smart TV Voice Control»-Skill-en. Det andre er å tilknytte Amazonkontoen din, og deretter gjenstår det bare å oppdage enheter.

**6 -** På slutten av oppsettskjermbildet kan du velge Ferdig, og begynne å bruke Alexa.

For å starte Alexa-talekommandoer hvis fjernkontrollen til TV-en ikke har Alexa-knappen, kan du bruke TV Remote-appen fra Philips (iOS og Android) på mobilenheter.

# Google Assistant

TV-en din kan brukes med Google Assistant. Med Google Assistant kan du styre TV-en med stemmen – f.eks. endre volum, bytte kanal og mer.

Merk: Google Assistant er ikke tilgjengelig på alle språk og i alle land.

Dette trenger du for å aktivere Google Assistent på TVen:

- en Google Home-enhet, f.eks. Google Home Mini
- en Internett-forbindelse på TV-en
- Google-konto

<span id="page-49-1"></span><span id="page-49-0"></span>19

• Google Home-app (versjon for mobilenheter/nettbrett)

#### Konfigurere TV-kontroll med Google Assistant

**1 -** Følg instruksjonene på skjermen for å godta personvernerklæringen for bruk av

talekontrollfunksjonen til Google Assistant på denne TV-en.

**2 -** Velg et navn på TV-en, slik at Google Assistant kan gjenkjenne den.

**3 -** Logg på Google-kontoen. Hvis du allerede har en Google-konto, logger du på den. Hvis du ikke har det, oppretter du en konto og logger på. Etter at du har logget på, velger du «Get Code» (Få kode) for å få enhetskoden du trenger for å registrere denne TV-en. **4 -** På mobilenheter/nettbrett søker du etter «Google Home»-appen i appbutikken (iOS og Android). Last ned og åpne Google Home-appen. Logg på med samme Google-konto som du brukte til å registrere denne TV-en. Du må fortsette med konfigureringen av Google Home-appen på mobilenheten/nettbrettet for å kunne styre TV-en med talekommandoer. **5 -** Velg «Set up device» (Konfigurer enhet) i Google Home-appen og klikk på «Search for TV» (Søk etter TV) for å finne TV-en. Logg på for å koble til Googlekontoen din og aktivere TV-kontroll i Google Homeappen.

**6 -** Du kan bruke Google Assistant til å slå på TV-en med talekommandoer. TV-en må være i en spesiell strømmodus for å gjøre dette, noe som kan føre til et noe høyere strømforbruk når TV-en er i ventemodus.

Du er klar til å bruke Google Home-enheten til å kontrollere denne TV-en. Her er noen ting du kan prøve:

- Slå av TV-en
- Bytt til kanal 10 på TV-en
- Gå nedover på kanallisten på TV-en
- Øk volumet på TV-en
- Demp TV-en

lenger kunne bruke talekommandoer på denne TVen. I så fall må du konfigurere TV-kontrollen med Google Assistant for å bruke funksjonen igjen.

Google Assistant er tilgjengelig på Android-TV-er fra Philips som kjører på Android O (8) eller nyere OSversjon. GA er tilgjengelig i utvalgte språk og land der engelsk-UK og tysk-DE og fransk-FR støttes fra starten av. Listen over støttede språk/land skal utvides over tid. Kontakt forbrukerstøtten for listen over de nyeste språkene og landene som støttes.

Tilgjengelige tjenester avhenger av region. En del av eller hele programvaren/tjenestene som installeres i eller er tilgjengelige gjennom produktet, kan endres, avbrytes, fjernes, stenges eller avsluttes uten varsel.

Merk: Hvis du logger av Google Assistant, vil du ikke

# Programvare

<span id="page-50-1"></span> $\overline{201}$ 

<span id="page-50-5"></span><span id="page-50-0"></span> $\overline{20}$ 

## Oppdater programvare

### Søk etter oppdateringer

#### Oppdatering via Internett

#### $\bigoplus$  (Hjem) > Innstillinger > Oppdater programvare > Søk etter oppdateringer > Internett (Anbefalt)

Se etter en programvareoppdatering selv.

• Hvis TV-en er koblet til Internett, kan det hende du mottar en melding om at TV-programvaren må oppdateres. Du trenger høyhastighetstilkobling til Internett (bredbånd). Hvis du mottar denne meldingen, anbefaler vi at du gjennomfører oppdateringen.

• Under programvareoppdateringen vises det ikke noe bilde, og TV-en vil slå seg av og på. Dette kan skje flere ganger. Oppdateringen kan ta noen minutter. • Vent til TV-bildet kommer på igjen. Ikke trykk på  $av/pa$ -knappen  $\bullet$  på TV-en eller på fjernkontrollen under programvareoppdateringen.

#### <span id="page-50-2"></span>Oppdater via USB

 $\bigoplus$  (Hjem) > Innstillinger > Oppdater programvare > Søk etter oppdateringer > USB

• Du trenger en datamaskin med

høyhastighetstilkobling til Internett og en USBminneenhet for å laste opp programvaren til TV-en. • Bruk en USB-minneenhet med 512MB ledig plass.

<span id="page-50-3"></span>Pass på at skrivebeskyttelsen på minneenheten er deaktivert.

- **1** Start oppdateringen på TV-en
- Velg Oppdater programvare > Søk etter

oppdateringer > USB, og trykk på OK.

**2 -** Identifiser TV-en

Sett USB-minnet inn i en av USB-tilkoblingene på TVen.

Velg Start , og trykk på OK. Det skrives en identifikasjonsfil på USB-minneenheten.

#### **3 -** Last ned TV-programvaren

– Sett USB-minneenheten inn i datamaskinen. På USB-minneenheten finner du frem til filen update.htm og dobbeltklikker på den.

– Klikk på Send ID.

– Last ned ZIP-filen hvis ny programvare er tilgjengelig.

– Når den er lastet ned, pakker du ut filen

<span id="page-50-4"></span>autorun.upg og kopierer den til USB-minneenheten.

– Ikke plasser denne filen i noen mappe.

#### **4 -** Oppdater TV-programvaren

Sett USB-minneenheten inn i TV-en igjen. Oppdateringen starter automatisk.

TV-en slår seg av i ti sekunder og slår seg deretter på igjen. Vent mens den pågår.

Ikke . .

- bruk fjernkontrollen
- fjern USB-minneenheten fra TV-en
- $\cdot$  trykk to ganger på  $\sigma$
- Trykk på strømbryteren til TV-en

TV-en slår seg av (i ti sekunder) og slår seg deretter på igjen. Vent mens den pågår.

TV-programvaren er blitt oppdatert. Du kan bruke TVen igjen.

Slett filen autorun.upg fra USB-minneenheten for å forhindre utilsiktede oppdateringer av TVprogramvaren.

### Lokale oppdateringer

 $\bigoplus$  (Hjem) > Innstillinger > Oppdater programvare > Søk etter oppdateringer > USB> Lokale oppdateringer.

For forhandlere og ekspertbrukere.

 $\overline{20.2}$ 

### Programvareversjon

 (Hjem) > Innstillinger > Oppdater programvare > Informasjon om gjeldende programvare

Viser den gjeldende programvareversjonen for TV-en.

 $\overline{20.3}$ 

# Automatisk programvareoppdatering

 $\bigoplus$  (Hjem) > Innstillinger > Oppdater programvare > Automatisk programvareoppdatering

Slå på automatisk programvareoppdatering for å oppdatere TV-programvaren automatisk. La TV-en stå i standby.

Når innstillingen er aktivert, lastes oppgraderingen ned når TV-en er PÅ og installeres 15 min etter at TVen har gått til standby (så lenge det ikke en alarm er planlagt).

Når innstillingen er deaktivert, vises skjermoverlegget «Oppgrader nå» / «Senere».

### <span id="page-51-0"></span>20.4 Se historikk for programvareoppdatering

 $\bigoplus$  (Hjem) > Innstillinger > Oppdater programvare > Se historikk for programvareoppdatering

Vis listen over programvareversjonene som er oppdatert på TV-en.

# <span id="page-52-4"></span><span id="page-52-0"></span> $\overline{21}$ Miljøet

### <span id="page-52-1"></span> $\overline{211}$ EUs energimerke

#### EUs energimerke gir informasjon om produktets energiklasse. Jo grønnere energiklassen er, desto lavere er energiforbruket.

På energimerket står energiklassen, produktets gjennomsnittlige strømforbruk ved bruk og gjennomsnittlige energiforbruk. Du kan også finne verdiene for produktets strømforbruk på Philips' nettsted for landet ditt

<span id="page-52-3"></span>på [www.philips.com/TVsupport](http://www.philips.com/TVsupport)

### <span id="page-52-2"></span> $\frac{1}{212}$ Endt bruk

#### Avhende det gamle produktet og batterier

Produktet er utformet og produsert med materialer og komponenter av svært høy kvalitet som kan resirkuleres og gjenbrukes.

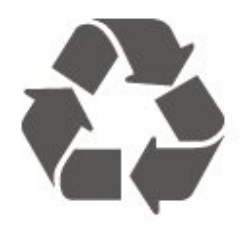

Når et produkt er merket med søppelbøtten med kryss over, betyr det at produktet dekkes av det europeiske direktivet 2012/19/EU.

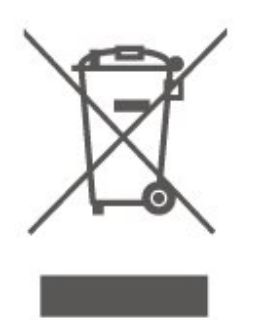

Vær oppmerksom på reglene for det lokale separate innsamlingssystemet for elektriske og elektroniske produkter.

Følg de lokale reglene, og ikke kast gamle produkter sammen med det vanlige husholdningsavfallet. Riktig kassering av det gamle produktet bidrar til å forhindre potensielle negative konsekvenser for miljøet og menneskers helse.

Produktet inneholder batterier som omfattes av EUdirektiv 2006/66/EF, og som ikke kan kastes sammen med vanlig husholdningsavfall.

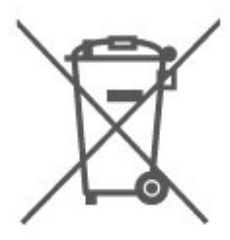

Vær oppmerksom på lokale regler for separat innsamling av batterier. Hvis du kasserer batterier riktig, bidrar du til å forhindre potensielle negative konsekvenser for helse og miljø.

### 21.3 Samsvarserklæring for **Storbritannia**

TP Vision Europe B.V. erklærer med dette at denne TVen overholder viktige krav og andre relevante bestemmelser i direktivene om radioutstyrsreguleringer 2017, økodesign for energirelaterte produkter og energiinformasjonsforskrifter 2019 (Endring) (Utgang fra EU) og begrensning av bruken av visse farlige

stoffer i forskriften om elektrisk og elektronisk utstyr 2012.

## <span id="page-53-8"></span><span id="page-53-0"></span> $\overline{22}$ Beskrivelser

#### <span id="page-53-1"></span> $\overline{221}$

# Drift

Produktspesifikasjonene kan endres uten varsel. Hvis du vil ha mer detaljerte spesifikasjoner for produktet, kan du gå til [www.philips.com/TVsupport](http://www.philips.com/TVsupport)

#### <span id="page-53-5"></span>Drift

- Nettspenning: AC 220–240 V +/- 10 %
- Omgivelsestemperatur: 5 til 35 °C

### <span id="page-53-2"></span> $\overline{222}$ Mottak

- Antenneinngang: 75 ohm koaksial (IEC75)
- Tunerbånd: Hyperband, S-Channel, UHF, VHF
- DVB: DVB-T2, DVB-C (kabel) QAM
- Analog videoavspilling: SECAM, PAL
- Digital videoavspilling: MPEG2 SD/HD (ISO/IEC
- <span id="page-53-6"></span>13818-2), MPEG4 SD/HD (ISO/IEC 14496-10), HEVC\* • Digital lydavspilling (ISO/IEC 13818-3)
- Satellittantenneinngang: 75 ohm F-type
- Frekvensområde for inndata: 950 til 2150 MHz
- Inngangsnivå: 25 til 65 dBm
- DVB-S/S2 QPSK, symbolhastighet 2 til 45 Ms/s, SCPC og MCPC
- LNB: DiSEqC 1.0, 1 til 4 LNB-er støttes, polaritetsvalg 14/18 V, båndvalg 22 kHz, Tone burst-modus, LNBstrøm maks. 300 mA
- \* Kun for DVB-T2, DVB-S2

### <span id="page-53-3"></span> $\overline{223}$ Skjermoppløsning

#### Diagonal skjermstørrelse

- $\cdot$  60 cm / 24 tommer
- $\cdot$  80 cm / 32 tommer
- 108 cm / 43 tommer

#### Skjermoppløsning

- PHx: 1366 x 768
- PFx: 1920 x 1080

### <span id="page-53-4"></span>22.4 Støttet inngangsoppløsning

#### <span id="page-53-7"></span>Støtter bare videooppløsning

Oppløsning – oppdateringshastighet

- $\cdot$  480i 60 Hz
- $576i 50 Hz$

 $\cdot$  1080i - 50, 60 Hz

#### Støtter datamaskin-/videooppløsning

Oppløsning – oppdateringshastighet

- $\cdot$  640 x 480 60 Hz
- $·$  576p 50 Hz
- $\cdot$  720p 50, 60 Hz
- $\cdot$  1920 x 1080p 24, 25, 30, 50, 60 Hz

## $22.5$

## Lyd

- Utgangseffekt (RMS): 24 tommer 6 W,
- 32 tommer 10 W, 43 tommer 16 W
- Dolby MS12 V2.6
- Dolby Volume-nivå / nattmodus
- Dolby-bassforbedring
- Clear Dialogue
- AI Sound
- AI EQ

### $\overline{226}$ Multimedia

#### Tilkoblinger

- USB 2.0
- Ethernet LAN RJ-45
- Wi-Fi 802.11n (innebygd)
- USB-filsystemer som støttes
- FAT, NTFS
- Støttede medieservere
- Videokodek: AVI, MKV, H.264/MPEG-4 AVC, MPEG1,
- MPEG2, MPEG4, VP9, HEVC (H.265), AV1
- Lydkodek: MP3, WAV, AAC, WMA (v2 opptil v9.2), WMA-PRO (v9 og v10), FLAC
- Teksting:
- Format: SRT, SMI, SSA, SUB, ASS, TXT
- Tegnkoding: Vest-Europa, tyrkisk, Sentral-Europa, kyrillisk, gresk, UTF-8 (Unicode), hebraisk, arabisk, baltisk
- Maksimalt støttet datahastighet:
- MPEG-4 AVC (H.264) er støttet opptil High Profile @ L5.1. 30 Mbps
- H.265 (HEVC) er støttet opptil Main / Main 10
- Profile opptil Level 5.1 40 Mbps
- Bildekodek: JPEG, GIF, PNG, BMP, HEIF, 360-bilde

#### Wi-Fi-sertifisert

Denne TV-en er en Wi-Fi Certified-enhet.

### 22.7 Tilkoblingsmuligheter

På siden av TV-en

- $\cdot$  USB 1 USB 2.0
- USB 2 USB 2.0
- Felles grensesnittspor: CI+/CAM
- HDMI 3-inngang
- HDMI 2-inngang
- HDMI 1-inngang ARC
- Antenne (75 ohm)
- Satellittmottaker

#### Bak på TV-en

- Hodetelefoner stereo minijack 3,5 mm
- Audio Out Optical, Toslink
- LAN-nettverk RJ45

# <span id="page-55-5"></span><span id="page-55-0"></span> $\overline{23}$ Feilsøking

### <span id="page-55-1"></span> $\overline{231}$ Tips

Hvis du ikke finner en løsning for TV-problemet ditt i Feilsøking, kan du bruke - Nøkkelord i Hjelp > Brukerhåndbok for å finne informasjonen du ser etter. Velg et nøkkelord for å gå til den mest relevante siden i brukerhåndboken.

Hvis brukerhåndboken ikke gir svar på spørsmålet, kan du gå til Philips' nettsted for kundestøtte.

Du kan kontakte vår nettbaserte støtteside hvis du trenger hjelp til å løse problemer relatert til en TV fra Philips. Du kan velge språk og angi produktets modellnummer.

Gå til [www.philips.com/TVsupport](http://www.philips.com/TVsupport).

På støtteområdet finner du kontakttelefonnummeret for landet ditt samt svar på vanlige spørsmål (FAQ). I enkelte land kan du nettprate med en av våre samarbeidspartnere og stille spørsmål direkte til dem eller via e-post.

Du kan laste ned ny TV-programvare, eller håndboken for å lese den på datamaskinen.

#### TV-hjelp på et nettbrett, en smarttelefon eller en datamaskin

Hvis du vil følge lengre sekvenser med instruksjoner på en enklere måte, kan du laste ned fjernsynshjelpen i PDF-format og lese den på

smarttelefonen, nettbrettet eller datamaskinen. Du kan også skrive ut den aktuelle hjelpesiden fra datamaskinen.

<span id="page-55-3"></span>Gå til[www.philips.com/TVsupport](http://www.philips.com/TVsupport) hvis du vil laste ned hjelpen (brukerhåndbok)

### <span id="page-55-2"></span> $23.2$ Slå på

#### TV-en slå seg ikke på

• Koble strømkabelen fra stikkontakten. Vent i ett minutt, og sett den inn igjen. Kontroller at

<span id="page-55-4"></span>strømkabelen er godt festet. Prøv å slå den på igjen. • Koble TV-en til en annen stikkontakt, og prøv å slå den på.

• Koble alle tilkoblede enheter fra TV-en, og prøv å slå den på.

• Hvis standby-lyset på TV-en er på, vil den kanskje ikke reagere på fjernkontrollen.

#### Knirkelyder ved oppstart eller avslåing

Du kan høre en knirkelyd fra TV-chassiset når du slår

TV-en på eller setter den i standby. Knirkelyden skyldes normale utvidelser og sammentrekkinger i TVen mens den kjøler seg ned eller varmes opp. Dette vil ikke påvirke ytelsen.

#### Fjernsynet går tilbake til standby etter å ha vist startbildet med Philips-logoen

Når TV-en står i standby, vises det et startbilde med en Philips-logo, og deretter går TV-en tilbake til Standby-modus. Dette er helt normalt. Når TV-en kobles fra og deretter til strømkilden igjen, vil startbildet vises ved neste oppstart. Hvis du vil slå på TV-en mens den er i standby, trykker du på  $\Phi$ (Standby/På) på fjernkontrollen eller på TV-en.

#### Standby-lyset fortsetter å blinke

Koble strømkabelen fra stikkontakten. Vent i fem minutter før du setter den inn igjen. Hvis blinkingen starter på nytt, kontakter du Philips' forbrukerstøtte for TV-er.

I Hjelp > Brukerhåndbok trykker du på fargetasten Nøkkelord og søker opp Kontaktinformasjon.

#### TV-en slår seg av av seg selv

Hvis TV-en slår seg av brått, kan innstillingen Timer for å slå av være slått på. Med Timer for å slå av slår TV-en seg av etter fire timer hvis det ikke er mottatt noen fjernkontrollsignaler. For å unngå denne automatiske avslåingen, kan du deaktivere den. I

Hjelp > Brukerhåndbok trykker på fargetasten Nøkkelord og søker opp Timer for å slå av.

I tillegg slås TV-en av automatisk hvis den ikke mottar noe TV-signal eller noen kommando fra fjernkontrollen i løpet av 10 minutter.

### $\frac{1}{23.3}$ Fjernkontroll

Fjernsynet reagerer ikke på fjernkontrollen

• Fjernsynet trenger tid til å slå seg på. I løpet av denne tiden vil ikke fjernsynet reagere på fjernkontrollen eller fjernsynskontrollene. Dette er helt normalt.

• Batteriene til fjernkontrollen kan være tomme. Skift ut batteriene med nye.

### 23.4 Kanaler

#### Det ble ikke funnet noen digitale kanaler under installasjonen

• Kontroller om TV-en var koblet til med en antenne eller om den bruker et leverandørsignal. Kontroller kabeltilkoblingene.

• Kontroller om digitale kanaler er tilgjengelige i landet der du har installert TV-en.

• Kontroller om du har valgt korrekt DVB-system (Digital Video Broadcast). Velg DVB-T (bakkenett) når du bruker en antenne eller felles antenne, velg DVB-C (kabel) hvis du bruker en kabel-TV-tjeneste.

• Utfør installasjonen på nytt, og kontroller om du har valgt korrekt land og system.

#### Det ble ikke funnet noen analoge kanaler under installasjonen

• Kontroller om TV-en var koblet til med en antenne. Kontroller kabeltilkoblingene.

• Kontroller om du har valgt korrekt DVB-system (Digital Video Broadcast). Velg DVB-T (bakkenett) når du bruker en antenne eller felles antenne.

• Utfør installasjonen på nytt, og velg Digitale og analoge kanaler under installasjonen.

Noen kanaler forsvant, finner ikke alle eller noen

#### tidligere installerte kanaler

• Kontroller om du har valgt

korrekt Kanalliste eller Favorittliste som du vanligvis bruker.

• Noen kanaler kan være flyttet eller slettet av kringkasteren. Prøv å søke etter kanalen du mangler, i den vanlige kanallisten. Hvis kanalen fortsatt er tilgjengelig, kan du flytte den tilbake til favorittlisten.

• En kanal kan bli slettet fra kanallisten under Automatisk kanaloppdatering. Disse automatiske oppdateringene gjøres over natten hvis TV-en er på standby.

Kanaler som ikke finnes lenger, slettes, og nye kanaler legges til kanallisten. I unntakstilfeller kan en kanal bli slettet fordi TV-en ikke fant den mens den kontrollerte om den var til stede. Den sender kanskje

ikke om natten.

For å unngå at kanaler blir slettet under Automatisk kanaloppdatering fordi TV-en ikke finner dem selv om disse kanalene fortsatt finnes, kan du slå av Automatisk kanaloppdatering.

 $\bigoplus$  (Hjem) > Innstillinger > Kanaler > Antenne-/kabelinstallasjon,

Satellittinstallasjon\* > Automatisk kanaloppdatering

\*Satellittinstallasjon er bare for modeller som støtter satellittfunksjoner.

#### DVB-T2 HEVC-kanal

<span id="page-56-1"></span><span id="page-56-0"></span>• Se de tekniske spesifikasjonene for å forsikre deg om at TV-en støtter DVB-T2 HEVC i ditt land, og installer DVB-T-kanalen på nytt.

### $735$ **Satellitt**

TV-en finner ikke satellittene jeg ønsker, eller den samme satellitten blir installert to ganger

Kontroller om riktig antall satellitter er angitt i innstillingene på begynnelsen av installasjonen. Du kan velge om TV-en skal søke etter 1, 2 eller 3/4 satellitter.

#### En LNB med to hoder finner ikke den andre satellitten

• Hvis TV-en finner den ene satellitten, men ikke den andre, kan du prøve å dreie parabolen noen få grader. Juster parabolen slik at du får sterkest signal fra den første satellitten. Kontroller indikatoren for signalstyrke for den første satellitten på skjermen. • Kontroller om innstillingene er angitt til to satellitter. Endring av installasjonsinnstillingene løste ikke

#### problemet

Innstillinger, satellitter og kanaler blir først lagret når du fullfører installasjonen.

#### Alle satellittkanalene er borte

Hvis du bruker et Unicable-system, må du huske å tilordne to unike brukerbåndnumre for begge de innebygde tunerne i Unicable-innstillingene. Det kan hende at en annen satellittmottaker i Unicablesystemet bruker det samme brukerbåndnummeret.

#### Det ser ut som om noen satellittkanaler har

#### forsvunnet fra kanallisten

Hvis det ser ut som om noen av kanalene er borte eller er feilplassert, kan det hende at kringkasteren har endret transponderplasseringen for disse kanalene. Prøv å oppdatere kanalpakken for å gjenopprette kanalplasseringene i kanallisten.

#### Jeg kan ikke fjerne en satellitt

Abonnementspakker tillater ikke at en satellitt fjernes. Hvis du vil fjerne satellitten, må du foreta en full installasjon igjen og velge en annen pakke.

#### Mottaket er dårlig av og til

• Kontroller om parabolantennen er godt festet. Sterk vind kan bevege parabolen.

• Snø og regn kan forverre mottaksforholdene.

### $736$ Bilde

#### Intet bilde / forvrengt bilde

• Kontroller om TV-en er koblet til med en antenne eller om den bruker et leverandørsignal. Kontroller kabeltilkoblingene.

• Kontroller om riktig kilde/inngang er valgt i

#### kildemenyen. Trykk på  $\Box$  Kilder, og velg kilden/inngangen du trenger.

• Kontroller om den eksterne enheten eller kilden er godt tilkoblet.

• Kontroller om mottaket er dårlig.

• Kontroller om bildet er stilt inn til en minimumsverdi.

Velg Bildestil, velg en stil, og trykk på OK.

• For å kontrollere om TV-en er ødelagt kan du prøve å spille av et videoklipp. Trykk

på  $\mathbb{B}^n$  Hurtigmeny >  $\bigcirc$  Hjelp > TVdiagnostisering > Kontroller TV-en. Hvis videoklippet er svart, kan du ringe til Philips. Vent til klippet er slutt, og velg Kontaktinformasjon i Hjelp-menyen. Ring til telefonnummeret for landet ditt.

#### Lyd, men intet bilde

• Bytt til andre videokilder og deretter tilbake til den gjeldende kilden.

• Velg Bildestil, velg en stil, og trykk på OK.

• Gjenopprett bildestilen, gå tilbake til Bildestil, og trykk på Tilbakestill.

• Tilbakestill alle TV-innstillinger, gå

til  $\bigoplus$  (Hiem) > Innstillinger > Generelle

innstillinger > Installer fjernsyn på nytt.

• Kontroller tilkoblingene til kilde-/inngangsenhetene.

#### Dårlig mottak

Hvis TV-bildet er forvrengt eller har varierende kvalitet, kan inngangssignalet være dårlig. Et svakt digitalt signal vises som et bilde som brytes opp i firkantede blokker og fryser i blant. Et dårlig digitalt signal vil falle ut mye tidligere enn et dårlig analogt signal.

<span id="page-57-0"></span>• Kontroller at antennekabelen er ordentlig tilkoblet.

• Store høyttalere, lydenheter uten jording, neonlys, høye bygninger og andre store objekter kan påvirke mottaksforholdene når du bruker en antenne. Prøv å forbedre mottaket ved å endre antennens retning eller plassere elektroniske enheter lenger bort fra TVen. Dårlig vær kan forringe mottaket.

• Kontroller om alle tilkoblingene, til og fra enhetene dine, er ordentlig tilkoblet.

• Hvis mottaket for en enkeltkanal er dårlig, kan du finjustere kanalen med Analog: manuell installasjon. (Bare for analoge kanaler)

• Kontroller om det innkommende digitale signalet er kraftig nok. Mens du ser på en digital kanal, trykker du på  $\equiv$  OPTIONS, velger Status og trykker på OK. Kontroller Signalstyrke og Signalkvalitet.

#### Dårlig bilde fra en enhet

• Kontroller at enheten er ordentlig tilkoblet. Sørg for at enhetens innstilling for videoutgang er den høyeste mulige oppløsningen hvis aktuelt.

• Gjenopprett bildestil eller bytt til en annen bildestil.

#### Bildeinnstillingene endrer seg etter en stund

Sørg for at Plassering er satt til Hjem. Du kan endre og lagre innstillinger i denne modusen.

<span id="page-57-1"></span> $\bigoplus$  (Hjem) > Innstillinger > Generelle

innstillinger > Plassering

#### Det vises et banner

Hvis det vises et reklamebanner på skjermen i blant eller Bildestil automatisk går tilbake til Livaktig ved oppstart, er TV-en i plasseringen Butikk. Still inn TVen på plasseringen Hjem for bruk hjemme.

 $\bigoplus$  (Hjem) > Innstillinger > Generelle innstillinger > Plassering

Bildet passer ikke til skjermen / feil eller ustabil bildestørrelse / bildeposisjon er feil

• Hvis bildestørrelsen – sideforholdet – ikke passer til skjermen, med svarte linjer øverst og nederst eller på venstre og høyre side av skjermen, trykker du på  $\spadesuit$ (Hjem) > Innstillinger > Bilde

> Bildeformat > Fyll skjermen.

• Hvis bildestørrelsen endres hele tiden, trykker du på

 $\bigoplus$  (Hjem) > Innstillinger > Bilde

> Bildeformat > Tilpass til skjermen.

• Hvis posisjonen til bildet er feil på skjermen, kan du kontrollere signaloppløsningen og utgangstypen til den tilkoblede enheten. Trykk

på  $\bigoplus$  (Hjem) > Innstillinger > Bilde > Bildeformat > Original.

#### Bildet fra datamaskinen er ustabilt

Kontroller at PC-en bruker den støttede oppløsningen og oppdateringshastigheten.

### 237

## Lyd

Ingen lyd eller dårlig lydkvalitet

• Kontroller om lydinnstillingene til TV-en er OK, trykk på (volum- eller (x Demp-tasten.

• Hvis du bruker en digital mottaker (set-top-boks), bør du kontrollere at volumet på denne mottakeren ikke er satt til null eller demp.

• Kontroller om TV-en – lydsignalet – er ordentlig koblet til hjemmekinoanlegget hvis du bruker et slikt anlegg for TV-lyden. Kontroller at HDMI-kabelen er koblet til en HDMI1 ARC-tilkobling på hjemmekinoanlegget.

• Sørg for at TV-lydutgangen er koblet til lydinngangen på hjemmekinosystemet. Du skal kunne høre lyd fra høyttalerne til hjemmekinoanlegget (HTS).

#### Lyd med høy støy

Hvis du ser på en video fra en tilkoblet USBflashstasjon eller datamaskin, kan det hende at det oppstår forstyrrelser i lyden fra hjemmekinoanlegget. Denne støyen høres når lyd- eller videofilen har DTSlyd og hjemmekinoanlegget ikke støtter lydformatet DTS. Du kan løse dette ved å sette Format på digital utgang på TV-en til Stereo.

Trykk på  $\bigoplus$  (Hjem) > Innstillinger > Lyd > Avansert > Format på digital utgang

### $23.8$ **HDMI**

#### HDMI

• Merk at støtte for HDCP (High-bandwidth Digital Content Protection) kan forlenge tiden det tar for en TV å vise innhold fra en HDMI-enhet.

• Hvis TV-en ikke gjenkjenner HDMI-enheten, og det ikke vises noe bilde, kan du bytte kilde fra én enhet til en annen og tilbake igjen.

• Hvis det forekommer uregelmessige lydforstyrrelser, må du sjekke at riktige utgangsinnstillinger på HDMIenheten er valgt.

#### HDMI EasyLink fungerer ikke

• Kontroller om HDMI-enhetene dine er kompatible med HDMI-CEC. EasyLink-funksjoner vil bare virke på enheter som er kompatible med HDMI-CEC.

#### Det vises ikke noe volumikon

• Når en HDMI-CEC-lydenhet er tilkoblet, og du bruker TV-fjernkontrollen til å justere volumet fra enheten, er denne oppførselen normal.

### <span id="page-58-0"></span>23.9 USB

#### Bilder, videoer og musikk fra en USB-enhet vises ikke

• Kontroller om USB-lagringsenheten er angitt som kompatibel for masselagringsklassen, som beskrevet i lagringsenhetens dokumentasjon.

• Kontroller om USB-lagringsenheten er kompatibel med TV-en.

• Kontroller om lyd- og bildefilformatene støttes av TVen. Hvis du vil ha mer informasjon, kan du gå

til Hjelp, trykke på fargetasten - Nøkkelord og slå opp Multimedia.

#### Ujevn avspilling av USB-filer

• USB-lagringsenhetens overføringskvalitet kan begrense dataoverføringshastigheten til TV-en, noe som gir dårlig avspillingskvalitet.

### <span id="page-58-1"></span>23.10 Wi-Fi og Internett

#### Wi-Fi-nettverk blir ikke funnet eller har forstyrrelser

• Kontroller om brannmurene i nettverket tillater tilgang til den trådløse TV-tilkoblingen.

• Hvis det trådløse nettverket ikke fungerer riktig hjemme hos deg, kan du prøve med trådbundet nettverksinstallasjon.

#### Internett fungerer ikke

• Hvis tilkoblingen til ruteren er i orden, bør du kontrollere ruterens Internett-tilkobling.

PC-en og Internett-tilkoblingen er trege

• Se i brukerhåndboken for den trådløse ruteren for å få informasjon om innendørs rekkevidde, overføringshastighet og andre faktorer for signalkvalitet.

• Du må ha en høyhastighetstilkobling til Internett (bredbånd) for denne ruteren.

#### DHCP

• Hvis tilkoblingen mislykkes, kan du kontrollere DHCPinnstillingen (Dynamic Host Configuration Protocol) for ruteren. DHCP må slås på.

# <span id="page-59-2"></span><span id="page-59-0"></span> $\overline{24}$ Sikkerhet og vedlikehold

# <span id="page-59-1"></span> $24.1$

# Sikkerhet

### Viktig

Les gjennom alle sikkerhetsinstruksjonene før du bruker TV-en, og sørg for at du forstår dem. Garantien er ugyldig hvis en skade skyldes at instruksjonene ikke er fulgt.

### Fare for elektrisk støt eller brann

• Ikke utsett TV-en for regn og vann. Plasser aldri beholdere med væske, for eksempel blomstervaser, nær TV-en.

Hvis du søler væske på TV-en, må du øyeblikkelig koble TV-en fra strømuttaket.

Kontakt Philips' forbrukerstøtte for å kontrollere TVen før bruk.

• Ikke utsett TV-en, fjernkontrollen eller batteriene for sterk varme. Ikke plasser dem nær stearinlys, åpne flammer eller andre varmekilder, inkludert direkte sollys.

• Plasser aldri gjenstander i ventilasjonsåpningene eller andre åpninger i TV-en.

• Plasser aldri tunge gjenstander oppå strømledningen.

• Unngå at det brukes kraft på støpslene. Løse støpsler kan føre til lysbuedannelse eller brann. Kontroller at strømledningen ikke utsettes for belastning når du dreier på TV-skjermen.

• Hvis du vil koble TV-en fra nettspenningen, må støpselet til TV-en være frakoblet. Når du kobler fra strømledningen, skal du alltid dra i støpselet, aldri i ledningen. Påse at du har full tilgang til støpselet, strømledningen og stikkontakten hele tiden.

### Fare for personskade eller skade på TV-en

• Det kreves to personer for å løfte og bære en TV som veier mer enn 25 kilo.

• Hvis du skal montere TV-en på et stativ, må du kun bruke stativet som følger med. Fest stativet godt til TVen.

Plasser TV-en på et flatt og jevnt underlag som tåler vekten av TV-en og stativet.

• Ved veggmontering må du forsikre deg om at veggfestet tåler vekten til TV-en. TP Vision påtar seg ikke noe ansvar for feil veggmontering som fører til ulykker eller skader.

• Deler av dette produktet er laget av glass. Håndteres med forsiktighet for å unngå personskader eller andre skader.

Fare for skade på fjernsynet!

Før du kobler TV-en til strømuttaket, må du kontrollere at spenningen samsvarer med verdien som er angitt på baksiden av TV-en. Koble aldri TVen til strømuttaket hvis spenningen ikke samsvarer.

### **Stabilitetsfarer**

Et TV-apparat kan falle ned og forårsake alvorlig personskade eller død. Mange skader, spesielt hos barn, kan unngås ved å ta enkle forholdsregler som:

• Sørg ALLTID for at TV-settet ikke står delvis utenfor kanten på møbelet det står på.

• Bruk ALLTID kabinetter eller stativer eller monteringsmetoder som anbefales av produsenten

av TV-apparatet.

• Bruk ALLTID møbler som trygt kan støtte TVapparatet.

• ALLTID fortell barna om farene ved å klatre på møbler for å nå TV-en eller fjernkontrollen.

• Legg ALLTID ledninger og kabler som er koblet til TVen, slik at ingen snubler, griper eller trekker i de.

• ALDRI plasser et TV-apparat på et ustabilt underlag. • ALDRI plasser TV-en på et høyt møbel (for

eksempel en bokhylle eller et skap) uten å feste både møbelet og TV-en til veggen eller annen støtte.

• Plasser ALDRI TV-apparatet på et stoff eller andre materialer som kan være mellom TV-apparatet og møbelet som støtter TV-en.

• ALDRI plasser gjenstander som kan friste barn til å klatre, for eksempel leker og fjernkontroller, på toppen av TV-en eller møbelet der TV-en er plassert.

Hvis det eksisterende TV-apparatet skal oppbevares og flyttes, skal du bruke de samme hensynene som ovenfor.

### Batteririsiko

• Ikke svelg batteriet. Fare for kjemisk forbrenning.

• Fjernkontrollen kan inneholde et knappcellebatteri. Hvis knappcellebatteriet svelges, kan det forårsake alvorlige interne brannsår i løpet av bare to timer og føre til døden.

• Oppbevar nye og brukte batterier utilgjengelig for barn.

• Hvis batterirommet ikke er sikkert lukket, må du slutte å bruke produktet og oppbevare det utilgjengelig for barn.

• Hvis du har mistanke om at batteriene er svelget eller plassert inne i kroppen, må du kontakte lege umiddelbart.

• Det finnes en risiko for brann eller eksplosjon hvis batteriet byttes ut med feil type batteri.

• Hvis du bytter ut et batteri med feil type batteri, kan det påvirke et sikkerhetstiltak (hvis det er for eksempel snakk om litiumbatterityper).

• Hvis du kaster et batteri i et bål eller en varm ovn eller kutter eller mekanisk knuser et BATTERI, kan det føre til en eksplosjon.

• Hvis du etterlater et batteri i et miljø med ekstremt høy temperatur, kan det føre til en eksplosjon eller lekkasje av brannfarlig væske eller gass.

• Et batteri som utsettes for ekstremt lavt lufttrykk, kan føre til en eksplosjon eller lekkasje av brennbar væske eller gass.

### Fare for overoppheting

Ikke monter TV-en på et trangt sted. La det være minst 20 cm eller 8 tommer på alle sider av TV-en av ventileringsårsaker. Kontroller at gardiner eller annet ikke dekker ventilasjonsåpningene på TV-en.

### Tordenvær

Koble fjernsynet fra stikkontakten og antennen ved tordenvær.

Rør aldri TV-en, strømledningen eller antenneledningen ved tordenvær.

### Fare for hørselsskade

Unngå bruk av hodetelefoner med høy lyd eller over lengre tid.

#### Lave temperaturer

Hvis fjernsynet har vært transportert i temperaturer under 5 °C, må du pakke det ut og vente til det når romtemperatur, før det kobles til stikkontakten.

### Fuktighet

I sjeldne tilfeller, avhengig av temperatur og fuktighet, kan det oppstå noe kondens på innsiden av TV-ens frontglass (på enkelte modeller). Hvis du vil unngå dette, må du ikke utsette TV-en for direkte sollys, varme eller ekstrem fuktighet. Hvis det oppstår kondens, vil den forsvinne når TV-en har vært på i noen timer.

<span id="page-60-0"></span>Kondensen skader ikke TV-en og forårsaker ikke feil.

### $\frac{1}{242}$ Vedlikehold av skjermen

### Rengjøring

• Du må aldri la gjenstander komme i kontakt med skjermen på noen måte.

• Koble fra TV-en før rengjøring.

• Rengjør og tørk forsiktig av TV-en og rammen med en myk, fuktig klut. Bruk aldri stoffer som alkohol, kjemikalier eller rengjøringsmidler på TV-en.

• Tørk av vanndråper så raskt som mulig, slik at det ikke oppstår misdannelser eller at fargene falmer.

• Unngå stillestående bilder hvis du kan. Stillestående bilder er bilder som vises på skjermen over lengre tid. Stillestående bilder kan for eksempel være skjermmenyer, svarte rammer, tidsangivelser osv. Hvis du må bruke stillestående bilder, bør du redusere skjermkontrasten og skarpheten for å unngå skade på skjermen.

# <span id="page-61-0"></span> $\overline{25}$ Vilkår for bruk

2023 © TP Vision Europe B.V. Med enerett.

Dette produktet ble lansert på markedet av TP Vision Europe B.V. eller et av dets datterselskaper, heretter kalt TP Vision, som er produsent av produktet. TP Vision er garantist for TV-en som dette heftet ble pakket sammen med. Philips og Philips' skjoldmerke er registrerte varemerker som tilhører Koninklijke Philips N.V.

Spesifikasjonene kan endres uten varsel. Varemerkene tilhører Koninklijke Philips Electronics N.V eller deres respektive eiere. TP Vision forbeholder seg retten til å endre produktene når som helst uten å være forpliktet til å justere tidligere leveringer på tilsvarende måte.

Det skriftlige materialet som er pakket sammen med TV-en, og håndboken som er lagret i TV-ens minne eller lastet ned fra Philips' nettsted [www.philips.com/TVsupport](http://www.philips.com/tvsupport), regnes for å være dekkende for den tiltenkte bruken av systemet.

Materialet i denne håndboken anses å være dekkende for den tiltenkte bruken av systemet. Hvis produktet eller individuelle produktmoduler eller prosedyrer skal brukes til andre formål enn det som spesifiseres her, må det innhentes bekreftelse på at slik bruk er gyldig og egnet. TP Vision garanterer at materialet i seg selv ikke utgjør en krenkelse av noen patenter i USA. Det gis ingen andre uttrykkelige eller underforståtte garantier. TP Vision kan verken holdes ansvarlig for eventuelle feil i innholdet i dette dokumentet eller for problemer som måtte oppstå som følge av innholdet i dette dokumentet. Feil som rapporteres til Philips, vil bli rettet og publisert på Philips' nettsted for brukerstøtte så snart som mulig.

Garantivilkår, fare for personskade, skader på TV-en eller oppheving av garantien.

Du må aldri prøve å reparere TV-en selv. TV-en og tilbehøret må bare brukes slik produsenten har tiltenkt. Forsiktighetssymbolet bak på TV-en indikerer at det er fare for elektrisk støt. Du må aldri fjerne dekselet til TV-en. Ta alltid kontakt med Philips' kundestøtte for å få utført service eller reparasjoner. Du finner telefonnummeret i den trykte dokumentasjonen som fulgte med TV-en. Eventuelt kan du se på nettstedet vårt,

[www.philips.com/TVsupport](http://www.philips.com/tvsupport), og om nødvendig velge riktig land. Handlinger som uttrykkelig er forbudt i denne håndboken, eller justeringer og monteringsprosedyrer som ikke anbefales eller godkjennes i denne håndboken, gjør garantien ugyldig.

#### Pikselegenskaper

Dette LCD/LED-produktet har et høyt antall fargepiksler. Selv om det har et effektivt antall piksler på 99,999 % eller mer, kan det hende at svarte prikker eller lyssterke prikker (røde, grønne eller blå) vises konstant på skjermen. Dette er en del av de strukturelle egenskapene til skjermen (innenfor vanlige bransjestandarder), og det er ikke en funksjonsfeil. Det betyr at dette ikke er noe som skal repareres, eller som gir grunnlag for utskifting eller refusjon, verken innenfor eller utenfor garantiperioden.

Bakgrunnsbelysning-egenskaper

Alle Philips-TV-er har gjennomgått strenge tester og kontroller før levering til deg. Du kan være trygg på at vi ser på kvaliteten på TV-ene våre som svært viktig, slik at du ikke blir skuffet mens du ser på TV-en. Vær imidlertid oppmerksom på at

bakgrunnsbelysningslekking («Mura-effekt») og /eller ujevnheter av bakgrunnsbelysningslekking som bare kan ses i mørke bilder eller i et svært mørkt rom, anses å være innenfor TV-spesifikasjonene. Slike forekomster representerer ikke en forverring, og skal heller ikke anses som en defekt på TV-en. Derfor kan dessverre ikke krav av denne arten for garanti, gratis service, erstatning eller refusjon aksepteres innenfor og/eller utenfor garantiperioden.

#### CE-samsvar

TP Vision Europe B.V. erklærer med dette at denne TVen overholder viktige krav og andre relevante bestemmelser i direktivene 2014/53/EU (RED), 2009/125/EF (forordning (EU) 2019/2021) (økodesign) og 2011/65/EU (RoHS).

Samsvar med regler for elektromagnetiske felter TP Vision produserer og selger mange produkter rettet mot forbrukere, som i likhet med andre elektroniske apparater kan sende ut og motta elektromagnetiske signaler. Et av TP Visions ledende forretningsprinsipper er å implementere alle nødvendige helse- og sikkerhetstiltak for produktene, overholde alle gjeldende lovfestede krav og holde seg godt innenfor de standardene for elektromagnetiske felter som gjelder på det tidspunktet produktene blir produsert.

TP Vision legger stor vekt på å utvikle, produsere og selge produkter som ikke har noen helseskadelige virkninger. TP Vision bekrefter at hvis produktene behandles riktig i henhold til tiltenkt bruk, så er de trygge å bruke i henhold til dagens vitenskapelige informasjon. TP Vision spiller en aktiv rolle i utviklingen av internasjonale standarder for sikkerhet og elektromagnetiske felter, noe som setter TP Vision i stand til å forutse den videre utviklingen innen standardisering, slik at de kan integreres tidlig i produktene.

# <span id="page-62-0"></span> $\overline{26}$ **Opphavsrett**

### <span id="page-62-1"></span> $\overline{26.1}$ **HDMI**

Uttrykkene HDMI, High-Definition Multimedia Interface, HDMI-egenart og HDMI-logoen er varemerker eller registrerte varemerker som tilhører HDMI Licensing Administrator, Inc.

<span id="page-62-5"></span>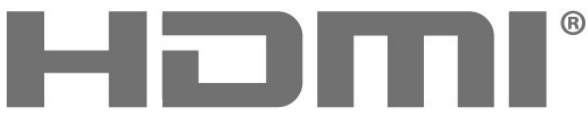

HIGH-DEFINITION MULTIMEDIA INTERFACE

### 26.4 Wi-Fi Alliance

Wi-Fi®, Wi-Fi CERTIFIED-logoen og Wi-Fi-logoen er registrerte varemerker for Wi-Fi Alliance.

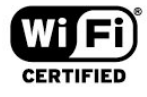

#### 26.5 Andre varemerker

Alle andre registrerte og uregistrerte varemerker tilhører sine respektive eiere.

### <span id="page-62-2"></span> $\frac{26}{26}$ HEVC Advance

Dekket av ett eller flere krav fra HEVC-patentene oppført på patentlist.accessadvance.com. Fremtidssikker med avansert HEVC-dekoding.

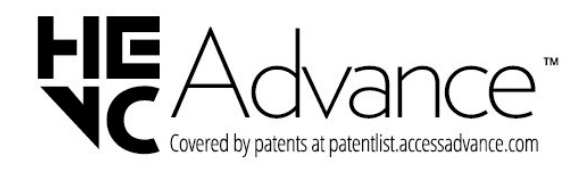

### <span id="page-62-3"></span>26.3 Dolby Audio

Produsert under lisens fra Dolby Laboratories. Dolby, Dolby Audio og dobbel-D-symbolet er registrerte varemerker som tilhører Dolby Laboratories Licensing Corporation.

<span id="page-62-4"></span>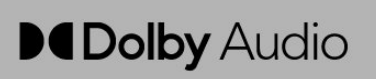

63

# <span id="page-63-0"></span> $\overline{27}$ Åpen kildekode

#### <span id="page-63-1"></span> $\frac{1}{271}$

# Programvare med åpen kildekode

Denne TV-en inneholder programvare med åpen kildekode. TP Vision Europe B.V. tilbyr seg herved, på forespørsel, å levere en kopi av den fullstendige tilhørende kildekoden for de opphavsrettsbeskyttede programvarepakkene med åpen kildekode som brukes i dette produktet, hvis de respektive lisenshaverne ber om dette.

Dette tilbudet er gyldig i opptil tre år etter produktets kjøpsdato for alle som mottar denne informasjonen. Hvis du vil ha kildekoden, må du skrive på engelsk til … . .

[open.source@tpv-tech.com](mailto:open.source@tpv-tech.com)

### <span id="page-63-2"></span> $27.2$ Lisens på åpen kildekode

### Om åpen kildekodelisensen

README-fil for kildekoden av de delene av TVprogramvaren fra TP Vision Europe B.V. som faller inn under lisenser for åpen kildekode.

Dette er et dokument som beskriver distribusjonen av kildekoden som brukes på TV-en fra TP Vision Europe B.V., og som faller inn under GNU General Public License (GPL), GNU Lesser General Public License (LGPL) eller alle andre lisenser for åpen kildekode. Instruksjoner for å anskaffe kopier av denne programvaren finner du i bruksanvisningen.

TP Vision Europe B.V. GIR IKKE NOEN GARANTIER, ENTEN UTTRYKT ELLER IMPLISITT, OG DETTE INKLUDERER GARANTIER OM SALGBARHET ELLER EGNETHET FOR ET BESTEMT FORMÅL FOR DENNE PROGRAMVAREN. TP Vision Europe B.V. yter ikke støtte for denne programvaren. Det foregående påvirker ikke garantiene dine eller de lovbestemte rettighetene dine i forbindelse med produkter du har kjøpt fra TP Vision Europe B.V. Det gjelder kun for denne kildekoden som er gjort tilgjengelig for deg.

### Åpen kildekode

#### apr (1.7.0)

Apache Portable Runtime Library gir et forutsigbart og konsekvent grensesnitt til underliggende plattformspesifikke implementeringer, med en API som programvareutviklere kan kode og være trygg på å få forutsigbar, om ikke identisk, atferd, uavhengig av hvilken plattform programvaren deres er bygget på, slik at de slipper å ta hensyn til spesielle forhold under kodingen for å ta høyde for eller dra nytte av plattformspesifikke mangler eller funksjoner. Kilde: https://github.com/apache/apr

#### bind ( 9.11.36)

BIND (Berkeley Internet Name Domain) er en komplett, svært bærbar implementering av DNSprotokollen (Domain Name System). Kilde: https://github.com/isc-projects/bind9

#### busybox (1.31.1)

BusyBox kombinerer små versjoner av mange vanlige UNIX-verktøy i en enkelt liten kjørbar fil. Denne inneholder erstatninger for de fleste verktøyene du vanligvis finner i GNU fileutils, shellutils osv. Verktøyene i BusyBox har generelt færre alternativer enn de fullverdige GNU-verktøyene, men alternativene som er inkludert, gir forventet funksjonalitet og oppfører seg veldig likt GNUmotpartene. BusyBox gir et ganske komplett miljø for alle små eller innebygde system. Kilde: https://www.busybox.net/downloads/

binutils (2.31.510)

GNU Binutils er en samling av binære verktøy. De viktigste er: ld - GNU linker. as – GNU-montøren. Kilde: https://www.gnu.org/software/binutils/

#### bzip2 (1.0.6)

bzip2 er et gratis filkomprimeringsprogram med åpen kildekode som bruker Burrows-Wheeler-algoritmen. Det komprimerer bare enkeltfiler og er ikke et filarkiv. Det ble utviklet av Julian Seward og vedlikeholdes av Mark Wielaard og Micah Snyder. Kilde: https://sourceware.org/bzip2/

c-ares (1.10.1)

c-ares er et C-bibliotek for asynkrone DNSforespørsler (inkludert navneoppløsning) Kilde: https://c-ares.org/

#### cairo (1.16.0)

Cairo er et 2D-grafikkbibliotek med støtte for flere utdataenheter. Gjeldende støttede utdatamål

inkluderer X Window System (via både Xlib og XCB), Quartz, Win32, bildebuffere, PostScript, PDF- og SVGfilutgang. Eksperimentelle backends inkluderer OpenGL, BeOS, OS/2 og DirectFB. Kilde: https://www.cairographics.org/

#### dbus (1.11.2)

D-Bus er et enkelt system for interprosesskommunikasjon og koordinering. «Og koordinering»-delen er viktig: D-Bus gir en bussdaemon som gjør ting som å – varsle applikasjoner når andre applikasjoner avsluttes

– starte tjenester på forespørsel – støtte single-instance applikasjoner Kilde: https://github.com/freedesktop/dbus

#### e2fsprogs (1.43.3)

e2fsprogs (noen ganger kalt e2fs-programmer) er et sett med verktøy for å vedlikeholde filsystemene ext2, ext3 og ext4. Siden disse filsystemene ofte er standard for Linux-distribusjoner, anses det vanligvis å være nødvendig programvare Kilde: http://e2fsprogs.sourceforge.net/

#### expat (2.2.9)

xml-parser: Expat er et XML-parserbibliotek skrevet i C. Det er en strømorientert parser der et program registrerer behandlere for ting som parseren kan finne i XML-dokumentet (for eksempel startkoder). En innledende artikkel om bruk.

Denne programvaren er gjort tilgjengelig i henhold til vilkårene i Expat-lisensen, som du finner nedenfor. Kilde: http://expat.sourceforge.net/

#### fuse (2.9.7)

JBoss Fuse er en ESB med åpen kildekode og med egenskaper basert på Apache Camel, Apache CXF, Apache ActiveMQ, Apache Karaf og Fabric8 i en enkelt integrert distribusjon.

Kilde: https://github.com/jboss-fuse/fuse

#### gdb (8.2.1)

GDB, GNU Project-feilsøkeren, lar deg se hva som skjer «inni» et annet program mens det utfører noe – eller hva et annet program gjorde i det øyeblikket det krasjet.

Kilde: https://www.sourceware.org/gdb/

#### glibc (2.30.0)

Ethvert Unix-lignende operativsystem trenger et Cbibliotek: biblioteket som definerer systemanrop og andre grunnleggende fasiliteter som åpne, malloc, utskrift, avslutt… GNU-C-biblioteket brukes som Cbiblioteket i GNU-systemet og de fleste systemer med Linux-kjerne.

Denne programvaren er gjort tilgjengelig i henhold til vilkårene i glibc-lisensen, som du finner nedenfor. Kilde: http://www.gnu.org/software/libc/

#### gstreamer (1.18.3)

Gstreamer-teamet er glad for å kunne kunngjøre en ny stor funksjonslansering på ditt favorittmultimedierammeverk på tvers av plattformer! Kilde: https://gstreamer.freedesktop.org/

#### libasound (1.1.8)

Avanserte Linux Sound Architecture (ALSA) gir lyd og MIDI-funksjonalitet til Linux-operativsystemet. ALSA har følgende viktige funksjoner:

Effektiv støtte for alle typer lydgrensesnitt, fra forbrukerlydkort til profesjonelle flerkanals lydgrensesnitt.

Fullt modulariserte lyddrivere.

SMP og trådsikker design (LES DETTE). Brukerområde-bibliotek (alsa-lib) for å forenkle programprogrammering og gi høyere nivå av funksjonalitet.

Støtte for det eldre Open Sound System (OSS) API, som gir binær kompatibilitet for de fleste OSSprogrammer.

Kilde: https://www.alsa-project.org/wiki/Main\_Page

#### Libcurl (7.79.1)

HTTP-klient: libcurl er et gratis og brukervennlig URLoverføringsbibliotek for klientsiden, som støtter FTP, FTPS, HTTP, HTTPS, SCP, SFTP, TFTP, TELNET, DICT, LDAP, LDAPS, FIL, IMAP, SMTP, POP3 og RTSP. Libcurl støtter SSL-sertifikater, HTTP-POST, HTTP-PUT, FTP-opplasting, HTTP-skjemabasert opplasting, proxyer, informasjonskapsler, bruker- og passordgodkjenning (Basic, Digest, NTLM, Negotiate, Kerberos4), filoverføring CV, http-proxytunnelering og mer!

Denne programvaren er gjort tilgjengelig i henhold til vilkårene i Libcurl-lisensen, som du finner nedenfor. Kilde: http://curl.haxx.se/

#### libevent (1.4.13)

Libevent API gir en mekanisme for å utføre en tilbakeringingsfunksjon når en bestemt hendelse oppstår på en filbeskrivelse eller etter at et tidsavbrudd er nådd. Videre støtter libevent også tilbakeringinger på grunn av signaler eller regelmessige tidsavbrudd. Kilde: https://libevent.org/

#### libjpeg-turbo (2.1.1)

libjpeg-turbo er en JPEG-bildekodek som bruker SIMD-instruksjoner (MMX, SSE2, AVX2, Neon, AltiVec) for å akselerere baseline JPEG-komprimering og dekomprimering på x86-, x86-64-, Arm- og PowerPCsystemer, samt progressiv JPEG-komprimering på x86- og x86-64-systemer. På slike systemer er libjpeg-turbo generelt 2–6 ganger så rask som libjpeg, når alt annet er likt. På andre typer systemer kan libjpeg-turbo fortsatt utkonkurrere libjpeg ganske mye, takket være sine svært optimaliserte Huffmankoderutiner. I mange tilfeller er ytelsen til libjpegturbo like god som proprietære høyhastighets JPEG-

#### kodeker.

Kilde: https://libjpeg-turbo.org/

#### libjpg (6b)

Dette biblioteket brukes til å utføre oppgaver relatert til JPEG-dekoding.

Denne programvaren er gjort tilgjengelig i henhold til vilkårene i libjpg-lisensen, som du finner nedenfor. Kilde: http://www.ijg.org/

#### libpng (1.0.1)

libpng – referansebiblioteket for å lese, vise, skrive og undersøke png Image Network Graphics. Denne programvaren er gjort tilgjengelig i henhold til

vilkårene i libpng-lisensen, som du finner nedenfor. Kilde: http://sourceforge.net/projects/libpng/files/

#### libffi (3.2.1)

Kompilatorer for høynivåspråk genererer kode som følger visse konvensjoner. Disse konvensjonene er delvis nødvendige for at en separat kompilering skal fungere. En slik konvensjon er «ringekonvensjonen». «Ringekonvensjonen» er et sett med forutsetninger som er gjort av kompilatoren om hvor funksjonsargumenter vil bli funnet ved oppføring til en funksjon. En «anropskonvensjon» angir også hvor returverdien for en funksjon finnes. Kilde: https://sourceware.org/libffi/

#### libjansson (2.13.1)

Jansson er et C-bibliotek for koding, dekoding og manipulering av JSON-data. Dets viktigste funksjoner og designprinsipper er: Enkel og intuitiv API og datamodell Omfattende dokumentasjon Ingen avhengigheter på andre biblioteker Full Unicode-støtte (UTF-8) Omfattende testpakke Kilde: https://github.com/akheron/jansson

#### libmicrohttpd (0.9.73)

GNU libmicrohttpd er et lite C-bibliotek som skal gjøre det enkelt å kjøre en HTTP-server som en del av et annet program. GNU Libmicrohttpd er en gratis programvare og en del av GNU-prosjektet Kilde: https://www.gnu.org/software/libmicrohttpd/

#### libupnp (1.6.10)

Den bærbare SDK for UPnP™-enheter (libupnp) gir utviklere en API og åpen kildekode for å bygge kontrollpunkter, enheter og broer som er kompatible med versjon 1.0 av Universal Plug and Play Device Architecture Specification, og støtter flere operativsystemer, bl.a. Linux, \*BSD, Solaris og andre. Kilde: https://pupnp.sourceforge.io/

#### libuuid (1.3.0)

Dette biblioteket er gratis programvare; du kan redistribuere det og/eller endre det i henhold til vilkårene i den modifiserte BSD-

#### lisensen.

Den fullstendige teksten i lisensen er tilgjengelig på Documentation/licenses/COPYING.BSD-3-filen Kilde:https://sourceforge.net/projects/libuuid/

#### Libxml2 (2.9.12)

libxml2-biblioteket brukes i AstroTV som støtte for utførelsen av NCL-programmet. Dette biblioteket ble utviklet for GNOME-programvarepakken og er tilgjengelig i henhold til en «MIT»-lisens. Kilde: http://www.xmlsoft.org

#### linux\_kernel (4.19)

Linux-kjernen er en Unix-lignende operativsystemkjerne som er hovedsakelig fri og med åpen kildekode,[11] som er monolittisk, modulær og fleroppgavekjørende. Den ble opprinnelig skrevet i 1991 av Linus Torvalds for hans i386-baserte PC, og ble snart tatt i bruk som kjernen for GNUoperativsystemet, som ble skrevet for å være en fri (libre) erstatning for UNIX. Kilde: https://www.kernel.org/

#### mbed TLS (2.26.0)

Mbed TLS er et C-bibliotek som implementerer kryptografiske primitiver, X.509-sertifikatmanipulering og SSL/TLS- og DTLS-protokollene. Dets lille kodeavtrykk gjør det egnet for innebygde systemer. Kilde: https://github.com/ARMmbed/mbedtls

#### ncurses (6.1)

Ncurses-biblioteket (new curses) er en gratis programvareemulering av curses i System V Release 4.0 (SVr4) og mer. Den bruker terminfo-format, støtter pads og farge og flere høydepunkter, skjemaer, tegn og funksjonstasttilordning og har alle andre forbedringer av SVr4-curses i forhold til BSD-curses. SVr4-curses er i dag bedre kjent som X / Open Curses.

Kilde: http://www.gnu.org/software/ncurses/

#### nghttp2 (1.6.3)

nghttp2 er en implementering av HTTP/2 og dens header-komprimeringsalgoritme HPACK i C Kilde: https://nghttp2.org/

#### NTFS-3G (7.8)

NTFS-3G er en implementering på tvers av plattformer, med åpen kildekode, av Microsoft Windows NTFS-filsystemet med lese- og skrivestøtte. NTFS-3G bruker ofte grensesnittet FUSE-filsystem, slik at den kan kjøre umodifisert på mange forskjellige operativsystemer. Den er kjørbar på Linux, FreeBSD, NetBSD, OpenSolaris, BeOS, QNX, Vince, Nucleus, VxWorks, Haiku, MorphOS og Mac OS X. Den er lisensiert i henhold til enten GNU General Public License eller en proprietær lisens. Den er en delvis forgreining av ntfsprogs og er under aktivt vedlikehold og utvikling.

Denne programvaren er gjort tilgjengelig i henhold til

vilkårene i lisensen NTFS-3G Read/Write Driver, som du finner nedenfor. Kilde: http://www.tuxera.com

#### openssl (1.1.1l)

OpenSSL er en implementering av SSL- og TLSprotokollene med åpen kildekode. Kjernebiblioteket (skrevet på programmeringsspråket C) implementerer de grunnleggende kryptografiske funksjonene og gir ulike verktøyfunksjoner. Wrappers som tillater bruk av OpenSSL-biblioteket på en rekke datamaskinspråk er tilgiengelig.

Kilde: http://www.openssl.org/

#### pcre (8.45)

PCRE-biblioteket er et sett med funksjoner som implementerer matching av regulære uttrykksmønster ved å bruke samme syntaks og semantikk som Perl 5. PCRE har sin egen API, samt et sett med wrapperfunksjoner som samsvarer med POSIX Regular Expression API. PCRE-biblioteket er gratis, selv for å bygge proprietær programvare. https://www.pcre.org/

#### procps (ps, top) (3.3.15)

procps er pakken som har en rekke små, nyttige verktøy som gir informasjon om prosesser ved hjelp av /proc-filsystemet.

Pakken inkluderer programmene ps, top, vmstat, w, kill, free, slabtop og skill.

Kilde: http://procps.sourceforge.net/index.html

#### SQLite3 (3.36.0)

SQLite er et prosessbibliotek som implementerer en selvstendig, serverløs, null-konfigurasjon, transaksjonsbasert SQL-databasemotor. Denne programvaren er gjort tilgjengelig i henhold til vilkårene i SQLite3-lisensen, som du finner nedenfor. Kilde: http://www.sqlite.org/

util-linux-ng (2.35.2) Ulike systemverktøy. Kilde: http://userweb.kernel.org/Mkzak/util-linux-ng/

#### wpa\_supplicant (2.9)

wpa\_supplicant er en WPA-supplikant for Linux, BSD, Mac OS X og Windows med støtte for WPA og WPA2 (IEEE 802.11i / RSN). Den er egnet for både stasjonære/bærbare datamaskiner og innebygde systemer. Supplicant er IEEE 802.1X/WPAkomponenten som brukes i klientstasjonene. Den implementerer nøkkelforhandlinger med en WPAgodkjenner, og den kontrollerer roaming- og IEEE 802.11-godkjenning/tilknytningen til wlan-driveren. Kilde: https://w1.fi/wpa\_supplicant/

#### zlib (1.2.8)

Zlib-komprimeringsbiblioteket gir komprimerings- og dekomprimeringsfunksjoner i minnet, inkludert integritetskontroller av ukomprimerte data.

Denne programvaren er gjort tilgjengelig i henhold til vilkårene i zlib-lisensen, som du finner nedenfor. Kilde: http://www.zlib.net/

# <span id="page-67-0"></span>Ansvarsfraskrivelse angående tjenester eller programvare som tilbys av tredjeparter

Tjenester eller programvare som tilbys av tredjeparter, kan bli endret, opphevet eller avsluttet uten varsel. TP Vision påtar seg ikke noe ansvar i slike situasjoner.

# <span id="page-68-0"></span>**Stikkordregister**

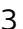

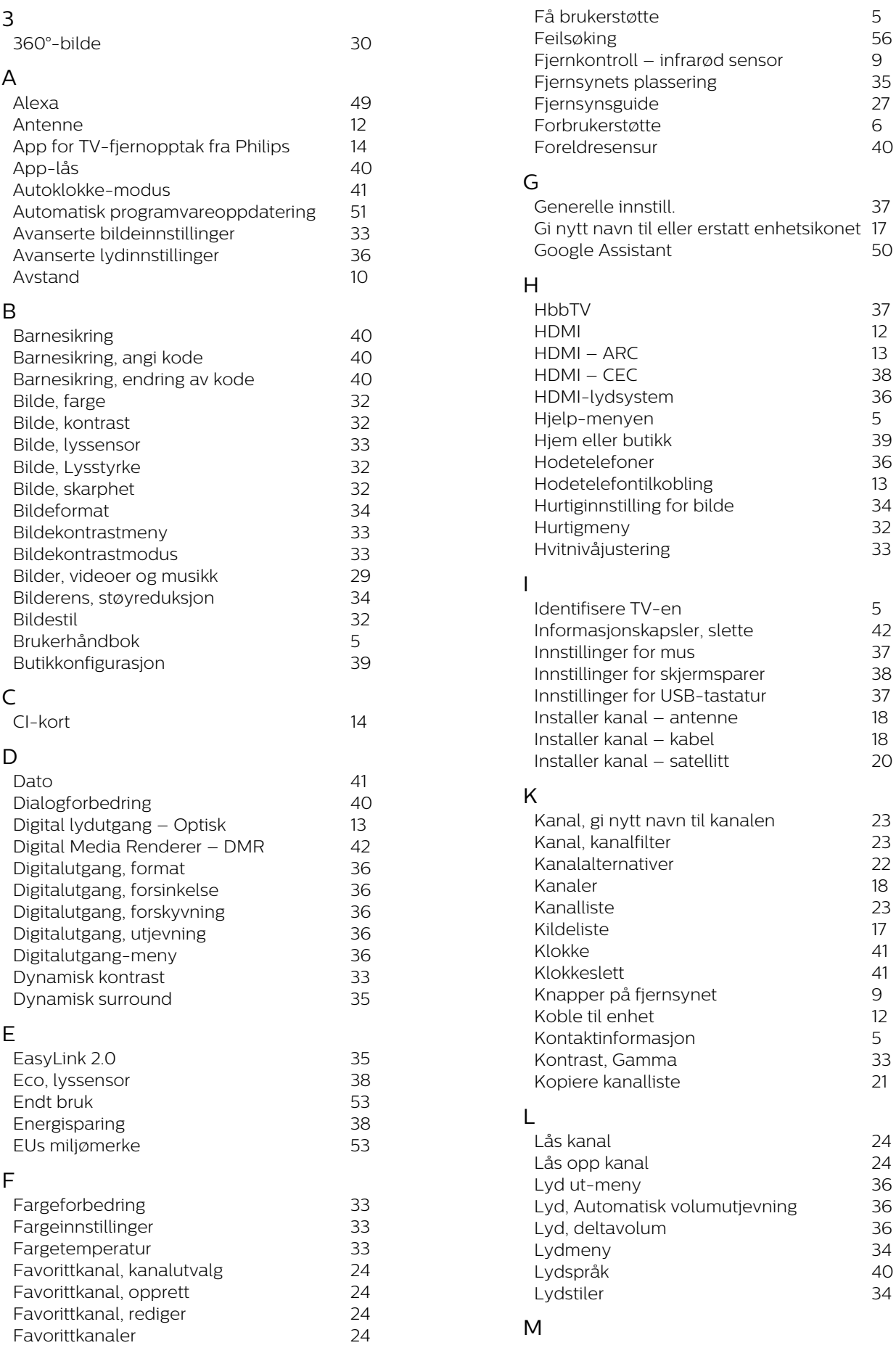

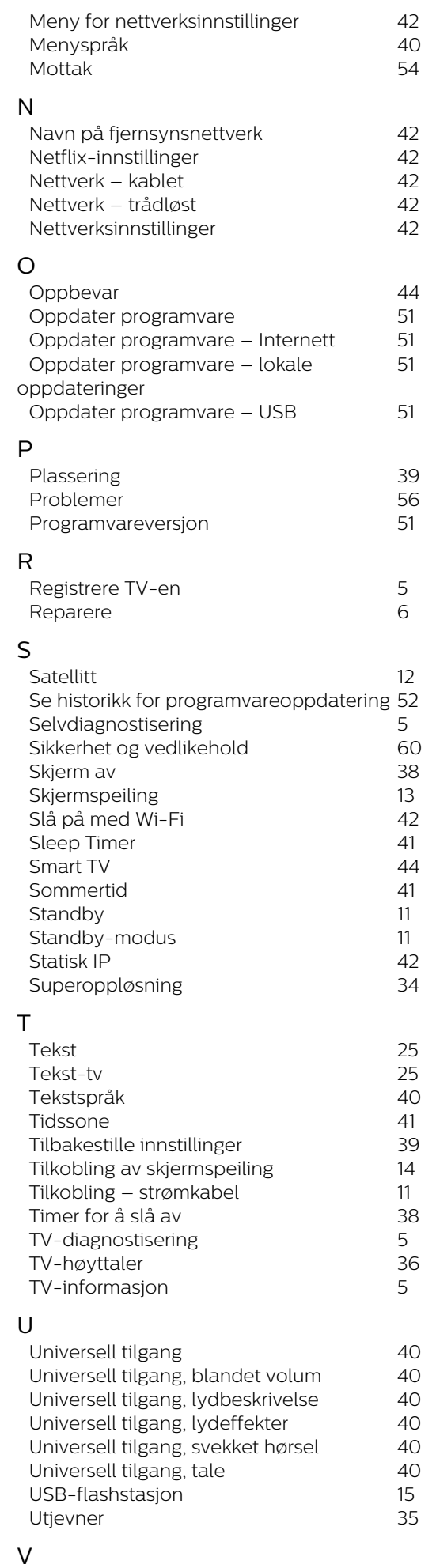

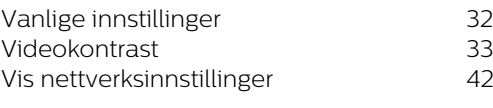

### W

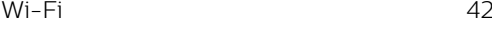

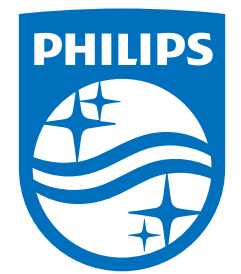

All registered and unregistered trademarks are property of their respective owners.<br>Specifications are subject to change without notice.<br>Philips and the Philips' shield emblem are trademarks of Koninklijke Philips N.V. and This product has been manufactured by and is sold under the responsibility of TP Vision Europe B.V., and TP Vision Europe B.V. is the warrantor in relation to this product. 2023©TP Vision Europe B.V. All rights reserved.

www.philips.com/welcome